Dell™ PowerVault™ MD3000 RAID-Speichergehäuse

# Hardware-Benutzerhandbuch

# Anmerkungen, Hinweise und Vorsichtschinweise

 $\mathscr{U}$  ANMERKUNG: Eine ANMERKUNG macht auf wichtige Informationen aufmerksam, die die Arbeit mit dem Computer erleichtern.

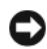

HINWEIS: Ein HINWEIS warnt vor möglichen Beschädigungen der Hardware oder vor Datenverlust und zeigt auf, wie derartige Probleme vermieden werden können.

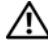

VORSICHT: Hiermit werden Sie auf eine potentiell gefährliche Situation hingewiesen, die zu Sachschäden, Verletzungen oder zum Tod führen könnte.

Alle anderen in dieser Dokumentation genannten Marken und Handelsbezeichnungen sind Eigentum der jeweiligen Hersteller und Firmen. Dell Inc. erhebt keinen Anspruch auf Marken und Handelsbezeichnungen mit Ausnahme der eigenen.

Modell AMP01

Februar 2007 Rev. A01

\_\_\_\_\_\_\_\_\_\_\_\_\_\_\_\_\_\_\_\_

**Irrtümer und technische Änderungen vorbehalten. © 2007 Dell Inc. Alle Rechte vorbehalten.**

Die Reproduktion dieses Dokuments in jeglicher Form ist ohne schriftliche Genehmigung von Dell Inc. streng untersagt.

In diesem Text verwendete Marken: *Dell*, das *DELL* Logo, *PowerEdge*, und *PowerVault* sind Marken von Dell Inc.; *Microsoft*, *Windows*, *Windows Server* und *MS-DOS* sind Marken oder eingetragene Marken von Microsoft Corporation in den USA und/oder anderen Ländern; *Red Hat*, *Red Hat Enterprise Linux* und *Red Hat Linux* sind eingetragene Marken von Red Hat, Inc. in den USA und anderen Ländern; *SUSE* ist eine eingetragene Marke von Novell, Inc. in den USA und anderen Ländern; *UNIX* ist eine eingetragene Marke von The Open Group in den USA und anderen Ländern.

# Inhalt

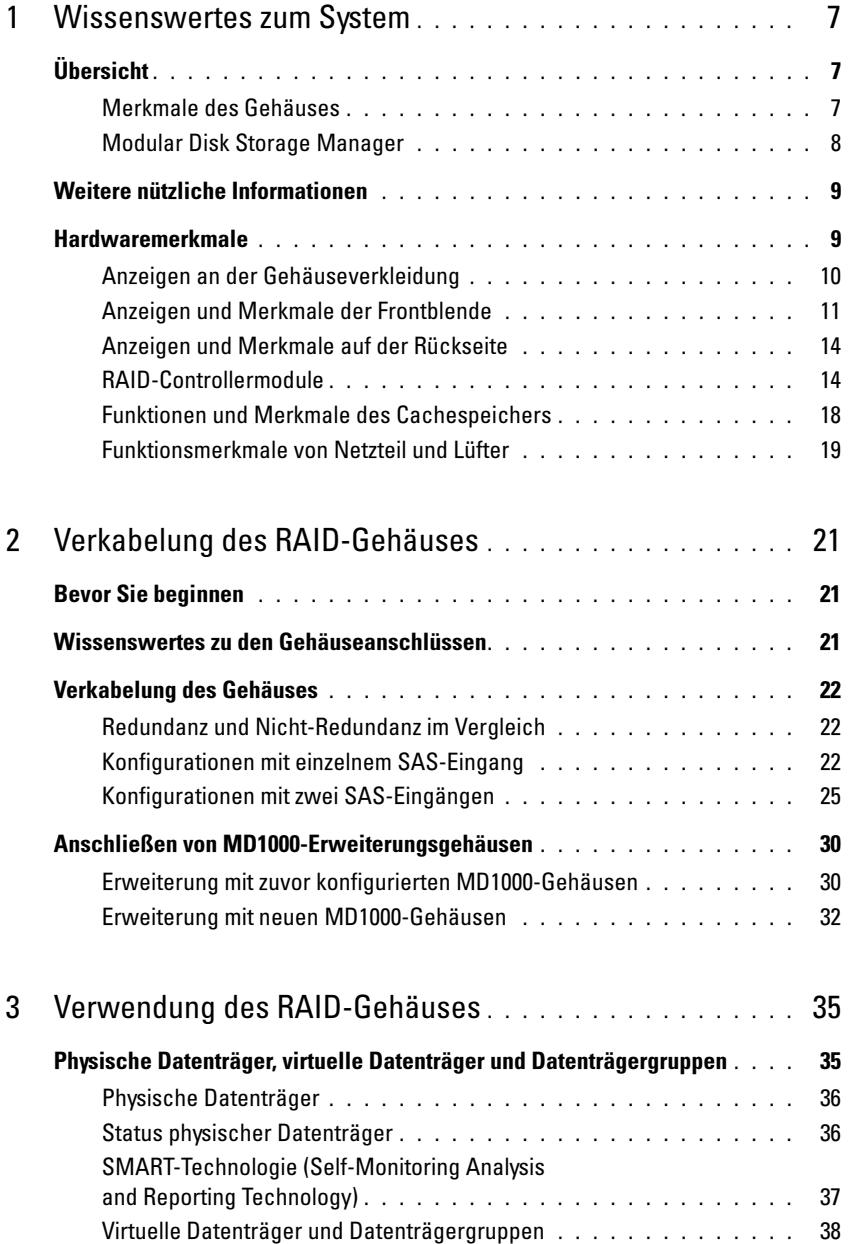

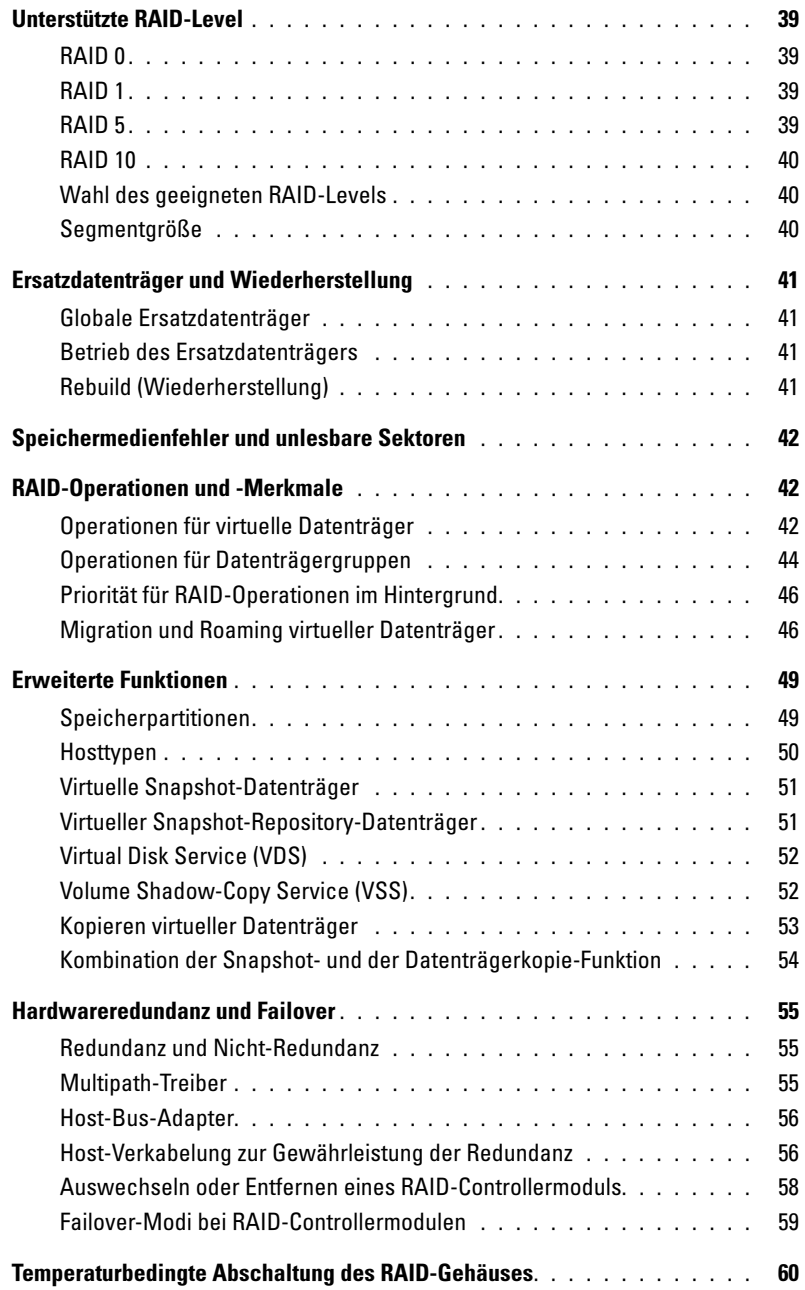

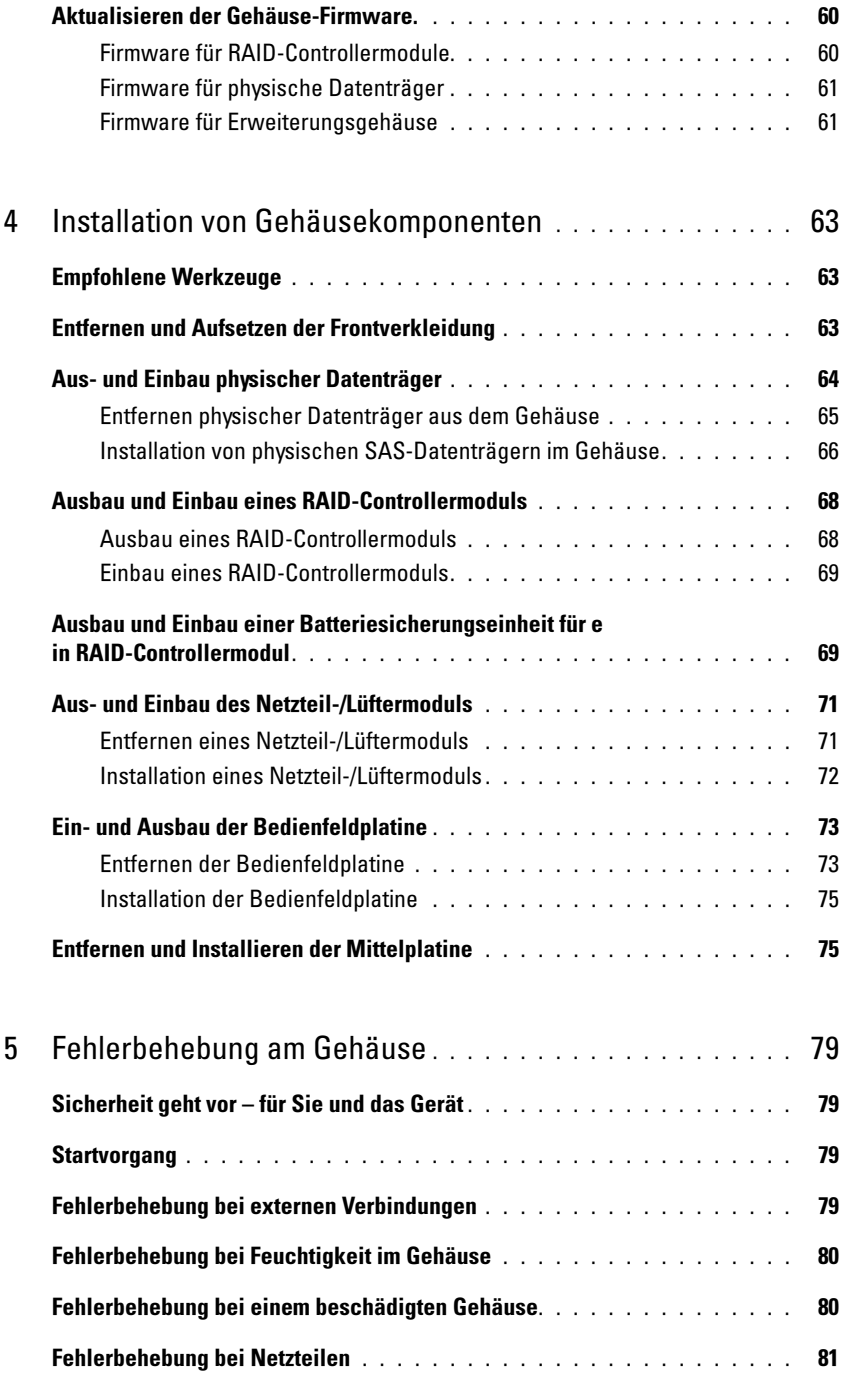

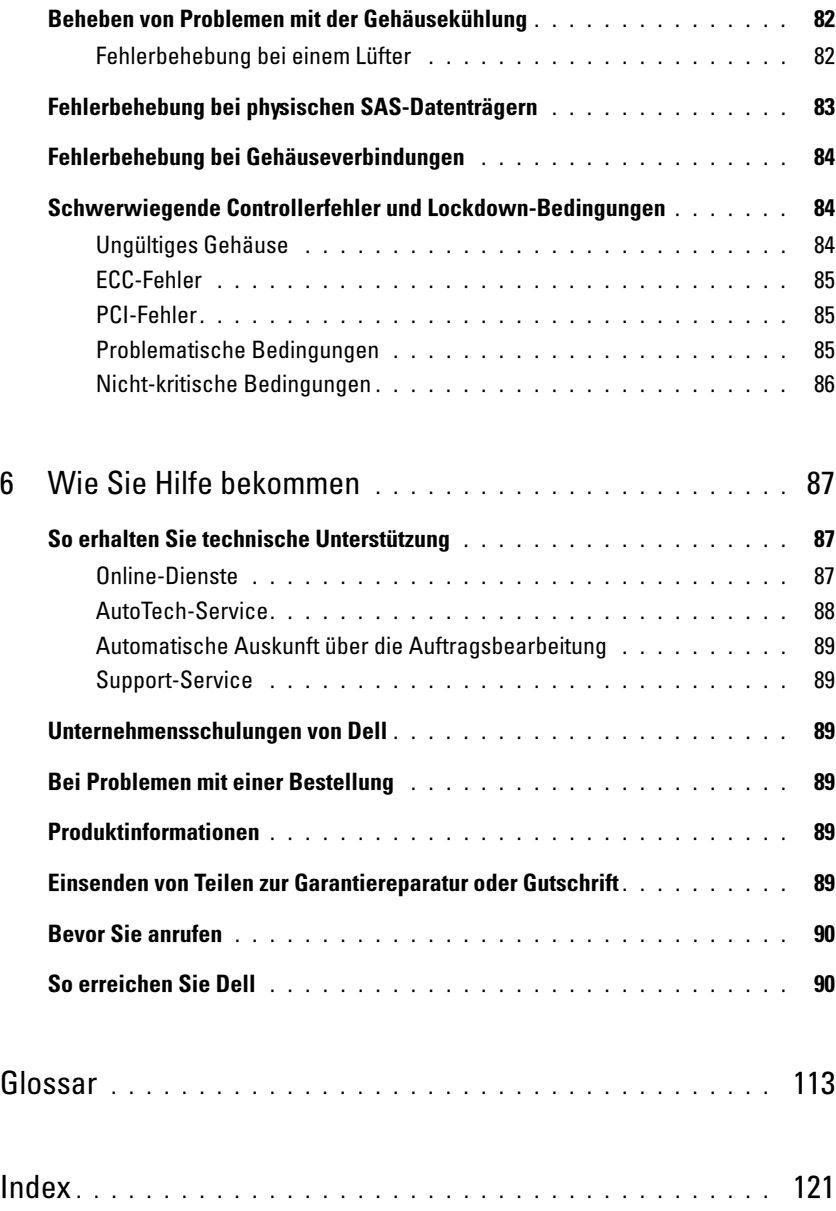

# <span id="page-6-0"></span>Wissenswertes zum System

Dell™ PowerVault™ MD3000 ist ein externes, rack-montierbares 3-U-RAID-Speichergehäuse (RAID = Redundant Array of Independent Disks) zur Aufnahme von bis zu 15 SAS-Datenträgern (SAS = Serial-Attached SCSI) mit 3,0 Gb/s. Das RAID-Gehäuse kann mit bis zu zwei zusätzlichen MD1000-Erweiterungsgehäusen verkettet werden. Damit ermöglicht der gesamte Speicher-Array Zugriff auf bis zu 45 Festplattenlaufwerke. Die Verbindung zwischen RAID-Gehäuse und Hostserver erfolgt über Dell SAS 5/E HBAs (HBA = Host Bus Adapter).

# <span id="page-6-1"></span>Übersicht

Das RAID-Gehäuse bietet redundanten Zugriff auf den Datenspeicher und gewährleistet damit hohe Datenverfügbarkeit. Es ist mit zwei RAID-Controllermodulen in aktiv/aktiv-Konfiguration sowie mit redundanten Netzteilen und Lüftern ausgestattet. Das RAID-Gehäuse eignet sich für den Einsatz in Hochleistungs-Umgebungen wie Zwei-Knoten-Clusterlösungen oder Speicherzugriff für mehrere Hostsysteme (bis zu vier Server).

Die Speicherverwaltung erfolgt entweder inbandig über die SAS-Verbindung oder außerbandig über eine Ethernet-Verbindung.

 $\mathscr U$  ANMERKUNG: Dell empfiehlt, das MD3000-Gehäuse sowohl für die inbandige als auch für die außerbandige Verwaltung zu konfigurieren. Wenn alle Verbindungswege für die Verwaltung des RAID-Gehäuses eingerichtet sind, stehen beim Ausfall einer Verwaltungsverbindung zusätzliche Pfade zur Verfügung.

# <span id="page-6-2"></span>Merkmale des Gehäuses

Das Gehäuse verfügt über folgende Merkmale:

- Unterstützung für direkt verbundene, vollständig redundante, Zwei-Knoten-Clustersysteme unter Microsoft<sup>®</sup> Windows<sup>®</sup>.
- Unterstützung für vier Hostserver unter Windows, SUSE® oder Red Hat® Linux®
- Gehäuse in voller Bauhöhe für Rackmontage
- Zwei redundante, hot-plug-fähige RAID-Controllermodule in einer von zwei unterstützten Konfigurationen:
	- Zwei RAID-Controllermodule mit je einem SAS-Eingangsanschluss (In)
	- Zwei RAID-Controllermodule mit je zwei SAS-Eingangsanschlüssen (In)
- Zwei redundante, hot-plug-fähige Netzteil-/Systemlüftermodule
- 512 MB gespiegelter Cachespeicher pro RAID-Controllermodul
- Eine Batteriesicherungseinheit pro RAID-Controllermodul, die 72 Stunden Schutz vor Datenverlust des Cachespeichers bietet
- Unterstützung für bis zu 45 physische 3,5"-SAS-Datenträger
- Unterstützung für bis zu 255 virtuelle Datenträger
- Bis zu 2 TB (2036 GB) Speicherplatz auf einem virtuellen Datenträger
- Unterstützung für bis zu zwei PowerVault MD1000-Erweiterungsgehäuse über SAS-Ausgangsanschlüsse an den RAID-Controllermodulen

 $\mathscr{U}$  ANMERKUNG: Diese Zahlen beziehen sich auf die maximale aufgrund der Systemarchitektur theoretisch erzielbare Leistung. Die tatsächlich erzielte Leistung hängt von der Systemumgebung und dem Anwendungsbereich beim Kunden ab.

- Online-Firmwareaktualisierung (ohne Betriebsunterbrechung des Gehäuses) für die folgenden Komponenten:
	- RAID-Controllermodule
	- NVSRAM
	- Erweiterungsgehäuse-Verwaltungsmodule (EMMs)
	- Physische Datenträger

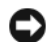

HINWEIS: Vor einer Aktualisierung der Firmware für physische Datenträger sollte jeglicher E/A-Datenverkehr vom und zum Speicher-Array eingestellt werden, um Datenverluste zu vermeiden.

- Aufgabenbasierte Konfigurationssoftware
- Optionaler virtueller Snapshot-Datenträger (Premium-Funktion) bis zu vier Snapshots pro virtuellem Datenträger und 128 Snapshots pro Speicher-Array
- Optionale Kopierfunktion für virtuelle Datenträger (Premium-Funktion) bis zu 255 virtuelle Datenträgerkopien pro Speicher-Array
- Kontinuierliche Hintergrundüberwachung auf kritische Probleme wie bevorstehende Defekte an physischen Datenträgern oder ausgefallene RAID-Controllermodule
- Hostbasierte Multipath-Failover-Treiber für redundante Konfigurationen zur automatischen Umleitung der E/A-Aktivitäten an einem ausgefallenen, inaktiven oder entfernten RAID-Controllermodul auf das andere RAID-Controllermodul (bzw. von einem ausgefallenen HBA auf den Partner-HBA). Diese Funktion hält den Datenpfad zwischen Host und Speicher-Array aufrecht.

# <span id="page-7-0"></span>Modular Disk Storage Manager

Die Software MD Storage Manager (MD = Modular Disk) verfügt über eine grafische Oberfläche mit assistentengesteuerten Tools und einer aufgabenbasierten Struktur, die die Installation, Konfiguration, Verwaltung und Diagnose erleichtert. MD Storage Manager dient zum Erstellen und Verwalten von Speicher-Arrays. Die Software lässt sich auf einem beliebigen Server mit Verbindung zum Speicher-Array sowie auf Speicherverwaltungsstationen einsetzen, die mit dem gleichen Unternetzwerk wie das RAID-Gehäuse verbunden sind.

Weitere Information finden Sie im Benutzerhandbuch zu MD Storage Manager.

# <span id="page-8-0"></span>Weitere nützliche Informationen

### VORSICHT: Das Produktinformationshandbuch enthält wichtige Informationen zu Sicherheits- und Betriebsbestimmungen. Garantiebestimmungen können als separates Dokument beigelegt sein.

- In den zusammen mit der Rack-Lösung gelieferten Dokumenten Rack-Installationshandbuch oder Rack Installation Instructions (Rack-Installationsanleitung) ist die Installation des Gehäuses in einem Rack beschrieben.
- Das Handbuch "Zum Einstieg" enthält einen Überblick über die Funktionen, die Einrichtung und die technischen Daten des Gehäuses.
- Die Dokumentation Setting Up Your PowerVault MD3000 (Einrichtungsanleitung zum PowerVault MD3000) enthält eine Übersicht zur Einrichtung und Verkabelung des Speicher-Arrays.
- Das Installationshandbuch zum PowerVault MD3000 enthält Anweisungen zur Installation und Konfiguration von Software und Hardware.
- Das CLI-Handbuch zu PowerVault MD Storage Manager enthält Informationen zur Verwendung der Befehlszeilenschnittstelle (CLI = Command Line Interface).
- Die Resource CD für den Dell PowerVault MD3000 enthält Dokumentationen zu den Konfigurationsund Verwaltungsprogrammen sowie alle hier aufgeführten Dokumentationen.
- Benutzer, die Dell PowerVault MD1000-Erweiterungsgehäuse verwenden, finden die zugehörigen Dokumentationen unter support.dell.com.
- Dokumentation zu Dell PowerEdge Clusterlösungen finden Sie unter support.dell.com. Auf der Resource CD befindet sich unter Produktdokumentation ebenfalls ein Link zur Clusterdokumentation.
- Möglicherweise sind auch aktualisierte Dokumente beigelegt, in denen Änderungen am Gehäuse, an der Software oder an der Dokumentation beschrieben sind.

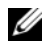

 $\mathscr{U}_A$  ANMERKUNG: Wenn auf der Website support.dell.com aktualisierte Dokumente vorliegen, lesen Sie diese immer zuerst, denn frühere Informationen werden damit gegebenenfalls ungültig.

• Im Lieferumfang befindliche Versionsinformationen oder Readme-Dateien geben Auskunft über den letzten Stand der Änderungen am Gehäuse oder an der Dokumentation oder enthalten fortgeschrittenes technisches Referenzmaterial für erfahrene Benutzer oder IT-Profis.

# <span id="page-8-1"></span>Hardwaremerkmale

Im folgenden Teil dieses Abschnitts werden die nachstehend aufgeführten Hardwaremerkmale des RAID-Gehäuses beschrieben:

- Anzeigen an der Gehäuseverkleidung
- Anzeigen und Merkmale an der Vorder- und Rückseite
- Netzteil- und Lüftermodule

### <span id="page-9-0"></span>Anzeigen an der Gehäuseverkleidung

Auf der Gehäusevorderseite lässt sich eine optionale abschließbare Frontverkleidung anbringen, um den Zugriff auf das Gerät zu kontrollieren. In [Abbildung 1-1](#page-9-1) sind die Anzeigen und Komponenten an der Frontverkleidung dargestellt. In [Tabelle 1-1](#page-9-2) sind die Bedingungen für die verschiedenen Anzeigemöglichkeiten auf der Frontverkleidung aufgeführt. Informationen über das Aufsetzen und Abnehmen der Frontverkleidung finden Sie unter "Entfernen und Aufsetzen der Frontverkleidung" auf [Seite 63](#page-62-3).

#### <span id="page-9-1"></span>Abbildung 1-1. LEDs an der Frontverkleidung

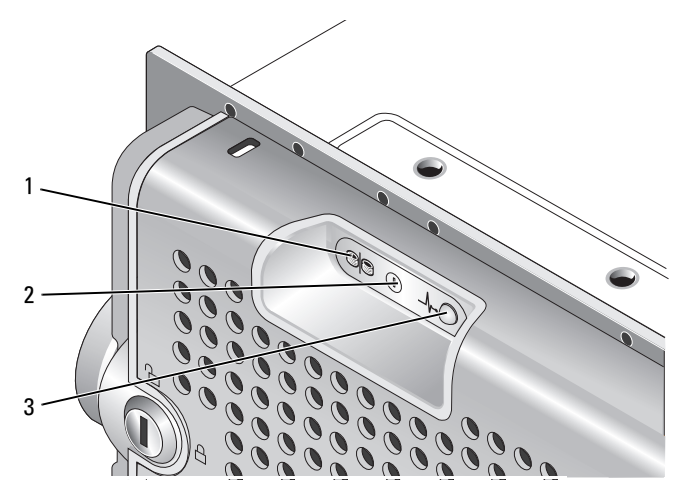

<span id="page-9-2"></span>Tabelle 1-1. Anzeigen an der Frontverkleidung

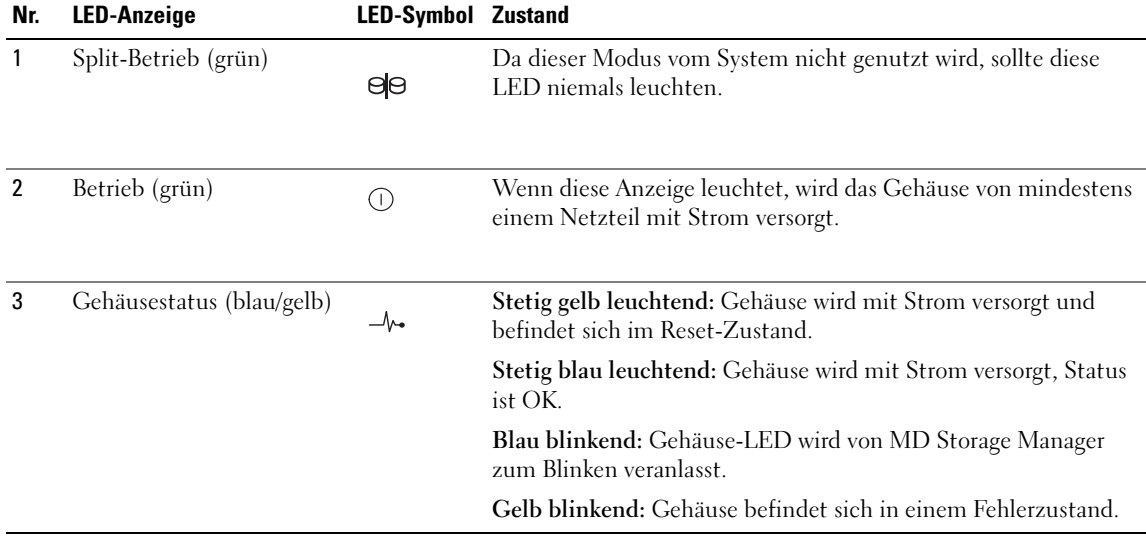

## <span id="page-10-0"></span>Anzeigen und Merkmale der Frontblende

In [Abbildung 1-2](#page-10-1) sind die LED-Anzeigen und Komponenten auf der Gehäusefrontblende dargestellt (optionale abschließbare Frontverkleidung nicht abgebildet). In [Tabelle 1-2](#page-11-0) sind die zugehörigen Bedingungen und Funktionen aufgeführt.

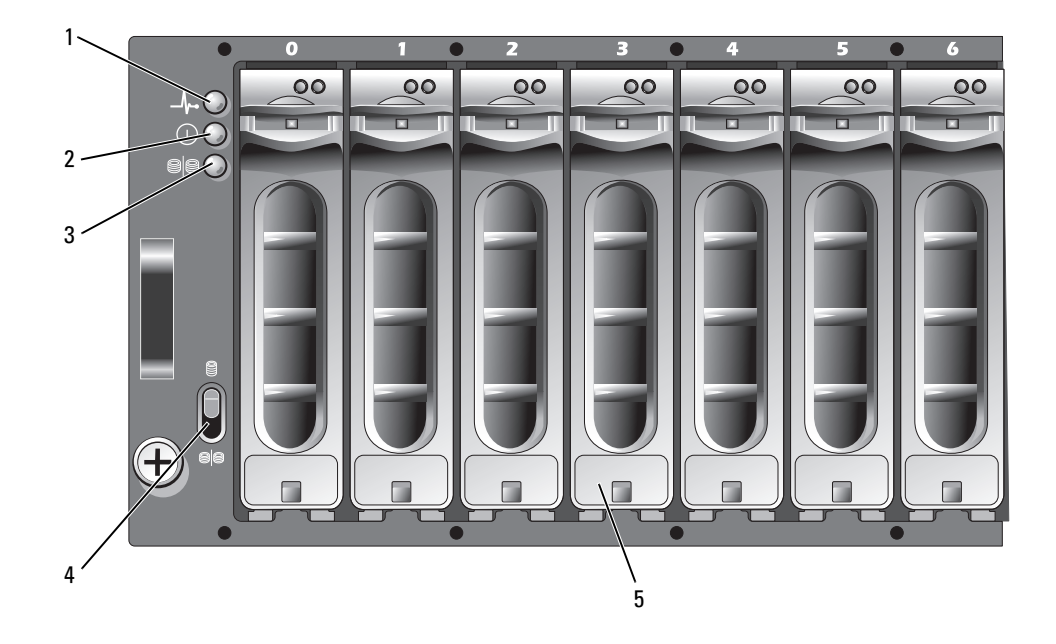

#### <span id="page-10-1"></span>Abbildung 1-2. Merkmale der Frontblende

- 
- 4 Schalter für Gehäusebetriebsart (nicht verwendet)
- 1 LED für Gehäusestatus 2 LED für Stromversorgung 3 LED für Split-Betrieb

5 Physische Datenträger (15)

(nicht verwendet)

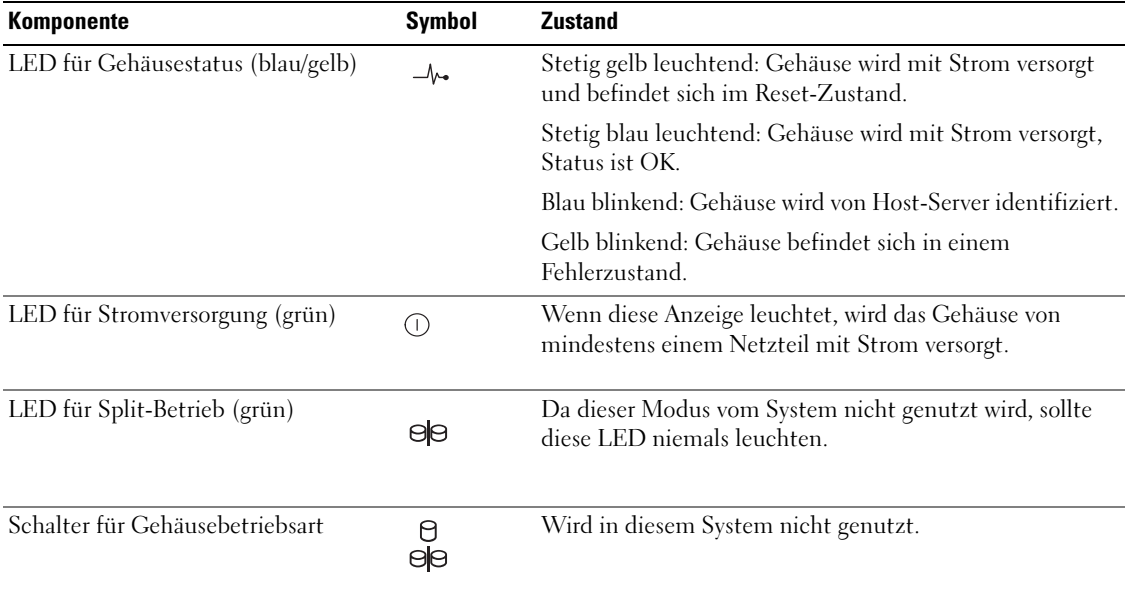

#### <span id="page-11-0"></span>Tabelle 1-2. Komponenten auf der Vorderseite

HINWEIS: Dieses System unterstützt keine vom Benutzer anpassbaren Betriebsmodi. Deshalb haben die LED für den Split-Betrieb und der Schalter für die Gehäusebetriebsart keine Funktion. Wenn jedoch zusätzliche Erweiterungsgehäuse mit Ihrem System verkettet sind, muss sich der Schalter für die Gehäusebetriebsart am RAID-Speichergehäuse in der Position "Single Mode" befinden. Weitere Informationen finden unter "Verkabelung [des RAID-Gehäuses" auf Seite 21.](#page-20-3)

#### LED-Anzeigen der Laufwerkträger für physische Datenträger

Jeder Laufwerkträger für physische Datenträger im Gehäuse verfügt über zwei LEDs: eine Aktivitäts-LED (grün) und eine zweifarbige Status-LED (grün/gelb) (siehe [Abbildung 1-3\)](#page-12-0). Die Aktivitäts-LED blinkt bei jedem Zugriff auf den physischen Datenträger. In [Tabelle 1-3](#page-12-1) sind die Blinkmuster für die Status-LED aufgeführt.

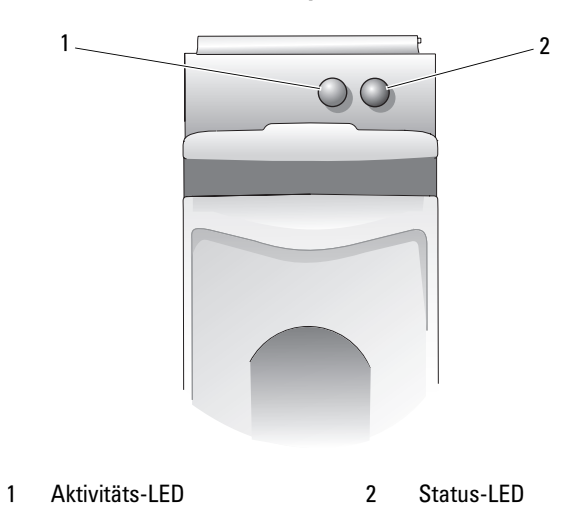

### <span id="page-12-0"></span>Abbildung 1-3. LED-Anzeigen der Laufwerkträger für physische Datenträger

<span id="page-12-1"></span>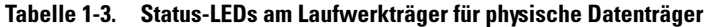

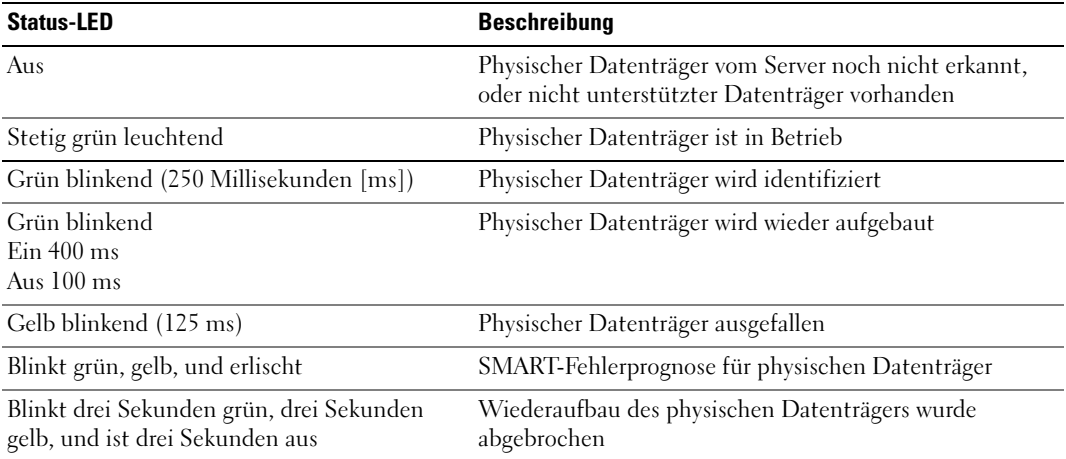

# <span id="page-13-0"></span>Anzeigen und Merkmale auf der Rückseite

[Abbildung 1-4](#page-13-2) zeigt die Merkmale auf der Rückseite des Gehäuses. Für den ordnungsgemäßen Betrieb muss das Gehäuse über zwei RAID-Controllermodule und zwei Netzteil-/Lüftermodule verfügen. Das Gehäuse kann jedoch vorübergehend mit nur einem Netzteil-/Lüftermodul betrieben werden. Weitere Informationen erhalten Sie unter ["Funktionsmerkmale von Netzteil und Lüfter" auf Seite 19.](#page-18-0)

<span id="page-13-2"></span>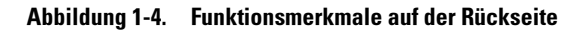

<span id="page-13-3"></span>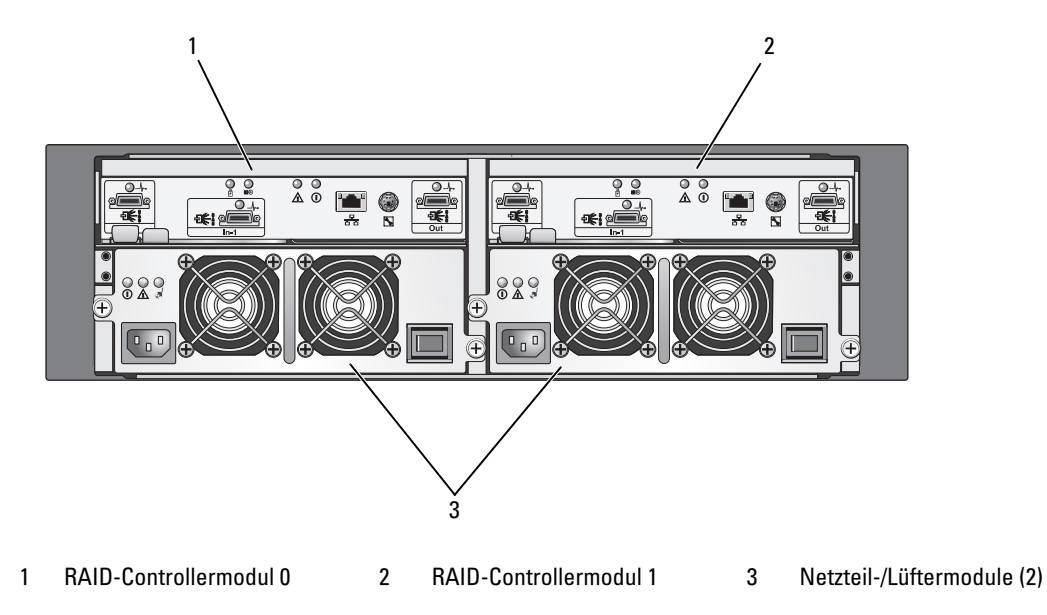

# <span id="page-13-1"></span>RAID-Controllermodule

Die RAID-Controllermodule ermöglichen die Konfiguration hoch leistungsfähiger, erweiterter virtueller Datenträger und fehlertolerante Verwaltung von Datenträgersubsystemen. Jedes RAID-Controllermodul verfügt über 512 MB Cachespeicher, der zur Verfügbarkeitsmaximierung mit dem Cachespeicher des jeweils anderen Moduls gespiegelt und für bis zu 72 Stunden batteriegepuffert ist.

Jedes RAID-Controllermodul versorgt das Gehäuse mit folgenden Datenpfads- und Gehäuseverwaltungsfunktionen:

- Überwachung und Steuerung von Gehäuseumgebungselementen (Temperatur, Lüfter, Netzteile und Gehäuse-LEDs)
- Kontrolle des Zugriffs auf die physischen Datenträger
- Weiterleitung von Gehäuseattributen und -zuständen an den Host-Server

ANMERKUNG: Im Gehäuse müssen zwei RAID-Controllermodule installiert sein. Eine Konfiguration mit U weniger als zwei RAID-Controllermodulen wird nicht unterstützt.

Je nach gewähltem Modell verfügt das RAID-Controllermodul entweder über einen oder über zwei Ports für den Hostzugriff. Für die Verbindung zwischen Speichergehäuse und Hostsystemen kann je nach erforderter Redundanz zwischen verschiedenen Konfigurationsoptionen gewählt werden. Zum Beispiel:

- Einzelport-Controller Beide RAID-Controllermodule enthalten einen einzelnen SAS-Hostport. Mit einem Einzelhost-Modell sind folgende Verbindungen möglich:
	- Ein einzelner Host mit redundanten Datenpfaden zu beiden RAID-Controllermodulen
	- Zwei Hosts mit einem einzelnen nicht redundanten Datenpfad zu einem RAID-Controllermodul
- Zwei-Port-Controller Beide RAID-Controllermodule enthalten je zwei SAS-Hostports. Mit einem Zwei-Port-Modell sind folgende Verbindungen möglich:
	- Ein oder zwei Hosts mit redundanten Datenpfaden zu beiden RAID-Controllermodulen
	- Bis zu vier Hosts mit einem einzelnen nicht redundanten Datenpfad von jedem Host zu einem RAID-Controllermodul

Ausführliche Informationen zur Verkabelung finden Sie unter ["Verkabelung des RAID-Gehäuses" auf](#page-20-3)  [Seite 21](#page-20-3).

### Anschlüsse und Merkmale der RAID-Controllermodule

[Abbildung 1-5](#page-15-0) zeigt die Gehäuserückseite eines einzelnen RAID-Controllermoduls. Folgende Anschlüsse und Komponenten des RAID-Controllermoduls werden dargestellt:

- Bis zu zwei SAS-Eingangsanschlüsse ([In], zweiter SAS-Eingangsanschluss ist optional)
- Ethernet-Anschluss

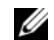

ANMERKUNG: Die Daten für die Netzwerkkonfiguration der RAID-Controllermodule können von einem DHCP-Server bezogen werden (Vorgabeeinstellung). Ist kein DHCP-Server verfügbar (Zeitlimit 10 Sekunden), so verwenden die RAID-Controllermodule die statischen IP-Adressen 192.168.128.101 für Controller 0 und 192.168.128.102 für Controller 1.

- Neun LEDs (drei für SAS-Verbindungen, zwei für Ethernet-Verbindung/Geschwindigkeit sowie je eine LED für Batteriefehler, Cachespeicher-Aktivität, Controllerfehler und Controller-Stromversorgung)
- Ein SAS-Ausgangsanschluss
- Debug-Schnittstelle (nur zur Verwendung durch Dell-Support)

Die einzelnen Komponenten auf der Frontblende des RAID-Controllermoduls sind in [Tabelle 1-4](#page-15-1)  beschrieben. Wie Sie das Gehäuse über die Anschlüsse der RAID-Controllermodule verbinden, erfahren Sie unter ["Verkabelung des RAID-Gehäuses" auf Seite 21.](#page-20-3)

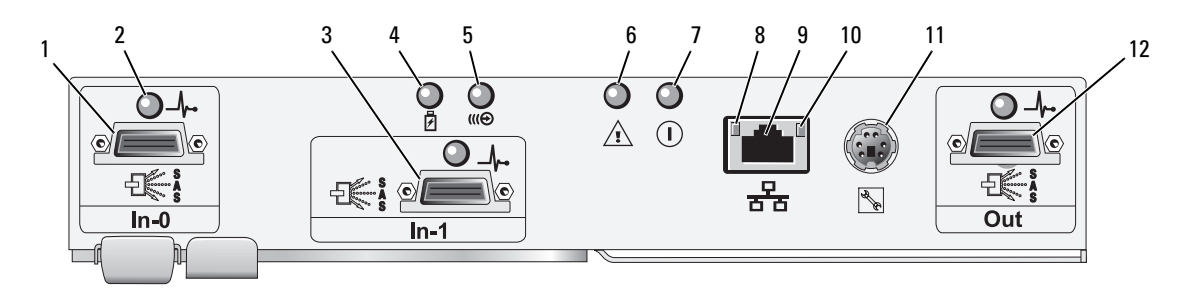

### <span id="page-15-2"></span><span id="page-15-0"></span>Abbildung 1-5. Außenblende eines RAID-Controllermoduls (Vorderansicht)

<span id="page-15-1"></span>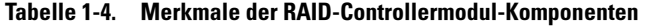

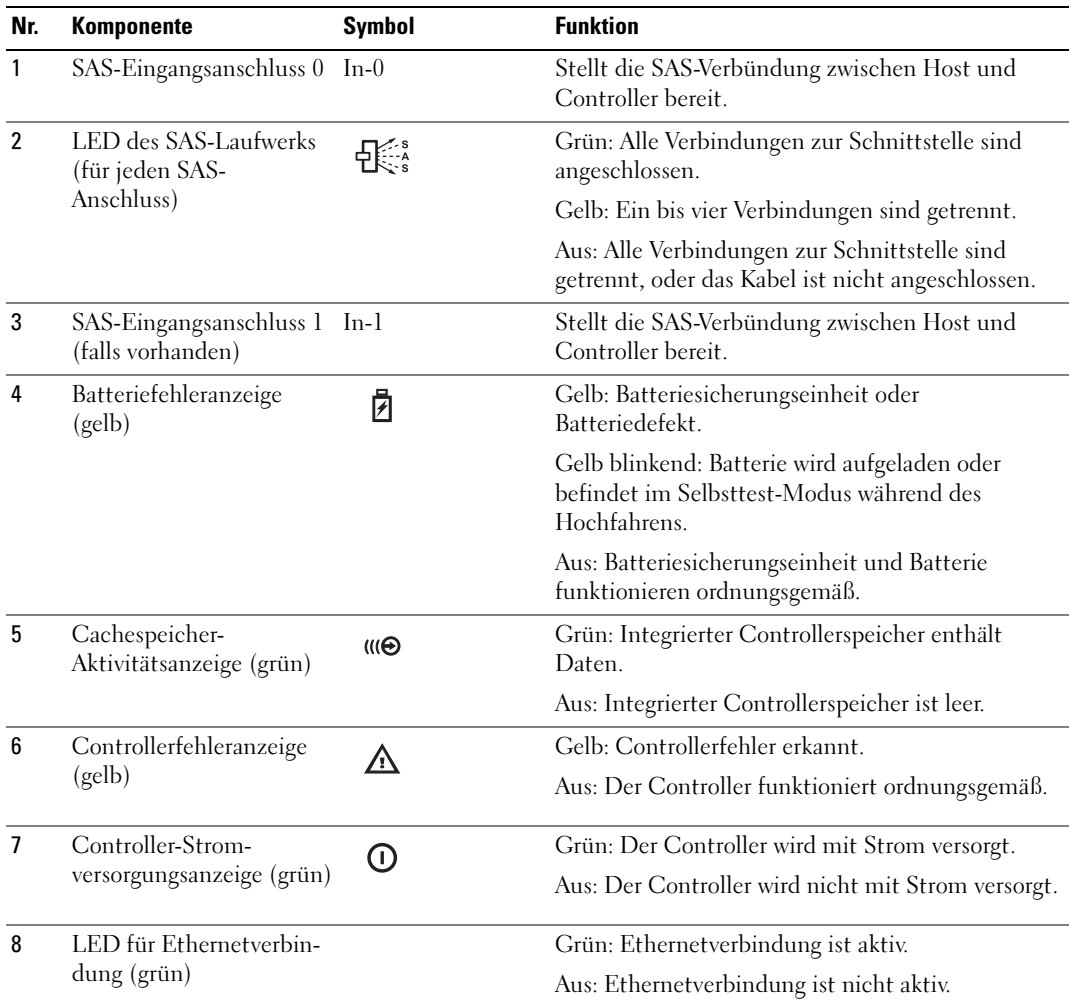

| Nr.             | Komponente                                        | <b>Symbol</b> | <b>Funktion</b>                                                                                                    |
|-----------------|---------------------------------------------------|---------------|----------------------------------------------------------------------------------------------------|
| 9               | Ethernet-Anschluss                                | 볾             | Stellt einen Ethernet-Anschluss mit 10/100 Mbit/s<br>zur außerbandigen Verwaltung des Gehäuses<br>bereit.            |
| 10 <sup>°</sup> | LED für Geschwindigkeit<br>der Ethernetverbindung |               | Grün: Ethernet-Verbindung wird mit 100BASE-T<br>betrieben.                                                           |
|                 | (grün)                                            |               | Aus: Ethernet-Verbindung wird mit 10BASE-T<br>betrieben oder ist nicht aktiv.                                        |
| 11              | Debug-Schnittstelle                               |               | Nur für Supportmitarbeiter von Dell.                                                                                 |
| 12              | SAS-Ausgang                                       | $_{\rm Out}$  | Stellt die SAS-Verbindung für die Verkabelung zum<br>nächsttieferen Erweiterungsgehäuse in der<br>Verkettung bereit. |

Tabelle 1-4. Merkmale der RAID-Controllermodul-Komponenten (Fortsetzung)

Das RAID-Controllermodul wird über die beiden Mittelplatinenanschlüsse an seiner (internen) Rückseite mit der Mittelplatine des Gehäuses verbunden. Das RAID-Controllermodul ist in [Abbildung 1-6](#page-16-0) abgebildet.

### <span id="page-16-0"></span>Abbildung 1-6. RAID-Controllermodul

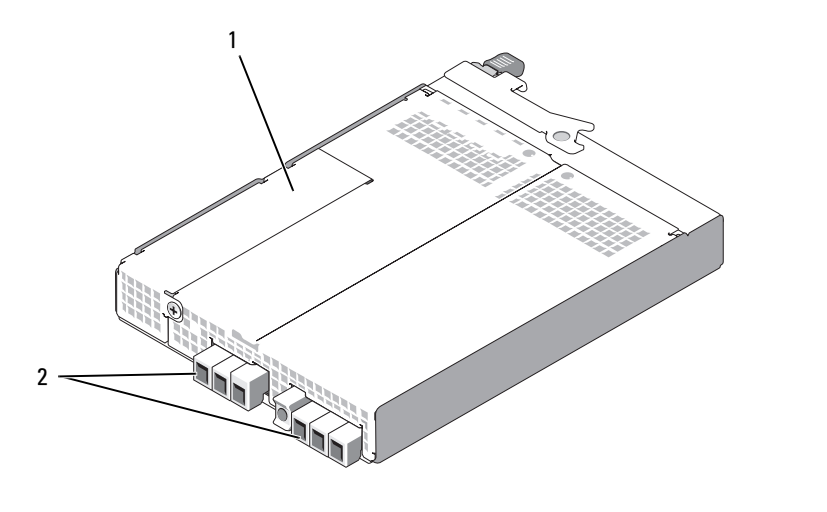

1 Fach für Batteriesicherungseinheit (BBU) 2 Mittelplatinenanschlüsse (2)

#### Batteriesicherungseinheit

Jedes RAID-Controllermodul ist mit einer Batteriesicherungseinheit mit drei Lithium-Ionen-Zellen ausgestattet, die den Cachespeicher des Controllers mit Strom versorgt und den Inhalt des Cachespeichers bei einem Stromausfall bis zu 72 Stunden lang bewahrt. Die Firmware des RAID-Controllermoduls testet die Batteriesicherungseinheit beim Hochfahren. Wenn die Batterie nicht innerhalb der vorgegebenen Bereiche operiert oder fehlt, leuchtet die Batteriefehler-LED. Eine Beschreibung der Batteriefehler-LED finden Sie unter [Tabelle 1-5.](#page-19-0) Informationen zum Entfernen und Auswechseln der Batteriesicherungseinheit erhalten Sie unter "["Ausbau und Einbau einer](#page-68-2)  [Batteriesicherungseinheit für ein RAID-Controllermodul" auf Seite 69"](#page-68-2).

ANMERKUNG: Bei virtuellen Datenträgern passt die RAID-Controller-Firmware die Einstellungen des Daten-Cachespeichers an den Batteriestatus an. Wenn die Batterie fehlt oder nicht genügend aufgeladen ist, leert der Controller den Cachespeicher und setzt das Schreibcache-Attribut für alle virtuellen Datenträger auf Write-Through. Nach dem Austausch der Batterie wird das Attribut wieder auf Write-Back gesetzt.

Das RAID-Controllermodul überwacht das Alter der Batterie und erinnert ca. sechs Wochen vor Ablauf ihrer Lebensdauer automatisch an den Batterieaustausch. Nachdem die Batterie ersetzt wurde, muss das Batteriealter mit MD Storage Manager zurückgesetzt werden.

#### Temperaturbedingte Abschaltung des RAID-Gehäuses

Die Gehäuseverwaltung stellt eine Funktion bereit, die das Gehäuse automatisch herunterfährt, wenn die Temperatur im Inneren des Speichergehäuses einen sicheren Grenzwert überschreitet. Die temperaturbedingte Gehäuseabschaltung schützt die Daten auf den physischen Datenträgern vor Beschädigung infolge eines Defekts am Kühlsystem. An das Speichergehäuse angeschlossene Erweiterungsgehäuse brauchen nicht heruntergefahren zu werden.

Die Temperatur, bei der das Gehäuse heruntergefahren wird, ist durch die Einstellungen "Nominal Failure Threshold" (Nomineller Ausfall-Schwellenwert) und "Maximum Failure Threshold" (Maximaler Ausfall-Schwellenwert) für den Temperaturfühler des Gehäuses festgelegt. Diese Schwellenwerte sind fest vorgegeben und können nicht geändert werden. Wenn die Temperaturfühler an der Rückwandplatine oder am RAID-Controllermodul eine Temperatur feststellen, die über dem nominellen Ausfall-Schwellenwert liegt, wird ein kritisches Ereignis protokolliert. Wenn der maximale Ausfall-Schwellenwert erreicht wird, werden die Netzteile des Gehäuses innerhalb von 5 Sekunden heruntergefahren.

## <span id="page-17-0"></span>Funktionen und Merkmale des Cachespeichers

### Spiegelung des Cachespeichers

Beim Spiegeln des Cachespeichers werden angenommene, vom Host geschriebene Daten vom primären Controller zum Partnercontroller kopiert. Dem Hostsystem wird der erfolgreiche Abschluss des Schreibvorgangs erst zurückgemeldet, nachdem die Hostdaten sicher auf den Partner-Controller gespiegelt wurden. Wenn ein Controller ausfällt, befinden sich alle gespiegelten Daten sicher auf dem verbleibenden Controller. Die Spiegelung des Cachespeichers ist standardmäßig aktiviert.

### Write-Back-Cache

Write-Back-Cache ist eine Cache-Speicherungsstrategie, bei der dem Host-Betriebssystem unmittelbar nach dem Eintreffen der geschriebenen Daten im Cachespeicher der erfolgreiche Abschluss des Schreibvorgangs signalisiert wird. Um die Controllerleistung zu optimieren, wird auf einen geeigneten Zeitpunkt gewartet, bevor die Daten auf den physischen Zieldatenträger geschrieben werden. Bei Konfigurationen mit zwei aktiven Controllern und aktivierter Write-Back-Cachespeicherung werden die Daten immer in den Cachespeicher des zweiten Controllers kopiert, bevor dem initiierenden Hostsystem der erfolgreiche Abschluss des Schreibvorgangs gemeldet wird. Die Write-Back-Cachespeicherung ist standardmäßig aktiviert.

#### Write-Through-Cache

Write-Through-Cache ist eine Cache-Speicherungsstrategie, bei der dem Hostsystem der erfolgreiche Abschluss des Schreibvorgangs erst signalisiert wird, nachdem die Daten auf den physischen Datenträger geschrieben wurden. Die Write-Through-Cachespeicherung gilt im Vergleich zur Write-Back-Cachespeicherung als sicherer, da die Gefahr eines Datenverlusts bei Stromausfall geringer ist. Der RAID-Controller wechselt automatisch in den Write-Through-Modus, wenn die Spiegelung des Cachespeichers deaktiviert ist oder wenn keine Batterie vorhanden ist bzw. ein Batteriefehler gemeldet wird. Die Write-Through-Cachespeicherung ist mit einer geringeren Performance verbunden.

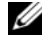

 $\mathscr{U}$  ANMERKUNG: Die Spiegelung des Cachespeichers und die Einstellungen für den Schreibcache können nicht vom Benutzer konfiguriert werden.

## <span id="page-18-0"></span>Funktionsmerkmale von Netzteil und Lüfter

Das RAID-Gehäuse unterstützt zwei integrierte, hot-plug-fähige Netzteil-/Lüftermodule. Zur ordnungsgemäßen Kühlung müssen beide Module installiert sein. Jedes Modul enthält zwei separate Lüfter. Um ein Überhitzung zu vermeiden, müssen im Gehäuse mindestens drei Lüfter aktiv sein.

#### VORSICHT: Ein Netzteil-/Lüftermodul kann aus einem eingeschalteten Gehäuse maximal fünf Minuten lang entfernt werden. Nach dieser Zeitspanne wird das Gehäuse eventuell automatisch heruntergefahren, um eine Beschädigung des Gehäuses bzw. einzelner Komponenten zu vermeiden.

Ein Netzteil-/Lüftermodul lässt sich austauschen, ohne dass das Gehäuse ausgeschaltet werden muss. Informationen zum Entfernen und Ersetzen der Module finden Sie unter "Aus- und Einbau des [Netzteil-/Lüftermoduls" auf Seite 71](#page-70-2).

In [Abbildung 1-7](#page-19-1) sind die Merkmale und LED-Anzeigen des Netzteil-/Lüftermoduls dargestellt. [Tabelle 1-5](#page-19-0) enthält Beschreibungen zu den LED-Anzeigen.

<span id="page-19-1"></span>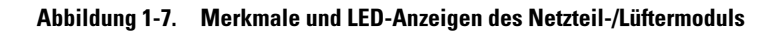

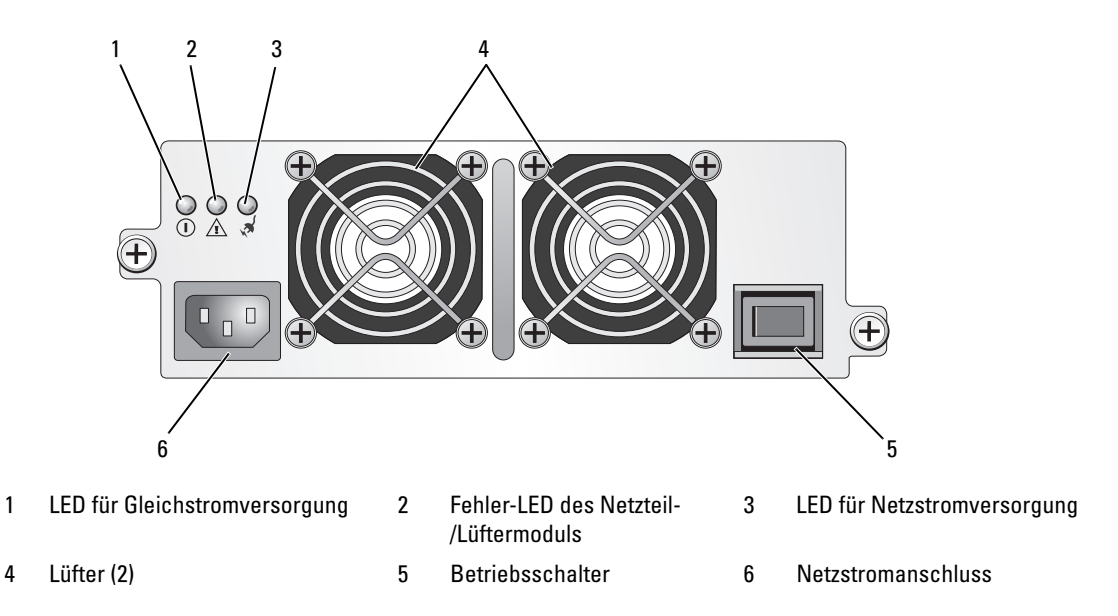

<span id="page-19-0"></span>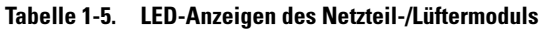

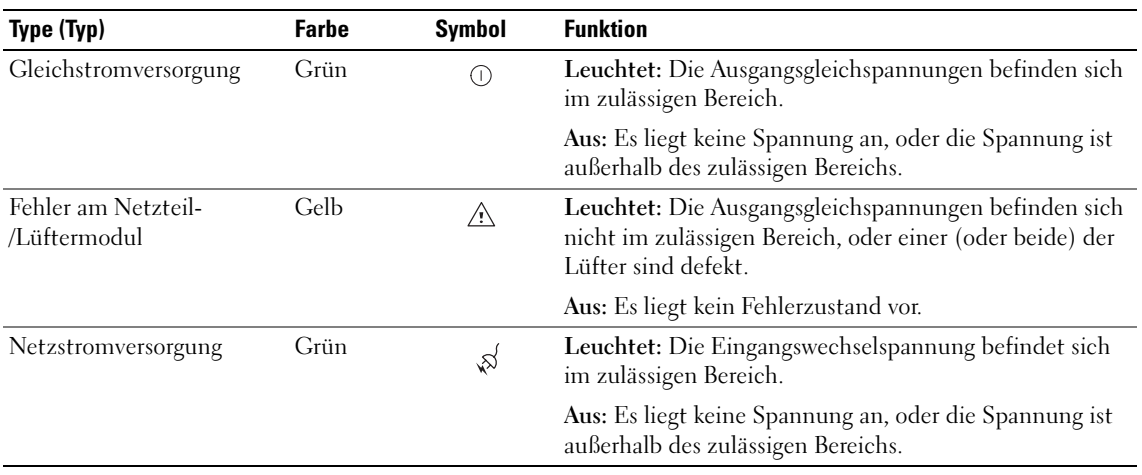

# <span id="page-20-3"></span><span id="page-20-0"></span>Verkabelung des RAID-Gehäuses

Dieser Abschnitt enthält folgende Informationen:

- Vorgehensweisen zur Verkabelung des RAID-Gehäuses mit einem Hostsystem
- Eine Beschreibung redundanter, nicht redundanter und Cluster-Konfigurationen mit zugehörigen Verkabelungsdiagrammen

# <span id="page-20-1"></span>Bevor Sie beginnen

Vergewissern Sie sich von dem Anschließen des RAID-Gehäuses, dass folgende Elemente vorhanden sind:

- Die Komponenten im Lieferumfang des RAID-Gehäuses:
	- Netzstromkabel (2)
	- SAS-Verbindungskabel
	- MD3000 Resource CD
	- Schienensatz
- Relevante Dokumentation:
	- Handbuch "Zum Einstieg"
	- Rack-Installationshandbuch oder Rack Installation Instructions (Rack-Installationsanleitung)
	- Produktinformationshandbuch (wichtige Informationen zu Sicherheit, Betriebsbestimmungen und Garantie)
	- Readme-Dateien
- Kreuzschlitzschraubenzieher Größe 2

# <span id="page-20-2"></span>Wissenswertes zu den Gehäuseanschlüssen

Das RAID-Speichergehäuse ist über zwei hot-plug-fähige RAID-Controllermodule an ein Hostsystem angeschlossen. Die RAID-Controllermodule sind als RAID-Controllermodul 0 und RAID-Controllermodul 1 gekennzeichnet (siehe [Abbildung 1-4\)](#page-13-3).

Jedes RAID-Controllermodul verfügt über mindestens einen SAS-Eingangsanschluss (In), der eine Direktverbindung zum Host oder Knoten herstellt. Beim optionalen Zwei-Port-RAID-Controller ist ein zweiter SAS-Eingangsanschluss verfügbar. Die SAS-Eingangsanschlüsse sind als In-0 und – beim Einsatz des optionalen Controllers – In-1 gekennzeichnet (siehe [Abbildung 1-5\)](#page-15-2).

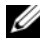

ANMERKUNG: Wenn Sie einen Hostserver über ein Kabel mit einem MD3000 SAS-Eingang verbinden, können Sie einen beliebigen Ausgang (Out) des Server-HBAs verwenden.

Jedes MD3000 RAID-Controllermodul enthält außerdem einen SAS-Ausgangsanschluss. Dieser Ausgang ermöglicht das Verbinden des RAID-Gehäuses mit einem Erweiterungsgehäuse.

# <span id="page-21-0"></span>Verkabelung des Gehäuses

Sie können das Gehäuse mit bis zu vier Hosts und bis zu zwei Erweiterungsgehäusen verkabeln. Die Entscheidung für eine bestimmte Konfiguration richtet sich danach, wie viele Hosts Sie verwenden, ob Sie die Verbindung zu einem Einzel-Hostsystem oder zu einem Clusterknoten herstellen, und welchen Datenredundanzlevel Sie benötigen.

Die folgenden Abbildungen sind entsprechend der Zahl der SAS-Eingangsanschlüsse am MD3000 gruppiert. Sowohl Konfigurationen mit einzelnem SAS-Eingang als auch Konfigurationen mit zwei SAS-Eingängen unterstützen jeweils redundante und nicht-redundante Verkabelung.

## <span id="page-21-1"></span>Redundanz und Nicht-Redundanz im Vergleich

Nicht redundante Konfigurationen, also Konfigurationen, die nur einen einzelnen Datenpfad vom Hostsystem zum RAID-Gehäuse bieten, werden nur für die Speicherung von weniger wichtigen Daten empfohlen. Ein Ausfall des Pfads durch ein beschädigtes oder entferntes Kabel, einen ausgefallenen Host-Bus-Adapter oder ein fehlerhaftes oder entferntes RAID-Controllermodul könnte dazu führen, dass das Hostsystem nicht mehr auf den Massenspeicher des RAID-Gehäuses zugreifen kann.

Redundanz erreichen Sie, indem Sie separate Datenpfade zwischen Host und Speicherarray einrichten, wobei jeder Pfad jeweils über ein eigenes RAID-Controllermodul läuft. Sollte ein Pfad ausfallen, ist der Zugriff auf die Daten immer noch möglich, da beide RAID-Controller auf alle Datenträger im Speicherarray zugreifen können.

# <span id="page-21-2"></span>Konfigurationen mit einzelnem SAS-Eingang

[Abbildung 2-1](#page-22-0) und [Abbildung 2-5](#page-24-1) zeigen unterstützte nicht-redundante und redundante Verkabelungskonfigurationen mit MD3000 RAID-Controllermodulen mit einem einzelnen SAS-Eingangsanschluss. In jeder Abbildung ist die maximale Anzahl optionaler angeschlossener Erweiterungsgehäuse dargestellt.

[Abbildung 2-1](#page-22-0) bis [Abbildung 2-3](#page-23-0) zeigen einen und zwei Hosts, jeweils verbunden mit nur einem RAID-Controllermodul, das nachfolgend auf zwei weitere Speichergehäuse erweitert wird. Die Hosts können Speicherplatz gemeinsam nutzen. Da keine redundanten Pfade vorhanden sind, ist beim Ausfall eines Pfads der betreffende Server nicht mehr mit dem Speicherarray verbunden.

#### <span id="page-22-0"></span>Abbildung 2-1. Einen Host mit nicht-redundanten Datenpfaden verkabeln

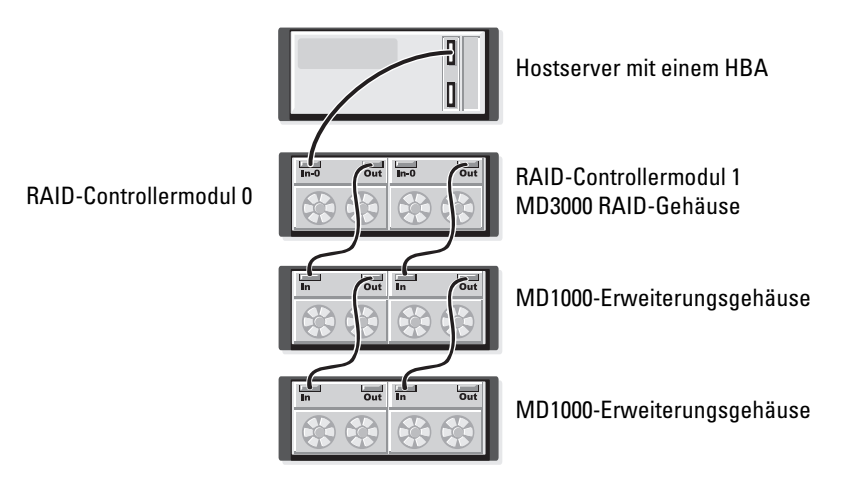

Abbildung 2-2. Verkabeln von zwei Hosts mit nicht redundanten Datenpfaden

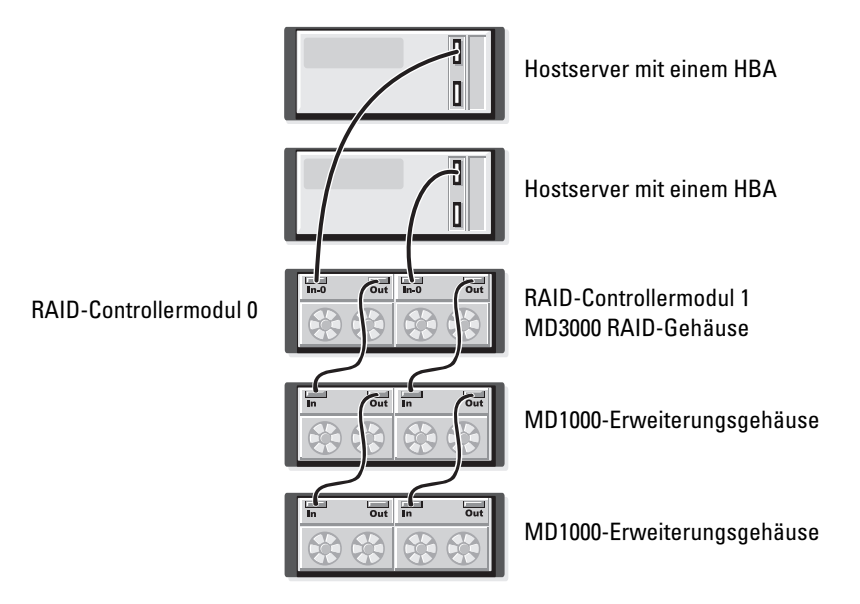

<span id="page-23-0"></span>Abbildung 2-3. Verkabeln eines Clusters mit zwei Knoten (ein HBA und nicht redundante Datenpfade von beiden Knoten)

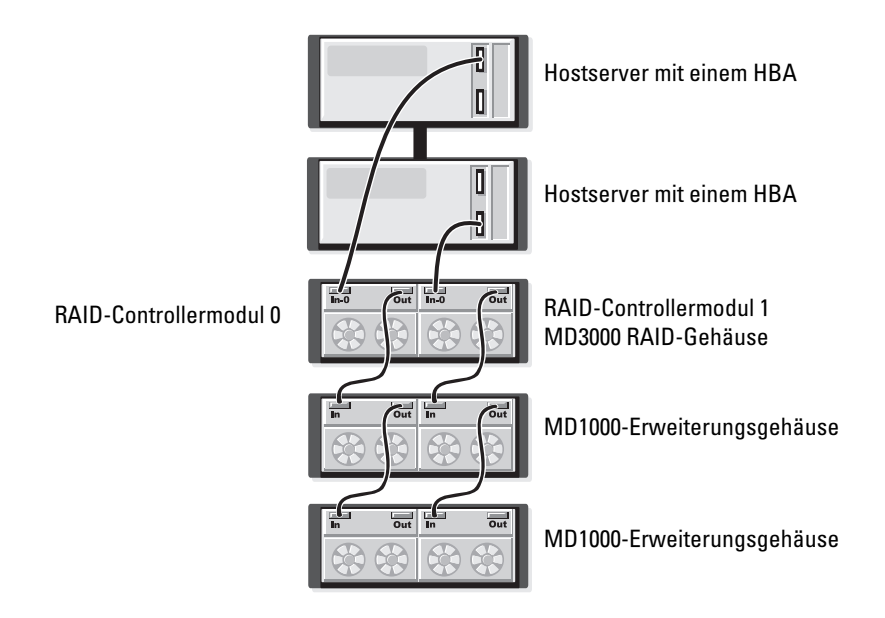

[Abbildung 2-4](#page-23-1) und [Abbildung 2-5](#page-24-1) zeigen redundante, hochverfügbare Verkabelungskonfigurationen für einen bzw. zwei Hosts. Sollte ein Pfad ausfallen, bleibt immer noch mindestens ein HBA mit dem RAID-Controller verbunden.

#### <span id="page-23-1"></span>Abbildung 2-4. Einzelnen Host (Zweifach-HBA mit zwei Kabelverbindungen) mit redundanten Datenpfaden verkabeln

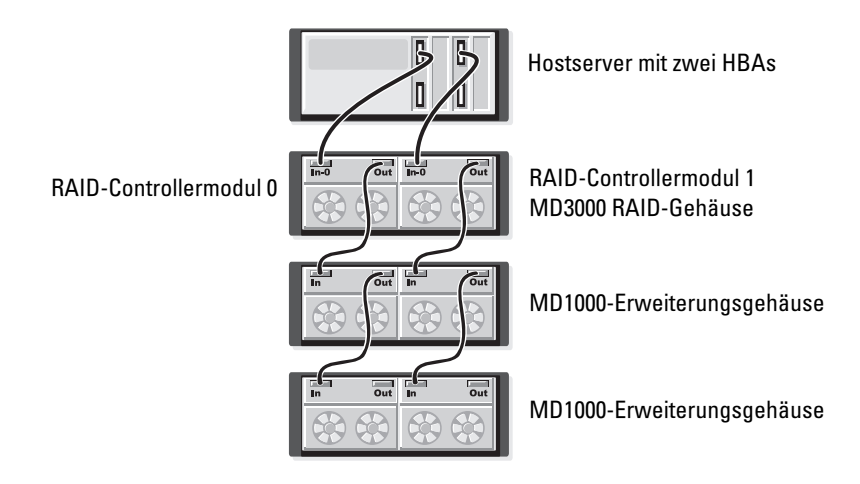

#### <span id="page-24-1"></span>Abbildung 2-5. Einzelnen Host (Einzel-HBA) mit redundanten Datenpfaden verkabeln

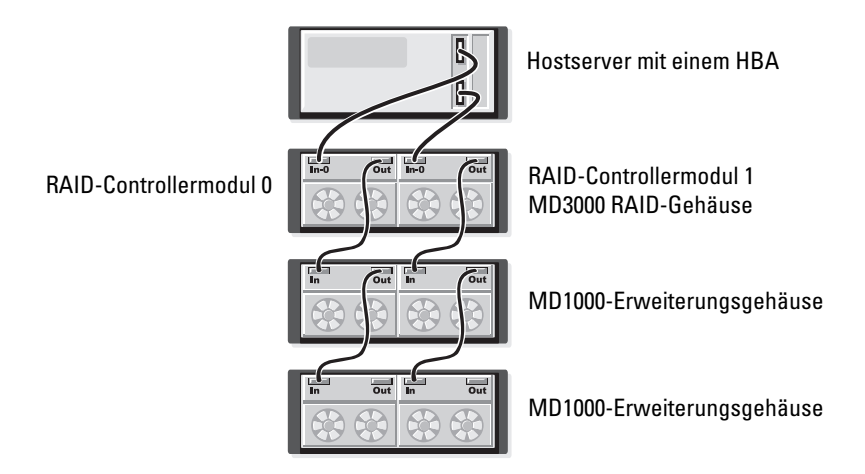

## <span id="page-24-0"></span>Konfigurationen mit zwei SAS-Eingängen

[Abbildung 2-6](#page-25-0) und [Abbildung 2-12](#page-28-0) zeigen unterstützte nicht-redundante und redundante Verkabelungskonfigurationen mit MD3000 RAID-Controllermodulen mit zwei SAS-Eingangsanschlüssen. In jeder Abbildung ist die maximale Anzahl optionaler angeschlossener Erweiterungsgehäuse dargestellt.

In [Abbildung 2-6](#page-25-0) ist dargestellt, wie ein, zwei, drei und vier Hosts ohne Redundanz mit einem RAID-Controllermodul verbunden werden. Das RAID-Controllermodul wird nachfolgend auf zwei weitere Speichergehäuse erweitert. Die Hosts können Speicherplatz gemeinsam nutzen. Da keine redundanten Pfade vorhanden sind, ist beim Ausfall eines Pfads der betreffende Server nicht mehr mit dem Speicherarray verbunden.

#### <span id="page-25-0"></span>Abbildung 2-6. Bis zu vier Hosts mit nicht-redundanten Datenpfaden verkabeln

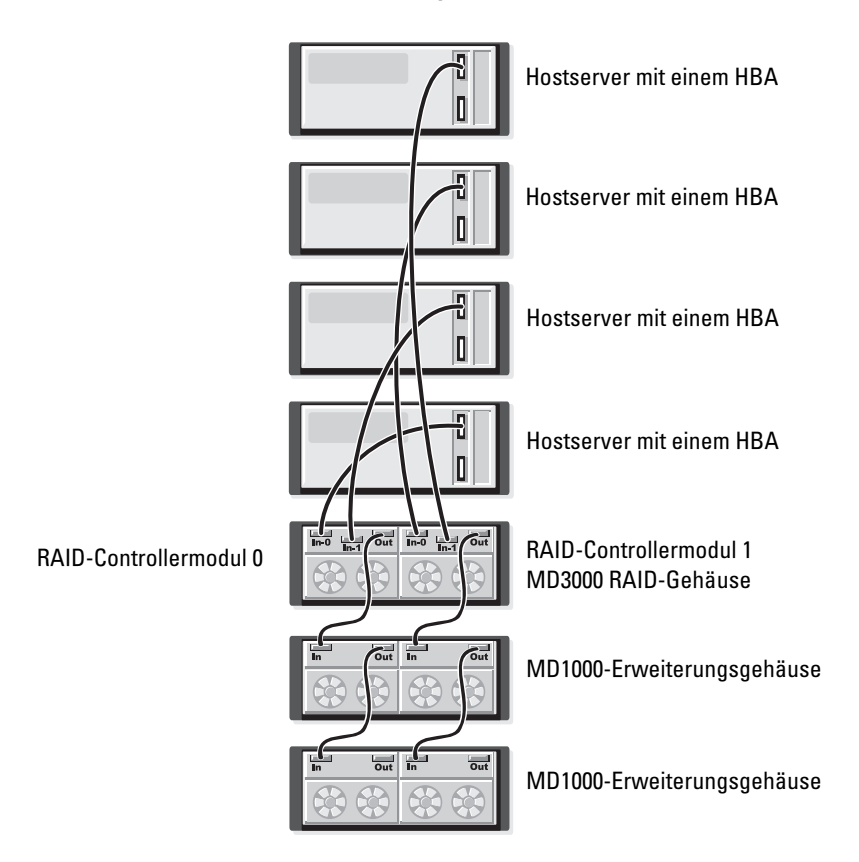

[Abbildung 2-7](#page-26-0) bis [Abbildung 2-10](#page-27-0) zeigen redundante, hochverfügbare Verkabelungskonfigurationen für einen bzw. zwei Hosts. Sollte ein Pfad ausfallen, bleibt immer noch mindestens ein HBA mit dem RAID-Controller verbunden.

#### <span id="page-26-0"></span>Abbildung 2-7. Einzelnen Host (Zweifach-HBA mit vier Kabelverbindungen) mit redundanten Datenpfaden verkabeln

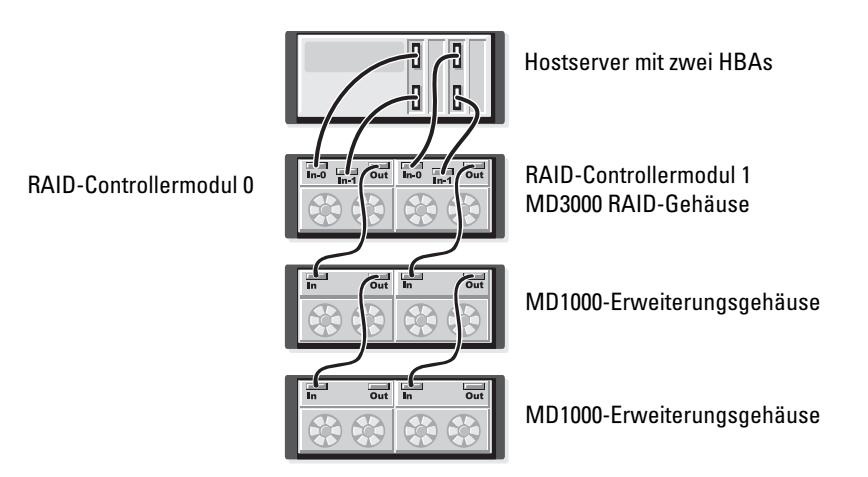

#### Abbildung 2-8. Einzelnen Host (Einzel-HBA) mit redundanten Datenpfaden verkabeln

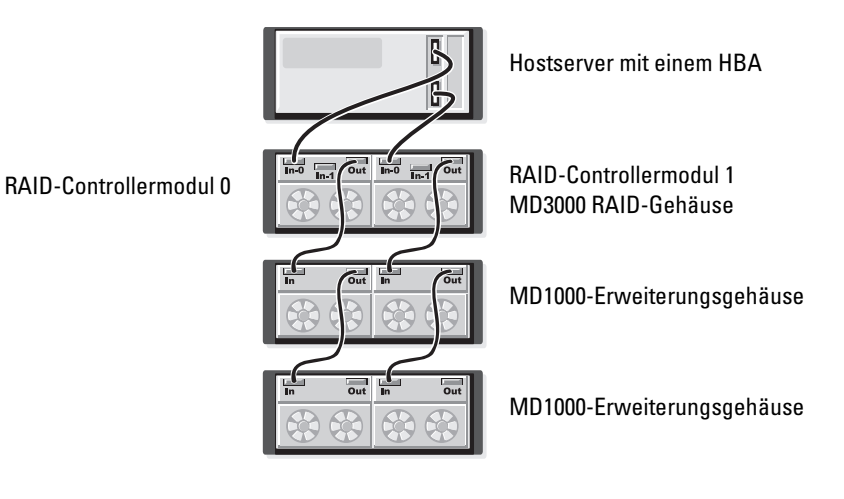

#### Abbildung 2-9. Zwei Hosts (mit Zweifach-HBAs) mit redundanten Datenpfaden verkabeln

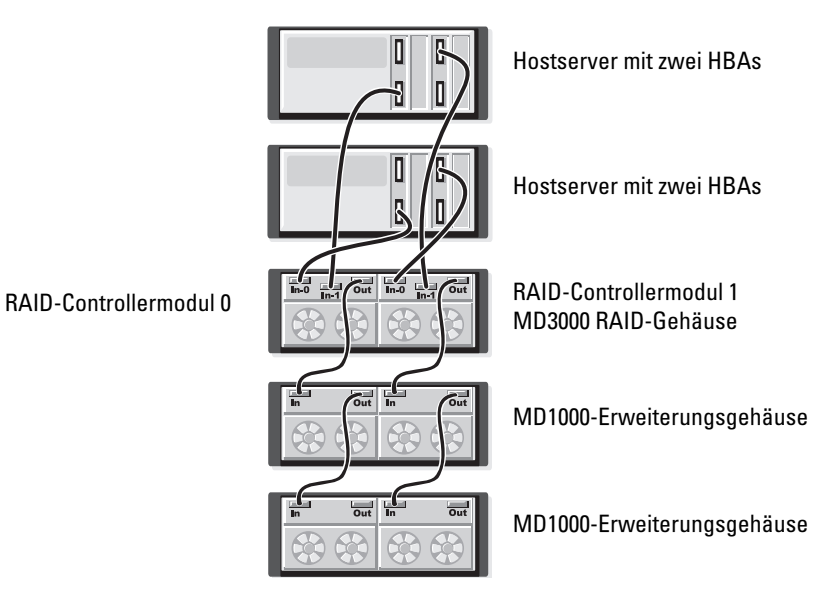

#### <span id="page-27-0"></span>Abbildung 2-10. Zwei Hosts (mit Einzel-HBAs) mit redundanten Datenpfaden verkabeln

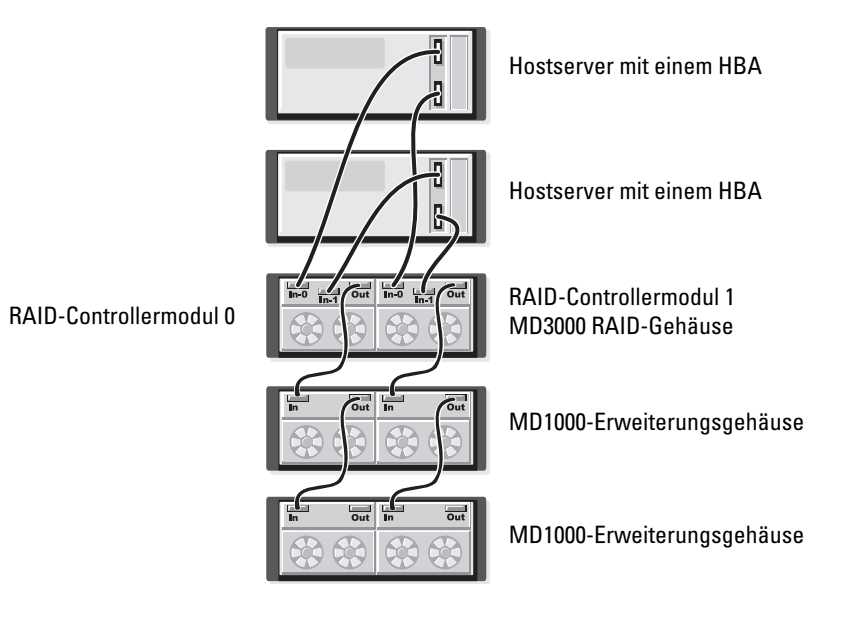

[Abbildung 2-11](#page-28-1) bis [Abbildung 2-12](#page-28-0) zeigen redundante Zwei-Knoten-Clusterkonfigurationen mit einzelnen RAID-Gehäuse, das nachfolgend auf zwei weitere Speichergehäuse erweitert wird.

<span id="page-28-1"></span>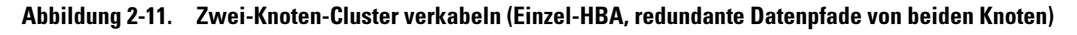

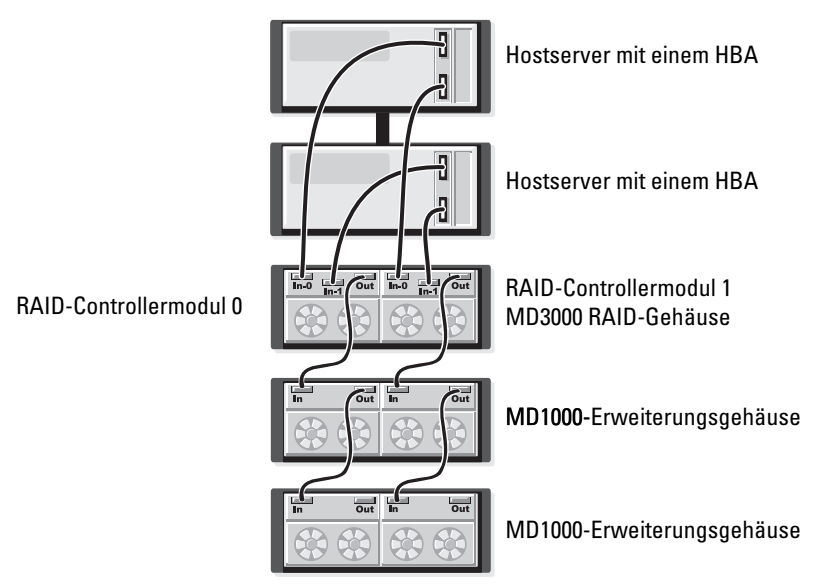

<span id="page-28-0"></span>Abbildung 2-12. Zwei-Knoten-Cluster verkabeln (Zweifach-HBA, redundante Datenpfade von beiden Knoten)

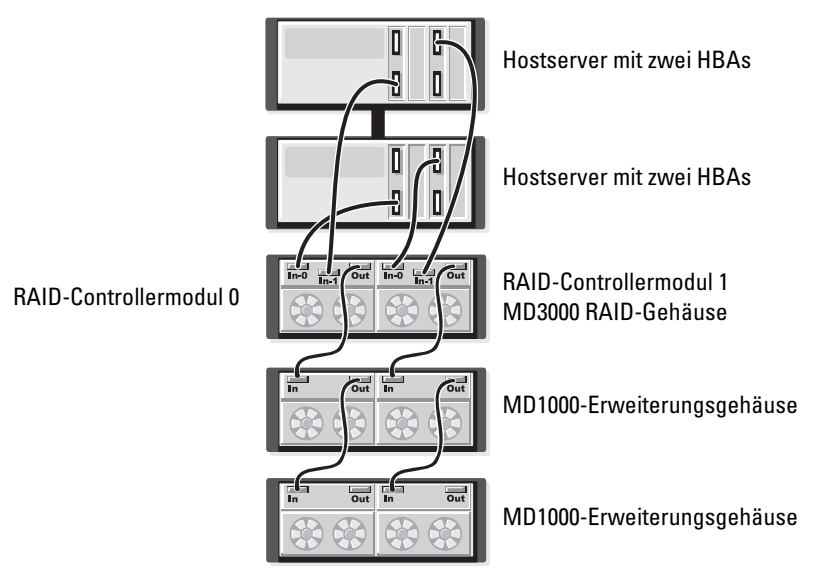

Ausführlichere Informationen zu Redundanz und Nicht-Redundanz sowie Software für alternative Pfade finden Sie unter ["Hardwareredundanz und Failover" auf Seite 55](#page-54-3).

# <span id="page-29-0"></span>Anschließen von MD1000-Erweiterungsgehäusen

Eines der Merkmale des MD3000 ist die Fähigkeit, dass sich zur Kapazitätserweiterung bis zu zwei MD1000-Erweiterungsgehäuse hinzufügen lassen. Dadurch steigt die Anzahl verfügbarer physischer Laufwerke auf 45 3,5"-SAS-Festplatten.

Wie Sie den folgenden Abschnitten entnehmen können, lässt sich zur Erweiterung ein fabrikneues MD1000-Gehäuse verwenden oder ein MD1000-Gehäuse, das zuvor in einer Direct-Attach-Lösung mit einem PERC 5/E-System konfiguriert war.

HINWEIS: Stellen Sie sicher, dass alle MD1000-Erweiterungsgehäuse, die mit dem MD3000 verbunden werden sollen, auf die aktuelle Dell MD1000 EMM-Firmware aktualisiert werden, die Sie auf support.dell.com erhalten. Die Dell MD1000 EMM-Firmware in der Version A00 wird in einem MD3000-Array nicht unterstützt; wenn Sie ein MD1000-Gehäuse mit nicht unterstützter Firmware anschließen, verursacht dies einen unsicheren Zustand im Array. Weitere Informationen erhalten Sie im nachfolgend beschriebenen Vorgang.

# <span id="page-29-1"></span>Erweiterung mit zuvor konfigurierten MD1000-Gehäusen

Gehen Sie wie folgt vor, wenn das MD1000-Gehäuse derzeit direkt mit einem Dell PERC 5/E-System verbunden und für dieses konfiguriert ist. Daten von virtuellen Datenträgern, die auf einem PERC 5 SAS-Controller erstellt wurden, lassen sich nicht direkt auf ein MD3000-Gehäuse oder ein an daran angeschlossenes MD1000-Erweiterungsgehäuse migrieren.

HINWEIS: Wenn zur Erweiterung eines MD3000-Gehäuses ein MD1000-Gehäuse verwendet wird, das zuvor mit einem PERC 5 SAS-Controller verbunden war, werden die physischen Laufwerke des MD1000-Gehäuses neu initialisiert, und die Daten gehen verloren. Alle MD1000-Daten müssen vor dem Erweiterungsvorgang gesichert werden.

Führen Sie die folgenden Schritte durch, um zuvor konfigurierte MD1000-Erweiterungsgehäuse mit dem MD3000 zu verbinden:

- <span id="page-29-2"></span>1 Erstellen Sie Sicherungskopien aller Daten auf den betreffenden MD1000-Gehäusen.
- 2 Während das Gehäuse noch mit dem PERC 5-Controller verbunden ist, aktualisieren Sie die MD1000-Firmware auf A03 oder eine höhere Konfiguration. Benutzer von Windows-Systemen können das Paket DUP.exe verwenden, und für Linux-Kernel können Benutzer das Paket DUP.bin verwenden.
- 3 Bevor Sie ein MD1000-Gehäuse hinzufügen, stellen Sie sicher, dass die MD3000-Software installiert und auf dem neuesten Stand ist. Weitere Informationen erhalten Sie in der Dell PowerVault Compatibility Matrix (Dell PowerVault-Kompatibilitätsmatrix) unter support.dell.com.
	- a Installieren oder aktualisieren Sie den SAS-Treiber und die entsprechende Firmware. Benutzer von Windows-Systemen verwenden hierfür das Update-Paket. Benutzer von Linux-Systemen verwenden das DKMS-Paket.
	- b Installieren oder aktualisieren Sie MD Storage Manager auf jedem Hostserver (auf die aktuell verfügbare Version unter support.dell.com). Ausführliche Informationen erhalten Sie in der PowerVault MD3000 Installation Guide (Installationsanleitung für PowerVault MD3000).
- c Installieren oder aktualisieren Sie die Multipath-Treiber auf jedem Hostserver (auf die aktuell verfügbare Version unter support.dell.com). Die Multipath-Treiber sind im Installationspaket für Modular Disk Storage Management enthalten. Bei Windows-Systemen werden die Treiber automatisch installiert, wenn Full (Vollständig) oder Host (Host) ausgewählt wird.
- d Aktualisieren Sie mit MD Storage Manager die MD3000 RAID-Controllerfirmware auf die aktuell unter support.dell.com verfügbare Version (Support→ Download Firmware→ Download RAID Controller Module Firmware) und den NVSRAM (Support→ Download Firmware→ Download RAID Controller Module NVSRAM).
- 4 Stoppen Sie den E/A-Datenverkehr und schalten Sie alle Systeme aus:
	- a Stoppen Sie sämtlichen E/A-Datenverkehr zum Array und schalten Sie die betroffenen Hostsysteme aus, die mit dem MD3000-Gehäuse verbunden sind.
	- b Schalten Sie das MD3000-Gehäuse aus.
	- c Schalten Sie sämtliche MD1000-Gehäuse im betroffenen System aus.
- 5 Verkabeln Sie entsprechend der für Ihr Rack geeigneten Konfiguration [\(Abbildung 2-1](#page-22-0) bis [Abbildung 2-12\)](#page-28-0) das bzw. die MD1000-Gehäuse mit dem MD3000.
- 6 Schalten Sie die angeschlossenen Geräte aus:
	- a Schalten Sie das bzw. die MD1000-Erweiterungsgehäuse ein. Warten Sie, bis die LED für den Erweiterungsstatus blau aufleuchtet.
	- b Schalten Sie das MD3000-Gehäuse ein und warten Sie, bis die Status-LEDs Bereitschaft anzeigen:
		- Wenn die Status-LEDs stetig gelb leuchten, ist das MD3000-Gehäuse noch nicht online.
		- Wenn die Status-LEDs gelb blinken, liegt ein Fehler vor, der mit MD Storage Manager angezeigt werden kann.
		- Wenn die Status-LEDs stetig blau leuchten, ist das MD3000-Gehäuse bereit.
	- c Nachdem das MD3000-Gehäuse online und bereit ist, schalten Sie die angeschlossenen Hostsysteme ein.
- 7 Nachdem das MD1000 als Erweiterungsgehäuse für das MD3000 konfiguriert wurde, stellen Sie die in [Schritt 1](#page-29-2) gesicherten Daten wieder her.

Nachdem sie online gesetzt wurden, stehen die MD1000-Gehäuse zur Verwendung mit dem MD3000- System zur Verfügung.

## <span id="page-31-0"></span>Erweiterung mit neuen MD1000-Gehäusen

Führen Sie die folgenden Schritte durch, um neue MD1000-Erweiterungsgehäuse mit dem MD3000 zu verbinden:

- 1 Bevor Sie ein MD1000-Gehäuse hinzufügen, stellen Sie sicher, dass die MD3000-Software installiert und auf dem neuesten Stand ist. Weitere Informationen erhalten Sie in der Dell PowerVault Compatibility Matrix (Dell PowerVault-Kompatibilitätsmatrix) unter support.dell.com.
	- a Installieren oder aktualisieren Sie den SAS-Treiber und die entsprechende Firmware. Benutzer von Windows-Systemen verwenden hierfür das Update-Paket. Benutzer von Linux-Systemen verwenden das DKMS-Paket.
	- b Installieren oder aktualisieren Sie MD Storage Manager auf jedem Hostserver (auf die aktuell verfügbare Version unter support.dell.com). Ausführliche Informationen erhalten Sie in der PowerVault MD3000 Installation Guide (Installationsanleitung für PowerVault MD3000).
	- c Installieren oder aktualisieren Sie die Multipath-Treiber auf jedem Hostserver (auf die aktuell verfügbare Version unter support.dell.com). Die Multipath-Treiber sind im Installationspaket für Modular Disk Storage Management enthalten. Bei Windows-Systemen werden die Treiber automatisch installiert, wenn Full (Vollständig) oder Host (Host) ausgewählt wird.
	- d Aktualisieren Sie mit MD Storage Manager die MD3000 RAID-Controllerfirmware (Support→ Download Firmware→ Download RAID Controller Module Firmware) und den NVSRAM (Support→ Download Firmware→ Download RAID Controller Module NVSRAM).
- 2 Stoppen Sie den E/A-Datenverkehr und schalten Sie alle Systeme aus:
	- a Stoppen Sie sämtlichen E/A-Datenverkehr zum Array und schalten Sie die betroffenen Hostsysteme aus, die mit dem MD3000-Gehäuse verbunden sind.
	- b Schalten Sie das MD3000-Gehäuse aus.
	- c Schalten Sie sämtliche MD1000-Gehäuse im betroffenen System aus.
- 3 Verkabeln Sie entsprechend der für Ihr Rack geeigneten Konfiguration [\(Abbildung 2-1](#page-22-0) bis [Abbildung 2-12\)](#page-28-0) das bzw. die MD1000-Gehäuse mit dem MD3000.
- 4 Schalten Sie die angeschlossenen Geräte aus:
	- a Schalten Sie das bzw. die MD1000-Erweiterungsgehäuse ein. Warten Sie, bis die LED für den Erweiterungsstatus blau aufleuchtet.
	- b Schalten Sie das MD3000-Gehäuse ein und warten Sie, bis die Status-LEDs Bereitschaft anzeigen:
		- Wenn die Status-LEDs stetig gelb leuchten, ist das MD3000-Gehäuse noch nicht online.
		- Wenn die Status-LEDs gelb blinken, liegt ein Fehler vor, der mit MD Storage Manager angezeigt werden kann.
		- Wenn die Status-LEDs stetig blau leuchten, ist das MD3000-Gehäuse bereit.
	- c Nachdem das MD3000-Gehäuse online und bereit ist, schalten Sie die angeschlossenen Hostsysteme ein.
- 5 Aktualisieren Sie mit MD Storage Manager die Firmware aller angeschlossenen MD1000-Gehäuse:
	- a Wählen Sie Support→ Download Firmware→ Download Environmental (EMM) Card Firmware.
	- b Markieren Sie das Kontrollkästchen Select All, so dass alle angeschlossenen MD1000-Gehäuse zugleich aktualisiert werden (benötigt jeweils ungefähr 8 Minuten).

# <span id="page-34-0"></span>Verwendung des RAID-Gehäuses

Dieser Abschnitt behandelt die folgenden Themen:

- Grundbegriffe einer RAID-Lösung, z. B. physische Datenträger, virtuelle Datenträger und Datenträgergruppen
- Die von MD Storage Manager unterstützten RAID-Level
- Verwendung von Ersatzdatenträgern und Wiederherstellung
- Speichermedienfehler und unlesbare Sektoren
- RAID-Operationen und -Merkmale
- Erweiterte RAID-Funktionen
- Hardware-Redundanz und Failover einschließlich Verkabelung
- Aktualisieren der Speichergehäuse-Firmware

# <span id="page-34-1"></span>Physische Datenträger, virtuelle Datenträger und Datenträgergruppen

Die physischen Datenträger in Ihrem RAID-Array stellen die physische Speicherkapazität für Ihre Daten bereit. Bevor Daten auf den Speicher-Array geschrieben werden können, muss die Kapazität der physischen Speichermedien in logischen Einheiten – den Datenträgergruppen und virtuellen Datenträgern – konfiguriert werden.

Eine Datenträgergruppe ist eine Gruppe physischer Datenträger, aus denen mehrere virtuelle Datenträger erstellt werden. Eine Datenträgergruppe unterstützt bis zu 30 physische Datenträger. Datenträgergruppen können aus der nicht konfigurierten Speicherkapazität Ihres Speicher-Arrays erstellt werden.

Ein virtueller Datenträger ist eine Partition in einer Datenträgergruppe, die aus zusammenhängenden Datensegmenten der physischen Datenträger in der betreffenden Gruppe besteht. Ein virtueller Datenträger besteht aus Datensegmenten von allen physischen Datenträgern in der Datenträgergruppe. Alle virtuellen Datenträger in einer Datenträgergruppe unterstützen denselben RAID-Level. Das RAID-Gehäuse unterstützt bis zu 255 virtuelle Datenträger, die Hostsystemen zugeordnet werden können. Jedem virtuellen Datenträger wird eine logische Einheitnummer (LUN = Logical Unit Number) zugewiesen, die vom Host-Betriebssystem erkannt wird.

## <span id="page-35-0"></span>Physische Datenträger

Im Speicher-Array können nur von Dell unterstützte physische SAS-Datenträger mit 3,0-Gb/s verwendet werden. Wenn das RAID-Controllermodul nicht unterstützte physische Datenträger erkennt, markiert es diese als nicht unterstützt, und sie sind für die Operationen des Arrays nicht verfügbar.

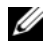

 $\mathscr O$  **ANMERKUNG**: Das MD3000-Gehäuse muss mindestens zwei Festplattenlaufwerke enthalten, damit es ordnungsgemäß betrieben werden kann. Dies ist erforderlich weil auf den Datenträgern Konfigurationsdaten gespeichert werden.

## <span id="page-35-1"></span>Status physischer Datenträger

Das RAID-Controllermodul erkennt den in [Tabelle 3-1](#page-35-2) erläuterten Status eines physischen Datenträgers (Modus und Status werden in MD Storage Manager gemeldet).

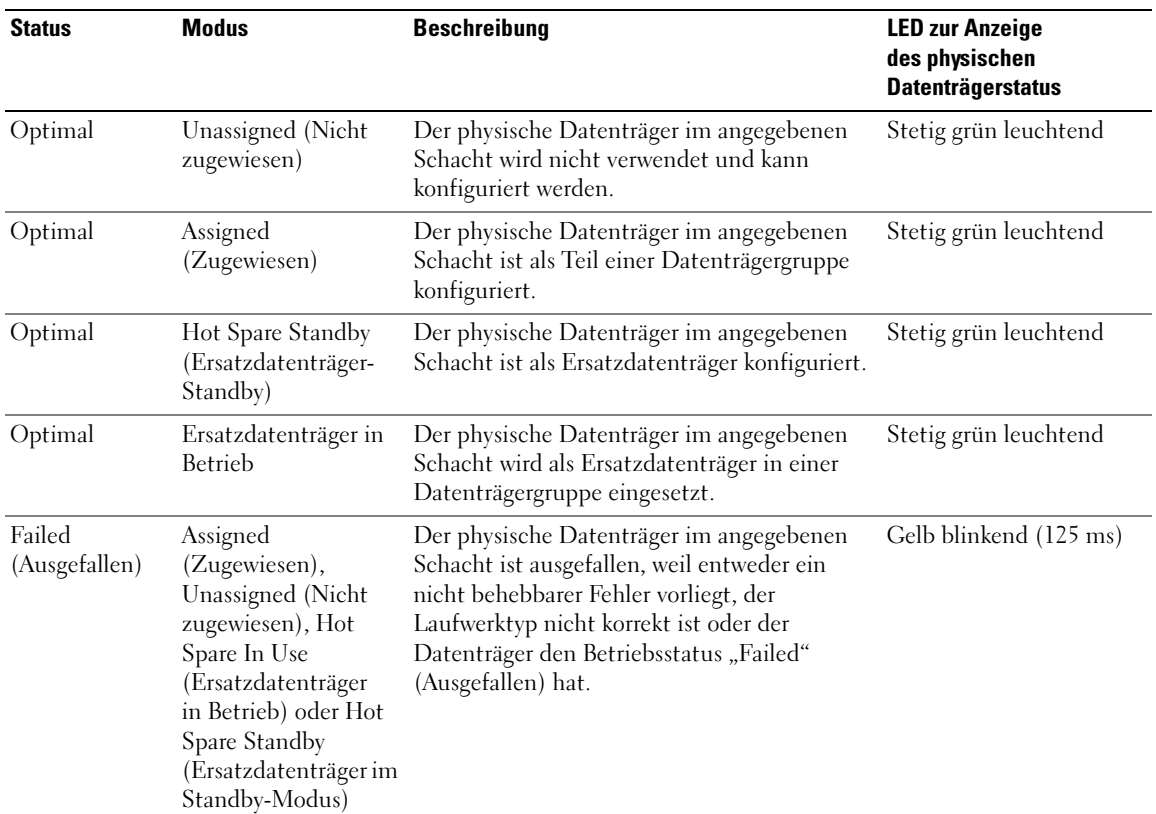

<span id="page-35-2"></span>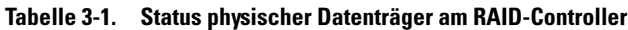
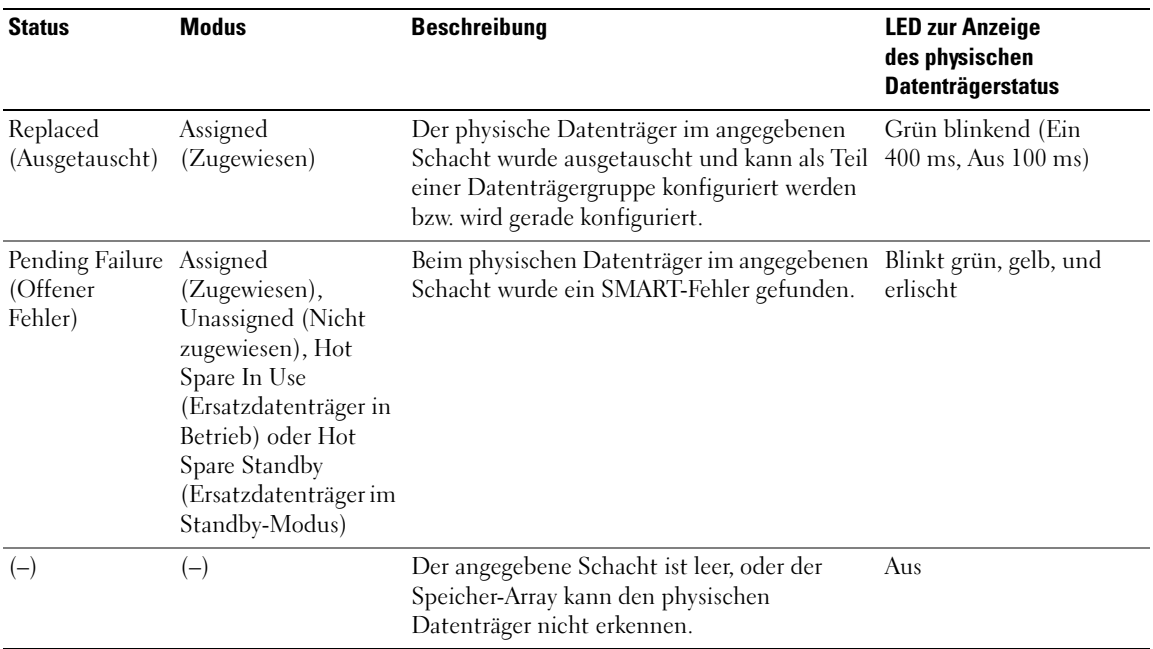

#### Tabelle 3-1. Status physischer Datenträger am RAID-Controller (Fortsetzung)

Wenn der Neuaufbau eines Festplattenlaufwerks fehlschlägt, weil ein Fehler am Quelldatenträger auftritt oder das Laufwerk zu klein ist, meldet die Benutzerschnittstelle einen Fehler des physischen Datenträgers, obgleich die LED-Statusanzeige des Laufwerks signalisiert, dass der Neuaufbau unterbrochen wurde.

#### SMART-Technologie (Self-Monitoring Analysis and Reporting Technology)

Die SMART-Technologie überwacht die interne Leistung aller Komponenten der physischen Datenträger, um Fehler zu erkennen, die möglicherweise zu einem Ausfall der physischen Datenträger führen könnten. SMART nutzt diese Informationen, um bevorstehende Fehler zu melden, so dass ein physischer Datenträger ersetzt werden kann, bevor der Fehler tatsächlich auftritt. Das RAID-Controllermodul überwacht alle angeschlossenen Laufwerke und benachrichtigt die Benutzer, wenn ein physischer Datenträger einen bevorstehenden Fehler meldet.

# Virtuelle Datenträger und Datenträgergruppen

Bei der Konfiguration eines Speicher-Arrays wird normalerweise in der nachstehenden Reihenfolge verfahren:

- Die physischen Datenträger werden in Datenträgergruppen zusammengefasst.
- Innerhalb der Datenträgergruppen werden virtuelle Datenträger erstellt.
- Entscheiden Sie, welchen Hosts Sie Zugriff auf welche virtuellen Datenträger gewähren wollen, und erstellen Sie Zuordnungen, um die virtuellen Datenträger mit den Hosts zu verbinden.

#### $\mathscr{U}$  ANMERKUNG: Der Hostzugriff muss erstellt werden, bevor die Zuordnung der virtuellen Datenträger zum Host erfolgt.

Datenträgergruppen werden immer im nicht konfigurierten Speicher des Speicher-Arrays erstellt, und virtuelle Datenträger werden im verfügbaren Speicher einer Datenträgergruppe erstellt. Nicht konfigurierte Speicherkapazität besteht aus dem verfügbaren physischen Speicherplatz, der nicht bereits im Speicher-Array zugewiesen wurde. Verfügbarer Speicherplatz ist der Speicherplatz in einer Datenträgergruppe, der keinem virtuellen Datenträger zugewiesen wurde.

#### Erstellen eines virtuellen Datenträgers

Um einen virtuellen Datenträger zu erstellen, gehen Sie nach einem der folgenden Verfahren vor:

- Erstellen Sie eine neuen Datenträgergruppe aus unkonfigurierter Kapazität. Sie können zunächst den RAID-Level und die freie Kapazität (verfügbarer Speicherplatz) für die Datenträgergruppe definieren und anschließend die Parameter für den ersten virtuellen Datenträger in der neuen Datenträgergruppe festlegen.
- Erstellen Sie einen neuen virtuellen Datenträger in der freien Kapazität einer bestehenden Datenträgergruppe. Sie brauchen nur die Parameter für den neuen virtuellen Datenträger festzulegen.

#### Status virtueller Datenträger

Das RAID-Controllermodul erkennt die folgenden Zustände bei virtuellen Datenträgern:

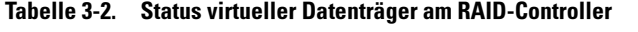

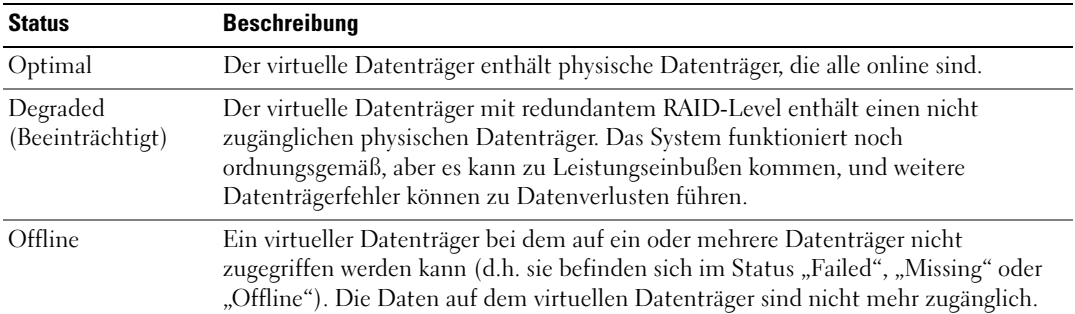

# Unterstützte RAID-Level

RAID-Level legen fest, wie Daten auf physische Datenträger geschrieben werden. Unterschiedliche RAID-Level bieten unterschiedliche Level für Verfügbarkeit, Redundanz und Speicherplatz.

Die Nutzung mehrerer physischer Datenträger hat eine Reihe von Vorteilen gegenüber der Nutzung nur eines physischen Datenträgers, beispielsweise:

- Das Speichern von Daten über mehrere Datenträger hinweg das so genannte Striping ermöglicht simultane E/A-Operationen und steigert die Leistung.
- Das Speichern redundanter Daten auf mehreren physischen Datenträgern als Mirroring oder Parität bezeichnet – unterstützt die Wiederherstellung verlorener Daten beim Auftreten eines Fehlers, selbst wenn es sich um den Ausfall eines physischen Datenträgers handelt.

Die einzelnen RAID-Level unterscheiden sich in Bezug auf die gebotene Leistung und Datensicherheit. Bei der Auswahl des geeigneten RAID-Levels sollten Sie sich nach dem Typ der Anwendung, dem Datenzugriff, der Fehlertoleranz und den gespeicherten Daten richten.

Der Speicher-Array unterstützt die RAID-Level 0, 1, 5 und 10.

# RAID 0

Bei RAID 0 wird ein hoher Datendurchsatz erreicht, besonders für große Dateien in Umgebungen ohne Bedarf für Datenredundanz. RAID 0 unterteilt die Daten in Segmente und schreibt jedes Segment auf einen eigenen physischen Datenträger. Durch die Aufteilung der E/A-Last auf mehrere physische Datenträger wird die E/A-Leistung erheblich erhöht. RAID 0 bietet die beste Performance von allen RAID-Leveln, aber keine Datenredundanz (Fehlertoleranz). Wählen Sie diese Option ausschließlich für weniger wichtige Daten, da bereits der Ausfall einer Festplatte zum Verlust sämtlicher Daten führt.

# RAID 1

Bei RAID 1 werden Daten, die auf einen physischen Datenträger geschrieben werden, zugleich auf einen anderen physischen Datenträger geschrieben. Diese Betriebsart eignet sich für kleine Datenbanken und andere Anwendungen mit weniger großem Speicherplatzbedarf. RAID 1 bietet vollständige Datenredundanz, d. h. wenn ein Laufwerk ausfällt, übernimmt das gespiegelte Laufwerk automatisch den Datenverkehr, ohne dass Daten verloren gehen.

# RAID 5

Bei RAID 5 wird mittels Parität und Striping über alle physischen Datenträger (verteilte Parität) ein hoher Datendurchsatz und Datenredundanz insbesondere für wahlfreien Datenzugriff in kleinem Umfang ermöglicht. RAID 5 ist der vielseitigste RAID-Level und eignet sich für Mehrbenutzerumgebungen mit geringem E/A-Durchsatz und einem hohen proportionalen Anteil an Lesevorgängen.

# RAID 10

RAID 10 ist eine Kombination von RAID 1 und RAID 0, bei der das Striping über gespiegelte Datenträger erfolgt. Dieser RAID-Level bietet einen hohen Datendurchsatz und vollständige Datenredundanz. Eine RAID-10-Datenträgergruppe bzw. ein virtuelles RAID-10-Laufwerk wird erstellt, wenn eine gerade Anzahl physischer Datenträger (vier oder mehr) verwendet wird. Da die RAID-Level 1 und 10 das Mirroring-Verfahren nutzen, wird die Hälfte der Kapazität der physischen Datenträger zur Datenspiegelung verwendet. Die andere Hälfte der Datenträgerkapazität steht zum eigentlichen Speichern der Daten zur Verfügung. Wenn für eine gerade Anzahl von vier oder mehr Laufwerken der RAID-Level 1 gewählt wird, wird automatisch RAID 10 verwendet.

# Wahl des geeigneten RAID-Levels

Um die beste Leistung zu erzielen sollten Sie beim Erstellen eines Systemdatenträgers den optimalen RAID-Level wählen. Welcher RAID-Level für Ihren Datenträger-Array optimal ist, hängt von verschiedenen Faktoren ab:

- Anzahl der physischen Datenträger im Datenträger-Array
- Kapazität der physischen Datenträger im Datenträger-Array
- Notwendigkeit des redundanten Datenzugriffs (Fehlertoleranz)
- Anforderungen an die Datenträgerleistung

RAID 0 eignet sich am besten für Videobearbeitung, Bildbearbeitung, Druckvorstufenbearbeitung und alle anderen Anwendungen, die eine hohe Bandbreite erfordern.

RAID 1 bietet schnellen Zugriff und die beste Datenverfügbarkeit, aber auch den höchsten Datenträgeraufwand. Dieser Level eignet sich am besten für Bilanzierung, Lohnbuchhaltung und andere Anwendungen aus dem Finanzbereich.

RAID 5 eignet sich am besten für Daten-, Anwendungs-, Datenbank-, E-Mail-, News- und Intranet-Server.

RAID 10 empfiehlt sich für mittelgroße Datenbanken und alle Umgebungen, die ein hohes Maß an Leistung und Fehlertoleranz bei mäßigem bis mittleren Speicherkapazitätsbedarf erfordern.

# Segmentgröße

Beim Festplatten-Striping werden Daten über mehrere physische Datenträger geschrieben. Festplatten-Striping steigert die Leistung, da simultan auf die auf verschiedene Datenträger verteilten Segmente zugegriffen werden kann.

Die Größe eines Segments oder Striping-Elements entscheidet darüber, wie viele Daten ein Datenstripe auf einem einzelnen Datenträger fasst. Der MD3000 unterstützt Stripe-Elementgrößen von 8, 16, 32, 64, 128, 256 und 512 KB. Die vorgegebene Stripe-Elementgröße ist 128 KB.

Die Stripe-Breite oder –Tiefe bezieht sich auf die Anzahl der Datenträger in einem Array, das die Striping-Technik verwendet. So hat beispielsweise eine Datenträgergruppe mit vier Datenträgern und Datenträger-Striping die Striping-Breite 4.

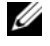

 $\mathscr{U}$  ANMERKUNG: Datenträger-Striping verbessert die Performance deutlich, gewährleistet allein jedoch keine Datenredundanz.

# Ersatzdatenträger und Wiederherstellung

Eine sehr effektive Datensicherungsstrategie besteht darin, verfügbare physische Datenträger im Speicher-Array als Ersatzdatenträger zu definieren. Die Verwendung eines Ersatzdatenträgers erweitert die Fehlertoleranz des Speicher-Arrays um eine zusätzliche Stufe.

Ein Ersatzdatenträger ist ein nicht benutzter, eingeschalteter physischer Standby-Datenträger, der beim Ausfall eines anderen Datenträgers sofort benutzt werden kann. Wenn ein physischer Datenträger, der Teil eines virtuellen Datenträgers ist, ausfällt, und in dem betreffenden Speichergehäuse ein Ersatzdatenträger definiert ist, initiieren die RAID-Controllermodule automatisch den Wiederaufbau des beeinträchtigten virtuellen Datenträgers. Sind keine Ersatzdatenträger definiert, so initiieren die RAID-Controllermodule den Wiederaufbau erst, nachdem der defekte physische Datenträger im Speicher-Array durch einen neuen ersetzt wurde.

# Globale Ersatzdatenträger

Der MD3000 unterstützt globale Ersatzdatenträger. Ein globaler Ersatzdatenträger kann einen ausgefallenen physischen Datenträger in einem beliebigen virtuellen Datenträger mit redundantem RAID-Level ersetzen, solang die Kapazität des Ersatzdatenträgers mindestens der konfigurierten Kapazität des physischen Datenträgers – einschließlich Metadaten – entspricht, den es ersetzt.

# Betrieb des Ersatzdatenträgers

Beim Ausfall eines physischen Datenträgers wird der virtuelle Datenträger automatisch unter Verwendung des verfügbaren Ersatzdatenträgers wieder aufgebaut. Nachdem der defekte physische Datenträger ersetzt wurde, werden die Daten vom Ersatzdatenträger zurück auf den ausgetauschten physischen Datenträger kopiert. Diese Funktion wird als "Zurückkopieren" bezeichnet. In der Vorgabeeinstellung konfiguriert das RAID-Controllermodul ausgehend von Anzahl und Kapazität der physischen Datenträger in Ihrem System automatisch Anzahl und Typ der Ersatzdatenträger.

Der Status eines Ersatzdatenträgers kann wie folgt aussehen:

- Ein Standby-Ersatzdatenträger ist ein physischer Datenträger, der als Ersatzdatenträger zugewiesen ist und einen beliebigen ausgefallenen physischen Datenträger ersetzen kann.
- Ein aktiver Ersatzdatenträger ist ein physischer Datenträger, der als Ersatzdatenträger zugewiesen ist und derzeit einen ausgefallenen physischen Datenträger ersetzt.

# Rebuild (Wiederherstellung)

Wenn in einer fehlertoleranten Datenträgergruppe (RAID 1, RAID 5 oder RAID 10) ein Datenträger ausfällt und ein Ersatzdatenträger verfügbar ist, versucht die Software die Daten automatisch wieder aufzubauen, um die Redundanz wiederherzustellen. Sind keine Ersatzdatenträger verfügbar, so erfolgt der automatische Wiederaufbau, nachdem ein neuer physischer Datenträger installiert wurde. Sie können über MD Storage Manager einen bestimmten physischen Datenträger für den Wiederaufbau spezifizieren.

Die Anforderungen für einen zum Austausch verwendeten physischen Datenträger sind dieselben wie für einen Ersatzdatenträger: Die Speicherkapazität muss mindestens der konfigurierten Speicherkapazität – einschließlich Metadaten – des physischen Datenträgers entsprechen, den es ersetzt.

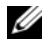

**ZANMERKUNG:** Wenn Striping mit Mirroring für mehrere Laufwerkpaare kombiniert wird (RAID 10), können mehrere Datenträger ausfallen, ohne dass der virtuelle Datenträger selbst ausfällt.

# Speichermedienfehler und unlesbare Sektoren

Wenn der RAID-Controller einen Speichermedienfehler erkennt, während er auf Daten eines physischen Datenträgers zugreift, der Teil einer Datenträgergruppe mit redundantem RAID-Level (RAID 1, RAID 5 oder RAID 10) ist, versucht der Controller die Daten von Partner-Datenträgern in der Datenträgergruppe wieder herzustellen und mit Hilfe dieser Daten den Fehler zu korrigieren. Wenn der Controller beim Zugriff auf einen Partner-Datenträger einen Fehler feststellt, kann er die Daten nicht wieder herstellen. Die betroffenen Sektoren werden in diesem Fall in das vom Controller verwaltete Protokoll unlesbarer Sektoren aufgenommen.

Unter folgenden weiteren Bedingungen werden ebenfalls Sektoren in das Protokoll unlesbarer Sektoren aufgenommen:

- Beim Zugriff auf einen physischen Datenträger, der Teil einer nicht-redundanten Datenträgergruppe (RAID 0 oder eine beeinträchtigte RAID 1-, RAID 5- bzw. RAID-10-Konfiguration) ist, wird ein Speichermedienfehler festgestellt.
- Während des Wiederaufbaus wird ein Speichermedienfehler auf den Quelldatenträgern festgestellt.

**ANMERKUNG:** Auf Daten in einem unlesbaren Sektor kann nicht mehr zugegriffen werden.

# RAID-Operationen und -Merkmale

Dieser Abschnitt erläutert die folgenden RAID-Operationen und Merkmale, die von Ihrem Speichergehäuse bzw. Ihrem RAID-Controller unterstützt werden:

- Operationen für virtuelle Datenträger
- Operationen für Datenträgergruppen
- Priorität für RAID-Operationen im Hintergrund
- Migration und Roaming virtueller Datenträger

# Operationen für virtuelle Datenträger

# Initialisierung eines virtuellen Datenträgers

Jeder virtuelle Datenträger muss initialisiert werden. An einem RAID-Controllermodul können gleichzeitig bis zu vier Initialisierungen vorgenommen werden.

#### Initialisierung im Hintergrund

Beim Erstellen eines virtuellen Datenträgers führt das RAID-Controllermodul eine Initialisierung im Hintergrund durch, um die Parität herzustellen. Der virtuelle Datenträger bleibt währenddessen für Hostsysteme uneingeschränkt zugänglich. Bei RAID-0-Konfigurationen erfolgt keine Initialisierung virtueller Datenträger.

Die Initialisierungsrate für die Hintergrund-Initialisierung wird von MD Storage Manager gesteuert. Vor dem Ändern der Rate muss eine ggf. im Hintergrund laufende Initialisierung beendet werden, da die Änderung andernfalls nicht vorgenommen wird. Nachdem die Initialisierung im Hintergrund angehalten und die Rate geändert wurde, wird die Änderung wirksam, sobald die Initialisierung im Hintergrund automatisch neu startet.

 $\mathscr Q$  **ANMERKUNG:** Anders als bei der Initialisierung virtueller Datenträger werden bei der Initialisierung im Hintergrund keine Daten von den physischen Datenträgern gelöscht.

#### Initialisierung im Vordergrund

Die Firmware des RAID-Controllermoduls unterstützt die vollständige Initialisierung virtueller Datenträger im Vordergrund. Während dieser Operation werden alle Zugriffe auf den virtuellen Datenträger blockiert. Bei der Initialisierung wird jeder einzelne Sektor des virtuellen Datenträgers mit Nullen (0x00) überschrieben. Nach Abschluss der Initialisierung ist der virtuelle Datenträger wieder verfügbar, ohne dass das RAID-Controllermodul neu gestartet zu werden braucht.

#### Konsistenzprüfung

Bei einer Konsistenzprüfung werden die Daten in einem redundanten Speicher-Array (RAID 1, 5 oder 10) auf Korrektheit überprüft. Bei einem System mit Parität bedeutet dies beispielsweise, dass die Daten auf dem physischen Datenträger berechnet und die Ergebnisse mit dem Inhalt des Paritäts-Datenträgers verglichen werden.

Eine Konsistenzprüfung ähnelt einer Hintergrundinitialisierung. Im Unterschied zu dieser kann sie jedoch manuell gestartet oder beendet werden.

 $\mathscr{U}$  ANMERKUNG: Dell empfiehlt, die Daten in einem redundanten Speicher-Array mindestens einmal monatlich auf Konsistenz zu überprüfen. So können unlesbare Sektoren identifiziert und automatisch ersetzt werden. Wenn während des Wiederaufbaus eines ausgefallenen physischen Datenträgers ein unlesbarer Sektor gefunden wird, ist dies ein ernsthaftes Problem, da das System nicht über die Redundanz verfügt, die zur Wiederherstellung der Daten erforderlich wäre.

#### Überprüfung von Speichermedien

Eine weitere im Hintergrund am RAID-Controllermodul durchgeführte Aufgabe ist die Speichermedien-Überprüfung für alle konfigurierten physischen Datenträger einer Datenträgergruppe. Dabei überprüft das RAID-Controllermodul mittels Lesevorgängen den in den virtuellen Datenträgern konfigurierten und den vom Controller für die Metadaten reservierten Speicherplatz.

### Zykluszeit

Die Speichermedienüberprüfung wird nur für die ausgewählten Datenträgergruppen – unabhängig von anderen Datenträgergruppen – durchgeführt. Die Zykluszeit ist die Zeit, die zur vollständigen Überprüfung des Metadatenbereichs der Datenträgergruppe und aller zu ihr gehörigen virtuellen Datenträger, die in die Speichermedienprüfung einbezogen wurden, benötigt wird. Sobald der laufende Zyklus für eine Datenträgergruppe abgeschlossen ist, startet automatisch der nächste Zyklus. Die Zykluszeit für eine Speichermedienüberprüfung kann auf einen Wert zwischen 1 und 30 Tage eingestellt werden. Die Firmware drosselt abhängig von der eingestellten Zykluszeit die E/A-Zugriffe für die Speichermedienüberprüfung.

Das RAID-Controllermodul verfolgt den Zyklus jeder Datenträgergruppe unabhängig von den anderen Datenträgergruppen am Controller und erstellt einen Prüfpunkt. Wenn die Speichermedienüberprüfung für eine Datenträgergruppe von einer anderen Operation mit der Datenträgergruppe zurückgesetzt oder blockiert wird, nimmt die Firmware den Vorgang nach Abschluss des laufenden Zyklus wieder auf. Wenn die Speichermedienüberprüfung für eine Datenträgergruppe aufgrund eines Neustarts des RAID-Controllermoduls beendet wird, nimmt die Firmware den Prozess vom letzten Prüfpunkt an wieder auf.

#### Limit für Operationen für virtuelle Datenträger

Pro Controller können maximal vier aktive Prozesse für virtuelle Datenträger gleichzeitig ausgeführt werden. Dieses Limit gilt für die folgenden Prozesse mit virtuellen Datenträgern: Initialisierung im Hintergrund, Initialisierung im Vordergrund, Konsistenzprüfung, Wiederaufbau und Zurückkopieren.

Wenn ein redundanter Controller, auf dem Prozesse für virtuelle Datenträger aktiv sind, ausfällt, werden die laufenden Prozesse auf den Partnercontroller übertragen. Wenn am Partnercontroller vier Prozesse aktiv sind, wird der übertragene Prozess in den Suspendierungsmodus gesetzt. Die suspendierten Prozesse werden am Partnercontroller wieder aufgenommen, sobald die Anzahl der aktiven Prozesse unter vier liegt.

# Operationen für Datenträgergruppen

#### RAID-Level-Migration

Möglicherweise stellen Sie nach einiger Zeit fest, dass die Merkmale des ursprünglich konfigurierten RAID-Levels den Anforderungen Ihres Unternehmens nicht mehr genügen. In diesem Fall können Sie beispielsweise eine RAID-0-Konfiguration, die die Striping-Technik nutzt, in eine RAID-5-Konfiguration umwandeln und so um Fehlertoleranz erweitern. Wählen Sie den virtuellen Datenträger aus, für den Sie die Migration durchführen möchten, und wählen Sie anschließend den neu zu konfigurierenden RAID-Level. MD Storage Manager zeigt Informationen zu den RAID-Attributen an, um Ihnen bei der Auswahl des geeigneten Levels zu helfen. Eine RAID-Level-Migration kann bei laufendem System ohne Neustart durchgeführt werden, so dass die Daten weiterhin verfügbar bleiben.

#### Umstellung der Segmentgröße

Die Segmentgröße ist die Datenmenge (in Kilobyte), die das RAID-Controllermodul auf einen einzelnen physischen Datenträger eines virtuellen Datenträgers schreibt, bevor es den Schreibvorgang auf dem nächsten physischen Datenträger fortsetzt. Zulässige Werte für die Segmentgröße sind 8, 16, 32, 64, 128, 256 und 512 KB.

Die Segmentgröße eines vorhandenen virtuellen Datenträgers kann dynamisch umgestellt werden. Beim Erstellen des virtuellen Datenträgers wurde eine Standard-Segmentgröße festgelegt, die sich nach Faktoren wie dem RAID-Level und der erwarteten Nutzung richtet. Wenn die voreingestellte Segmentgröße nicht zu den tatsächlichen Anforderungen passt, kann sie geändert werden.

Die beiden folgenden Szenarien verdeutlichen unterschiedliche Bedingungen für den Umgang mit den Begrenzungen bei der Änderung der Segmentgröße.

- Wenn die E/A-Aktivitäten sich über die Segmentgröße hinaus erstrecken, können Sie diese ändern, um die Anzahl der Datenträger zu reduzieren, die zur Erfüllung einer einzigen E/A-Anforderung benötigt werden. Wenn für eine einzige Anfrage nur ein einziger physischer Datenträger benötigt wird, können die verbleibenden Datenträger andere Anfragen bedienen. Das ist besonders dann von Vorteil, wenn mehrere Benutzer auf eine Datenbank oder Speicherumgebung zugreifen.
- Wenn der virtuelle Datenträger hingegen in einer Einzelbenutzerumgebung mit hohen E/A-Anforderungen (z. B. als Massenspeicher für Multimediaanwendungen) verwendet, lässt sich die Leistung optimieren, wenn jede E/A-Anfrage mit einem einzelnen Datenstripe (Segmentgröße multipliziert mit der Anzahl der zur Datenspeicherung verwendeten physischen Datenträger in der Datenträgergruppe) bedient wird. In diesem Fall werden mehrere Datenträger für eine Anfrage genutzt, wobei jedoch auf jeden Datenträger jeweils nur einmal zugegriffen wird.

#### Erweiterung der Kapazität eines virtuellen Datenträgers

Beim Konfigurieren eines virtuellen Datenträgers wird die Speicherkapazität festgelegt. Sie richtet sich nach der voraussichtlich zu speichernden Datenmenge. Wenn in einer Datenträgergruppe beispielsweise ein virtueller Datenträger zum Speichern umfangreicher Multimediadateien vorgesehen ist und auf einem anderen kleinere Textdateien archiviert werden sollen, so benötigt der virtuelle Datenträger für die Multimediadateien entsprechend mehr Speicherkapazität.

Unter Umständen muss die Kapazität eines virtuellen Standarddatenträgers jedoch nachträglich vergrößert werden, indem die Datenträgergruppe um zusätzliche Speicherkapazität erweitert wird. So ist mehr verfügbarer Speicherplatz vorhanden, um neue virtuelle Datenträger zu erstellen oder vorhandene virtuelle Datenträger zu vergrößern.

# Erweiterung einer Datenträgergruppe

Der Speicher-Array unterstützt hot-plug-fähige physische Datenträger. Deshalb können jeder Datenträgergruppe bis zu zwei physische Datenträger gleichzeitig hinzugefügt werden, während der Speicher-Array in Betrieb bleibt. Während des gesamten Änderungsvorgangs kann auf die Daten von Datenträgergruppen, virtuellen Datenträgern und physischen Datenträgern zugegriffen werden. Die Daten und der erweiterte verfügbare Speicherplatz werden dynamisch auf die Datenträgergruppe verteilt. Auch die RAID-Merkmale werden auf die Datenträgergruppe insgesamt übertragen.

#### Defragmentieren einer Datenträgergruppe

Beim Defragmentieren wird die freie Speicherkapazität der Datenträgergruppe in einen zusammenhängenden Bereich verlegt. Die Speicherung der Daten auf den virtuellen Datenträgern selbst wird durch die Defragmentierung der Datenträgergruppe nicht verändert.

#### Limit für Datenträgergruppen-Operationen

Pro Controller kann maximal ein aktiver Prozess für Datenträgergruppen gleichzeitig ausgeführt werden. Dieses Limit gilt für die folgenden Prozesse mit Datenträgergruppen: Umstellung des RAID-Levels für virtuelle Datenträger, Änderung der Segmentgröße, Kapazitätserweiterung virtueller Datenträger, Kapazitätserweiterung einer Datenträgergruppe sowie Defragmentierung einer Datenträgergruppe.

Wenn ein redundanter Controller, auf dem ein Datenträgergruppen-Prozess aktiv ist, ausfällt, wird der laufende Prozess auf den Partnercontroller übertragen. Wenn am Partnercontroller ein Datenträgergruppen-Prozess aktiv ist, wird der übertragene Prozess in den Suspendierungsmodus gesetzt. Der suspendierte Prozess wird wieder aufgenommen, sobald der aktive Prozess am Partnercontroller beendet ist oder angehalten wird.

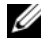

 $\mathscr U$  ANMERKUNG: Der Versuch, einen Datenträgergruppen-Prozess auf einem Controller zu starten, an dem kein Prozess aktiv ist, schlägt fehl, wenn der erste virtuelle Datenträger der Datenträgergruppe dem anderen Controller zugeordnet ist und auf diesem ein aktiver Prozess läuft.

# Priorität für RAID-Operationen im Hintergrund

Der Controller ermöglicht die Einstellung der Prioritätsstufe für die folgenden RAID-Operationen: Initialisierung im Hintergrund, Wiederaufbau, Zurückkopieren, Kapazitätserweiterung virtueller Datenträger, Umstellung des RAID-Levels, Änderung der Segmentgröße, Kapazitätserweiterung einer Datenträgergruppe sowie Defragmentierung einer Datenträgergruppe.

Die Priorität aller dieser Operationen kann jeweils geändert werden, um sie an die Leistungsanforderungen der Umgebung anzupassen, in der sie ausgeführt werden.

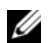

ANMERKUNG: Die Zuweisung einer hohen Prioritätsstufe beeinträchtigt die Leistung des Speicher-Arrays. Es wird davon abgeraten, die Prioritätsstufe so hoch wie möglich zu wählen. Zudem sollten bei der Festlegung der Prioritätsstufe die Auswirkungen auf den Zugriff durch das Hostsystem und die voraussichtliche Dauer der Operation berücksichtigt werden. Je länger beispielsweise der Wiederaufbau eines beeinträchtigten virtuellen Datenträgers dauert, desto höher ist das Risiko, dass ein weiterer Datenträgerfehler auftreten könnte.

# Migration und Roaming virtueller Datenträger

Als Migration eines virtuellen Datenträgers wird die Verschiebung eines virtuellen Datenträgers oder eines Ersatzdatenträgers zu einem anderen Speicher-Array bezeichnet. Dazu werden die physischen Datenträger vom Speicher-Array getrennt und in einem neuen Array verbaut. Unter dem Begriff Datenträger-Roaming wird das Verlegen eines physischen Datenträgers von einem Steckplatz zu einem anderen innerhalb desselben Arrays verstanden.

#### Migration von Datenträgern

Virtuelle Datenträger können von einem Speicher-Array zu einem anderen verlegt werden, ohne dass dafür der Betrieb des Ziel-Arrays unterbrochen werden muss. Die zu verlegende Datenträgergruppe muss jedoch vor dem Durchführen der Operation deaktiviert werden. Wenn die Datenträgergruppe vor dem Verlegen nicht deaktiviert wurde, wird sie vom Ausgangs-Array, dem die physischen Datenträger und virtuellen Datenträger der Datenträgergruppe zugeordnet sind, als fehlend gekennzeichnet. Die Datenträgergruppe selbst wird jedoch gleichwohl dem Ziel-Array zugeordnet.

Ein Speicher-Array muss sich im Status "Optimal" befinden, damit er einen virtuellen Datenträger importieren kann. Virtuelle Datenträger, die Teil einer Datenträgergruppe sind, können nur verlegt werden, wenn alle Mitglieder der Datenträgergruppe verlegt werden. Nachdem der Ziel-Array alle Datenträger der Datenträgergruppe importiert hat, werden die virtuellen Datenträger automatisch verfügbar gemacht.

Wenn ein physischer Datenträger oder eine Datenträgergruppe von einem MD3000-Array zu einem anderen verlegt wird, erkennt der Ziel-Array alle auf dem Quell-Array eingerichteten Datenstrukturen und/oder Metadaten. Wenn die Verlegung jedoch von einem Speicher-Array eines anderen Typs her erfolgt, kann der MD3000-Array die Metadaten nicht erkennen. In diesem Fall initialisiert der RAID-Controller die physischen Datenträger und kennzeichnet sie als nicht konfigurierte Speicherkapazität.

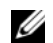

 $\mathscr{U}$  ANMERKUNG: Damit Datenträgergruppen und ihre virtuellen Datenträger von einem Speicher-Array zu einem anderen migriert werden können, müssen alle zugehörigen physischen Datenträger vorhanden sein. Dell empfiehlt, ausschließlich Datenträgergruppen zu migrieren, bei denen sich alle zugehörigen virtuellen Datenträger im Status "Optimal" befinden.

**ZZY ANMERKUNG:** Die Migration wird durch die Anzahl der vom betreffenden Speicher-Array unterstützten physischen und virtuellen Datenträger begrenzt.

Beim Verschieben von Datenträgergruppen und virtuellen Datenträgern können Sie eines der beiden folgenden Verfahren nutzen:

- "Heiße" Migration virtueller Datenträger Die Migration erfolgt bei eingeschaltetem Ziel-Speicher-Array.
- "Kalte" Migration virtueller Datenträger Die Migration erfolgt bei ausgeschaltetem Ziel-Speicher-Array.

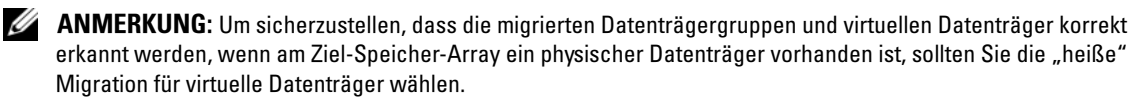

Beachten Sie bei der Migration virtueller Datenträger die folgenden Empfehlungen:

• Verschieben physischer Datenträger an den Ziel-Array zwecks Migration – Wenn während einer "heißen" Migration virtueller Datenträger physische Datenträger in den Ziel-Speicher-Array eingesetzt werden, warten Sie, bis ein eingesetzter physische Datenträger in MD Storage Manager angezeigt wird, und setzen Sie erst dann den nächsten physischen Datenträger ein.

HINWEIS: Wenn die Datenträger unmittelbar nacheinander eingesetzt werden, kann der Speicher-Array instabil werden, so dass vorübergehend keine Verwaltung möglich ist.

• Migration virtueller Datenträger von mehreren Speicher-Arrays auf einen einzigen Speicher-Array – Wenn mehrere virtuelle Datenträger von mehreren unterschiedlichen Speicher-Arrays auf einem einzigen Ziel-Speicher-Array zusammengeführt werden, verschieben Sie jeweils alle physischen Datenträger eines Speicher-Arrays als Gruppe zu dem neuen Ziel-Speicher-Array. Vergewissern Sie sich zunächst, dass alle physischen Datenträger des Speicher-Arrays erfolgreich zum Ziel-Speicher-Array migriert wurden, und beginnen Sie erst dann mit der Migration von einem weiteren Speicher-Array.

 $\mathscr{Q}_\blacktriangle$  ANMERKUNG: Wenn die Laufwerkmodule nicht als Gruppe zum Ziel-Speicher-Array verschoben werden, ist unter Umständen kein Zugriff auf die verschobenen Datenträgergruppen möglich.

- Migration virtueller Datenträger zu einem Speicher-Array ohne vorhandene physische Datenträger Wenn Datenträgergruppen oder eine vollständige Gruppe physischer Datenträger von einem Speicher-Array zu einem anderen Speicher-Array verschoben werden, der nicht über physische Datenträger verfügt, muss der Ziel-Speicher-Array abgeschaltet werden. Nachdem der Ziel-Speicher-Array wieder eingeschaltet wurde und die frisch migrierten physischen Datenträger erkannt hat, kann mit der Migration fortgefahren werden.
- **ANMERKUNG:** Datenträgergruppen von mehreren Speicher-Arrays sollten nicht gleichzeitig zu einem Speicher-Array migriert werden, der nicht über physische Datenträger verfügt. Verwenden Sie für die Datenträgergruppen von einem Speicher-Array das "kalte" Migrationsverfahren für virtuelle Datenträger.
- Aktivieren von Premium-Funktionen vor der Migration Aktivieren Sie vor der Migration von Datenträgergruppen und virtuellen Datenträgern die erforderlichen Premium-Funktionen am Ziel-Speicher-Array. Wenn eine Datenträgergruppe von einem Speicher-Array, an dem eine bestimmte Premium-Funktion aktiviert ist, zu einem Speicher-Array migriert wird, an dem diese Premium-Funktion nicht aktiviert wurde, kann dies zu der Fehlermeldung Out of Compliance (Keine Übereinstimmung) führen. Spezifische Maßnahmen zur Behebung des Fehlers finden Sie im Recovery Guru.

#### Datenträger-Roaming

Das Verlegen physischer Datenträger innerhalb eines Speicher-Arrays wird als Datenträger-Roaming bezeichnet. Das RAID-Controllermodul erkennt die verlegten physischen Datenträger automatisch und ordnet sie logisch den passenden virtuellen Datenträgern der Datenträgergruppe zu. Datenträger-Roaming kann bei aktivem oder abgeschaltetem RAID-Controllermodul durchgeführt werden.

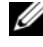

 $\mathscr O$  **ANMERKUNG:** Die Datenträgergruppe muss deaktiviert sein, bevor die physischen Datenträger verlegt werden können.

# Erweiterte Funktionen

Das RAID-Gehäuse unterstützt eine Reihe erweiterter Funktionen:

- Speicherpartitionierung einschließlich Host-Zuweisung an virtuelle Datenträger
- Snapshots von virtuellen Datenträgern
- Kopien von virtuellen Datenträgern

 $\mathscr{U}_A$  ANMERKUNG: Snapshots und Kopien von virtuellen Datenträgern sind Premium-Funktion, die jeweils eine eigene Aktivierung erfordern. Wenn Sie diese Funktionen erworben haben, erhalten Sie eine Aktivierungskarte mit den entsprechenden Anweisungen.

# Speicherpartitionen

Die Partitionierung des Speicherplatzes ermöglicht die gemeinsame Nutzung virtueller Datenträger in einem Speicher-Array durch mehrere Hostsysteme. Eine Speicherpartition ist eine logische Einheit aus einem oder mehreren virtuellen Datenträgern, auf die entweder von einem einzelnen Host oder gemeinsam von den Hosts einer Hostgruppe zugegriffen wird. Um eine Speicherpartition anzulegen, müssen Sie erst einen Host oder eine Hostgruppe und anschließend eine Host-Zuweisung an einen virtuellen Datenträger definieren.

# **ANMERKUNG:** Sie müssen für jeden Hosttyp eine Speicherpartition anlegen.

Speicherpartitionen ermöglichen mehreren Hosts oder Hostgruppen den Zugriff auf dieselbe Host-Zuweisung an einen virtuellen Datenträger. Mit diesen Zuweisungen können Sie festlegen, welcher Host bzw. welche Hostgruppe auf einen virtuellen Datenträger in Ihrem Speicher-Array zugreifen darf.

Wenn Sie einen virtuellen Datenträger zum ersten Mal einem spezifischem Host oder eine Hostgruppe zuweisen, wird eine Speicherpartition erstellt. Bei nachfolgenden Zuweisungen an diesen Host oder diese Hostgruppe wird keine weitere Speicherpartition erstellt.

Unter folgenden Bedingungen reicht eine einzige Speicherpartition aus:

- Es ist nur ein verbundener Host vorhanden, der auf alle virtuellen Datenträger im Speicher-Array zugreift. Ein einziger Host kann nur mit einer Partition verbunden werden.
- Es ist geplant, dass alle verbundenen Hosts einen gemeinsamen Zugriff auf die virtuellen Datenträger im Speicher-Array nutzen. Wenn Sie diesen Konfigurationstyp wählen, müssen alle Hosts das gleiche Betriebssystem und die gleiche Spezialsoftware (z. B. Clustersoftware) verwenden, um die gemeinsame Nutzung und den Zugriff auf den virtuellen Datenträger zu verwalten.

Wenn eine der folgenden Bedingungen zutrifft, muss mehr als eine Speicherpartition verwendet werden:

- Spezifische Hosts sollen auf spezifische virtuelle Datenträger im Speicher-Array zugreifen.
- Hosts mit verschiedenen Betriebssystemen sind mit demselben Speicher-Array verbunden.

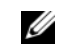

**ANMERKUNG:** Der Speicher-Array unterstützt bis zu vier Speicherpartitionen.

#### Zuweisung von Hosts an virtuelle Datenträger

Der mit einem Speicher-Array verbundene Hostserver greift über die Hostanschlüsse auf verschiedene virtuelle Datenträger des Speicher-Arrays zu. Es können spezifische Zuweisungen zwischen virtuellen Datenträgern und LUNs eines individuellen Hostsystems definiert werden. Darüber hinaus kann der Host einer Hostgruppe angehören, die gemeinsam auf einen oder mehrere virtuelle Datenträger zugreift.

Die Zuweisung eines Hosts an einen virtuellen Datenträger kann manuell konfiguriert werden. Beachten Sie beim Konfigurieren von Zuweisungen von Hosts an virtuelle Datenträger folgende Richtlinien:

- Für jeden virtuellen Datenträger im Speicher-Array kann eine Host-Zuweisung definiert werden.
- Zuweisungen von Hostsystemen an virtuelle Datenträger werden von den RAID-Controllermodulen im Speicher-Array gemeinsam verwendet.
- Für den Zugriff auf einen virtuellen Datenträger durch einen Host oder eine Hostgruppe muss eine eindeutige LUN verwendet werden.
- Die Zahl der verfügbaren LUNs hängt vom Betriebssystem ab.

# Hosttypen

Ein Host ist in der Regel ein Server, der auf einen Speicher-Array zugreift und über einen oder mehrere HBA-Ports (Host-Bus-Adapter) virtuellen Datenträgern zugeordnet ist. Hosts besitzen gewöhnlich folgende Attribute:

- Hostname– Ein Name, der den Host eindeutig identifiziert.
- Hostgruppe (nur in Clusterlösungen) Zwei oder mehr Hosts, die verknüpft werden, um den Zugriff auf die gleichen virtuellen Datenträger gemeinsam zu nutzen.

Eine Hostgruppe ist eine Gruppe aus zwei oder mehreren Hosts, die gemeinsam auf spezifische virtuelle Datenträger im Speicher-Array zugreifen. Es handelt sich um eine logische Einheit, die in MD Storage Manager erstellt werden kann. Alle Hosts in einer Hostgruppe müssen unter demselben Betriebssystem laufen.

- Hosttyp– Der auf dem Host ausgeführte Betriebssystem.
- HBA-Port Eine physische Verbindung auf dem im Host installierten Host-Base-Adapter.

HBA-Hostports werden vom Hostagenten automatisch erkannt und lassen sich mit einem vom Benutzer festgelegten Aliasnamen identifizieren.

# Virtuelle Snapshot-Datenträger

Ein Snapshot ist ein Image, das den Zustand eines virtuellen Datenträgers zu einem bestimmten Zeitpunkt abbildet. Es gibt den Zustand des virtuellen Datenträgers zur Zeit der Erstellung des Snapshots wieder. In der Regel wird ein Snapshot erstellt, damit eine Anwendung – etwa ein Datensicherungsprogramm – darauf zugreifen und die Daten lesen kann, während der virtuelle Quelldatenträger weiterhin online und verfügbar bleibt. Nach Abschluss der Datensicherung wird der virtuelle Snapshot-Datenträger nicht mehr benötigt. Eine weitere Anwendungsmöglichkeit ist das Ausprobieren einiger unterschiedlicher Konfigurationen, bevor die Entscheidung für die am besten geeignete Konfiguration fällt. Für einen virtuellen Datenträger können bis zu vier Snapshots erstellt werden

Snapshots ermöglichen es, frühere Versionen von Dateien wiederherzustellen, die seit dem Erstellen des Snapshots geändert wurden. Ein Snapshot wird durch einen Algorithmus implementiert, der einen Kopiervorgang während des Schreibens initiiert. Die Daten auf dem betreffenden virtuellen Datenträger werden auf das Snapshot-Repository kopiert, bevor sie geändert werden.

Snapshots können in kurzer Zeit und mit weniger Aufwand als vollständige physische Datenkopien erstellt werden.

Weitere Informationen zur Verwendung virtueller Snapshot-Datenträger finden Sie im Benutzerhandbuch zu MD Storage Manager.

# Virtueller Snapshot-Repository-Datenträger

Beim Anlegen eines virtuellen Snapshot-Datenträgers wird automatisch auch ein virtueller Snapshot-Repository-Datenträger erstellt. Ein virtueller Snapshot-Repository-Datenträger ist ein virtueller Datenträger, der im Speicher-Array erstellt wird und als Ressource für einen virtuellen Snapshot-Datenträger dient. Ein virtueller Snapshot-Repository-Datenträger enthält Snapshot-Metadaten und während des Schreibvorgangs kopierte Daten für einen bestimmten virtuellen Snapshot-Datenträger. Der Repository-Datenträger unterstützt nur einen Snapshot.

Ein virtueller Snapshot-Repository-Datenträger kann nicht als virtueller Quelldatenträger oder virtueller Zieldatenträger für eine virtuelle Datenträgerkopie ausgewählt werden. Wenn ein virtueller Snapshot-Quelldatenträger als virtueller Zieldatenträger einer virtuellen Datenträgerkopie gewählt wird, müssen alle mit dem virtuellen Quelldatenträger verbundenen virtuellen Snapshot-Datenträger deaktiviert werden.

HINWEIS: Bevor Sie die Premium-Funktion Snapshot Virtual Disk in einer Windows-Clusterkonfiguration einsetzen, müssen Sie den virtuellen Snapshot-Datenträger dem Clusterknoten zuweisen, der den virtuellen Quelldatenträger besitzt. So wird sichergestellt, dass die Clusterknoten den virtuellen Snapshot-Datenträger korrekt erkennen.

Wenn der virtuelle Snapshot-Datenträger dem Knoten, der nicht den virtuellen Quelldatenträger besitzt, zugewiesen wird, bevor der Snapshot-Aktivierungsvorgang abgeschlossen ist, identifiziert das Betriebssystem den virtuellen Snapshot-Datenträger eventuell nicht richtig. Diese kann wiederum zur Folge haben, dass Daten verloren gehen oder kein Zugriff auf den Snapshot möglich ist.

Einzelheiten zum Zuweisen des virtuellen Snapshot-Datenträgers an den sekundären Knoten erhalten Sie im Installations- und Fehlerbehebungshandbuch für Dell PowerEdge Cluster SE600W-Systeme unter support.dell.com.

# Virtual Disk Service (VDS)

Ihr RAID-Speicher-Array unterstützt Microsoft Virtual Disk Service (VDS). Microsoft VDS besteht aus einer Reihe von APIs (Application Programming Interface), die über eine einheitliche Benutzerschnittstelle zur Verwaltung von Datenträgern und sonstiger Speicherhardware bereit gestellt werden. Unter anderem lassen sich mit Microsoft VDS Volumes auf diesen Datenträgern erstellen.

Der Installationsdienst Microsoft VDS zur Speicherplatz-Bereitstellung befinden sich auf der MD3000 Resource CD im Verzeichnis \windows\VDS\_VSS. Weitere Information zu VDS finden Sie unter www.microsoft.com.

# Volume Shadow-Copy Service (VSS)

Microsoft VSS (Volume Shadow-Copy Service) ist eine Benutzerschnittstelle zur Speichersystemverwaltung für Microsoft Windows Server*®* 2003. Ihr Speicher-Array kann über VSS mit Anwendungen von Fremdherstellern interagieren, die die VSS-API nutzen. Microsoft VSS ist im Lieferumfang der Windows Server 2003-Installation enthalten.

**ANMERKUNG:** "Volume" ist ein anderer Ausdruck für "virtueller Datenträger".

VSS wird in den Dienst integriert und nutzt ihn, um die Erstellung virtueller Snapshot-Datenträger im Speicher-Array zu koordinieren. Die Initiierung virtueller Snapshot-Datenträger mit VSS kann durch Datensicherungs-Tools – die so genannten Requestors – ausgelöst werden. Das VSS-Konfigurationsprogramm für Serviceanbieter stellt die folgenden Konfigurationsoptionen bereit:

- Snapshot Repository Virtual Disk Properties (Eigenschaften virtueller Snapshot-Datenträger) Dieser Abschnitt enthält eine Dropdownliste für den RAID-Level und ein Feld zur Eingabe der Kapazität des virtuellen Quelldatenträgers in Prozent für virtuelle Snapshot-Repository-Datenträger.
- Snapshot Repository Virtual Disk Location (Ort des virtueller Snapshot-Repository-Datenträgers) Dieser Abschnitt enthält eine Liste der Präferenzen für den Ort des virtuellen Snapshot-Repository-Datenträgers. Diese Präferenzen werden nach Möglichkeit berücksichtigt, soweit es die Umstände zulassen.

Der Installationsdienst Microsoft VSS zur Speicherplatz-Bereitstellung befinden sich auf der MD3000 Resource CD im Verzeichnis \windows\VDS\_VSS.

#### Tipps zur Bereitstellung von Hardware für das Speichermanagement mit VSS:

- Die Anzahl der virtuellen Snapshot-Datenträger, die mit einem einzigen Snapshot-Satz erstellt werden können, hängt von der E/A-Belastung der RAID-Controllermodule ab. Bei keiner oder geringer E/A-Belastung sollte das Limit für virtuelle Datenträger in einem Snapshot-Satz bei acht liegen. Bei hoher Belastung sollte das Limit bei drei liegen.
- Die in der Speichermanagement-Software erstellten virtuellen Snapshot-Datenträger sind differenzielle Snapshots. Mehrfach-Snapshots werden nicht unterstützt.

• Für virtuelle Datenträger, die als virtuelle Quelldatenträger für VSS-Snapshots dienen, sollten Bezeichnungen vergeben werden, die maximal 16 Zeichen lang sind. Die Bezeichnung des virtuellen Quelldatenträgers wird vom VSS-Hardwareanbieter als Präfix für die Namen des virtuellen Snapshot-Datenträgers und des virtuellen Snapshot-Repository-Datenträgers verwendet. Wenn die Bezeichnung des virtuellen Quelldatenträgers länger als 16 Zeichen ist, führt dies dazu, dass die Namen des virtuellen Snapshot-Datenträgers und des virtuellen Snapshot-Repository-Datenträgers zu lang werden.

# Kopieren virtueller Datenträger

Das Kopieren virtueller Datenträger ist eine Premium-Funktion. Es kann genutzt werden, um Daten zu sichern, Daten von Datenträgergruppen mit Datenträgern von geringerer Kapazität in Datenträgergruppen mit größeren Datenträgern zu kopieren oder um Daten vom virtuellen Snapshot-Datenträger auf den virtuellen Quelldatenträger zurückzukopieren. Virtual Disk Copy – Beim Kopieren eines virtuellen Datenträgers innerhalb eines Speicher-Arrays wird auf dem virtuellen Zieldatenträger eine vollständige Kopie der auf dem virtuellen Quelldatenträger befindlichen Daten erstellt.

Virtueller Quelldatenträger – Beim Erstellen einer virtuellen Datenträgerkopie erzeugen Sie ein Kopierpaar, bei dem sich ein virtueller Quelldatenträger und ein virtueller Zieldatenträger im gleichen Speicher-Array befinden. Wenn eine virtuelle Datenträgerkopie initiiert wird, werden die Daten auf dem virtuellen Quelldatenträger vollständig auf den virtuellen Zieldatenträger kopiert.

Virtueller Zieldatenträger – Wenn Sie eine virtuelle Datenträgerkopie erstellen, befindet sich auf dem virtuellen Zieldatenträger eine Kopie der Daten auf dem virtuellen Quelldatenträger. Sie können auswählen, ob Sie einen vorhandenen virtuellen Datenträger als virtuellen Zieldatenträger verwenden oder zu diesem Zweck einen neuen virtuellen Datenträger erstellen möchten. Wenn Sie einen vorhandenen virtuellen Datenträger als Zieldatenträger auswählen, werden alle darauf befindlichen Daten gelöscht. Beim virtuellen Zieldatenträger kann es sich um einen virtuellen Standarddatenträger oder um den virtuellen Quelldatenträger eines ausgefallenen bzw. deaktivierten virtuellen Snapshot-Datenträgers handeln.

### $\not\!\!\!\!\nearrow$  ANMERKUNG: Die Speicherkapazität des virtuellen Zieldatenträgers muss mindestens so groß wie die des virtuellen Quelldatenträgers sein.

Zu Beginn des Kopiervorgangs müssen Sie festlegen, mit welcher Geschwindigkeit die virtuelle Datenträgerkopie erstellt werden soll. Wenn Sie dem Kopiervorgang höchste Priorität einräumen, wird die E/A-Leistung leicht beeinträchtigt. Erhält der Kopiervorgang die niedrigste Prioritätsstufe, so dauert es länger, bis er abgeschlossen ist. Die Priorität kann geändert werden, während die virtuelle Datenträgerkopie erstellt wird.

Weitere Informationen zur Verwendung der Kopierfunktion für virtuelle Datenträger finden Sie im Benutzerhandbuch zu MD Storage Manager.

#### Wiederherstellung virtueller Datenträger

Um Daten vom virtuellen Sicherungsdatenträger wiederherzustellen, können Sie die Funktion Edit host-to-virtual disk mappings (Host-Zuweisungen an virtuelle Datenträger bearbeiten) verwenden. Diese Funktion ermöglicht es, die Zuweisung des virtuellen Quelldatenträgers an den Host aufzuheben und dann den virtuellen Sicherungsdatenträger dem gleichen Host zuzuweisen.

Achten Sie darauf, die logische Gerätenummer (LUN = Logical Unit Number) zu notieren, die verwendet wird, um Zugang zum Quelldatenträger zu gewähren. Sie benötigen diese Informationen, wenn Sie eine Host-Zuweisung für den virtuellen Zieldatenträger (d. h. den virtuellen Sicherungsdatenträger) definieren. Stellen Sie auch sicher, dass alle E/A-Aktivitäten am virtuellen Quelldatenträger beendet sind, bevor mit der Wiederherstellung des virtuellen Datenträgers begonnen wird.

# Kombination der Snapshot- und der Datenträgerkopie-Funktion

Durch kombinierte Nutzung der beiden Premium-Funktionen "Virtueller Snapshot-Datenträger" und "Kopierfunktion für virtuelle Datenträger" ist es möglich, Daten innerhalb eines Speicher-Arrays zu sichern oder die auf dem virtuellen Snapshot-Datenträger befindlichen Daten auf den virtuellen Quelldatenträger zurückzuspielen.

Es gibt zwei Möglichkeiten, Daten von einem virtuellen Datenträger auf einen anderen zu kopieren:

- Erstellen eines Snapshots der Daten zu einem bestimmten Zeitpunkt
- Kopieren der Daten auf einen anderen virtuellen Datenträger mit der Kopierfunktion für virtuelle Datenträger

Ein virtueller Snapshot-Datenträger kann als virtueller Quelldatenträger für eine virtuelle Datenträgerkopie ausgewählt werden. Diese Konfiguration ist eine der besten Anwendungsmöglichkeiten für virtuelle Snapshot-Datenträger, da sie vollständige Datensicherungen ohne jegliche Beeinträchtigung des E/A-Datenverkehrs am Speicher-Array ermöglicht.

Ein virtueller Snapshot-Repository-Datenträger kann jedoch nicht als virtueller Quelldatenträger oder virtueller Zieldatenträger für eine virtuelle Datenträgerkopie verwendet werden. Wenn ein virtueller Quelldatenträger als virtueller Zieldatenträger einer virtuellen Datenträgerkopie gewählt wird, müssen alle mit dem virtuellen Quelldatenträger verbundenen virtuellen Snapshot-Datenträger deaktiviert werden.

# Hardwareredundanz und Failover

Dieser Abschnitt enthält grundlegende Informationen zu der Frage, wie ein Host mit den RAID-Controllermodulen eines RAID-Gehäuses verbunden werden muss, um Redundanz und Failover zu gewährleisten.

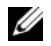

 $\mathscr{A}$  ANMERKUNG: Die wichtigste Regel, um die Verfügbarkeit der Daten zu gewährleisten, ist, dass Konfigurationen vermieden werden sollten, bei denen ein Einzeldefekt zum Systemausfall führen kann. Diese Gefahr besteht überall dort, wo eine Komponente bzw. ein Pfad nicht doppelt vorhanden (redundant) ist oder wo ihr Ausfall dazu führt, dass Daten nicht verfügbar sind.

# Redundanz und Nicht-Redundanz

Der Begriff "Redundanz" bedeutet, dass ein Speicher-Array über doppelte Komponenten oder andere Möglichkeiten verfügt, die Betriebsbereitschaft der grundlegenden Dienste zu gewährleisten. Durch Redundanz wird sichergestellt, dass virtuelle Datenträger auch zugänglich bleiben, wenn eine Einzelkomponente ausfällt.

Bei einer typischen RAID-Konfiguration sind die meisten Komponenten redundant. Die Redundanz der gesamten Konfiguration ist jedoch nicht in jedem Fall vollständig gewährleistet. So kann es etwa Komponenten geben, bei denen ein Einzeldefekt dazu führen würde, dass die virtuellen Datenträger nicht mehr zugänglich sind. Bei einem vollständig redundanten Speicher-Array müssen alle Komponenten doppelt vorhanden sein. Zudem muss der Speicher-Array so konfiguriert sein, dass der Zugriff auf die doppelten Komponenten im Falle eines Defekts gewährleistet ist. Die Art der Verkabelung eines Speicher-Arrays ist eine wesentliche Voraussetzung für das Erstellen eines erfolgreich konfigurierten redundanten Speicher-Arrays.

# Multipath-Treiber

Der Multipath-Treiber (auch als Failover-Treiber bezeichnet) ist resident auf dem Hostserver aktiv, über den die Verwaltung der redundanten Datenpfade zwischen Server und RAID-Gehäuse läuft. Damit der Multipath-Treiber einen redundanten Pfad korrekt verwalten kann, muss die Konfiguration redundante HBAs und Verkabelungen bereit stellen.

Der Multipath-Treiber identifiziert Mehrfachpfade zu einem virtuellen Datenträger und richtet einen bevorzugten Pfad zu dem betreffenden Datenträger ein. Wenn eine Komponente des bevorzugten Pfads ausfällt, leitet der Multipath-Treiber E/A-Anfragen automatisch über den alternativen Pfad weiter, so dass der Speicher-Array ohne Unterbrechung verfügbar bleibt.

**ANMERKUNG:** Ein Multipath-Treiber ist im Lieferumfang von MD Storage Manager enthalten.

#### Bevorzugte und alternative Controller und Pfade

Ein bevorzugter Controller ist ein RAID-Controllermodul, dem ein virtueller Datenträger oder eine Datenträgergruppe zugeordnet ist. Der bevorzugte Controller wird von MD Storage Manager beim Erstellen eines virtuellen Datenträgers automatisch festgelegt. Nachdem der virtuelle Datenträger erstellt wurde, können Sie das bevorzugte RAID-Controllermodul für den betreffenden Datenträger ändern.

Ein virtueller Datenträger wird dem zweiten oder alternativen Controller zugeordnet, wenn der bevorzugte Controller...

- ausgebaut wurde
- ein Firmware-Update durchläuft
- von einem schwerwiegenden Fehler betroffen ist, der ein Failover zum alternativen Controller verursachte

Die Pfade, die der bevorzugte Controller für den Zugriff auf die Datenträger oder den Host verwendet, werden als *bevorzugte* Pfade bezeichnet. Die redundanten Pfade werden auch *alternative* Pfade genannt. Wenn der bevorzugte Pfand aufgrund eines Defekts nicht mehr verfügbar ist, benutzt der Speicher-Array automatisch den alternativen Pfad, um auf die Daten zuzugreifen.

# Host-Bus-Adapter

Jede Kabelverbindung zwischen einem Host und einem RAID-Controllermodul erfolgt über einen Host-Bus-Adapter (HBA). Der HBA ist im Hostsystem installiert und stellt eine Schnittstelle zum internen Host-Bus bereit. Um maximale Redundanz zu gewährleisten, muss ein Host mehr als einen HBA verwenden. Jeder HBA kann mit beiden RAID-Controllermodulen (dem bevorzugten und dem alternativen) verbunden werden, um zu gewährleisten, dass die Serverdaten auch beim Ausfall eines HBAs zugänglich bleiben.

### Auswahl der Host-Bus-Adapter zur Gewährleistung der Redundanz

**ZANMERKUNG:** Um maximale Redundanz zu erreichen, müssen Sie alle mit dem Array verbundenen HBA-Hostports auswählen, wenn Sie die Host-Topologie manuell definieren oder eine Host-Zuordnung einrichten.

Für jeden Host können mehrere Verbindungen zwischen SAS-HBA-Hostport und Speicher-Array eingerichtet werden. Beim Einrichten der Host-Zuordnung müssen die HBA-Hostports aus der Liste Known HBA host ports (Bekannte HBA-Hostports) in MD Storage Manager ausgewählt werden. Fügen Sie alle HBA-Hostports des Hostsystems, für das Sie die LUN-Zuordnung definieren, zur Liste Selected HBA host port identifiers/aliases (Ausgewählte HBA-Hostport-Kennungen/Aliase) hinzu.

Beispielsweise könnte ein Host über zwei HBAs verfügen, die jeweils über zwei HBA-Ports mit dem Array verbunden sind. Für diesen Host würden Sie alle vier HBA-Ports auswählen.

# Host-Verkabelung zur Gewährleistung der Redundanz

Um die Zugänglichkeit des RAID-Speicher-Arrays für den Host zu gewährleisten, müssen Sie mindestens zwei physische Pfade von jedem Hostsystem zu den RAID-Controllermodulen einrichten. Die nachstehenden Beispiele veranschaulichen, wie die Host-Verkabelung vorgenommen werden muss, um Redundanz zu gewährleisten.

### Ein Host mit zwei Kabelverbindungen

[Abbildung 3-1](#page-56-0) zeigt einen einzelnen Host mit zwei HBAs. Beide HBAs verfügen je über zwei Ports, nutzen jedoch nur einen Port. Jeder HBA ist an ein RAID-Controllermodul im RAID-Gehäuse angeschlossen. Jedes RAID-Controllermodul verfügt über einen Port.

### <span id="page-56-0"></span>Abbildung 3-1. Ein Host mit zwei Kabelverbindungen

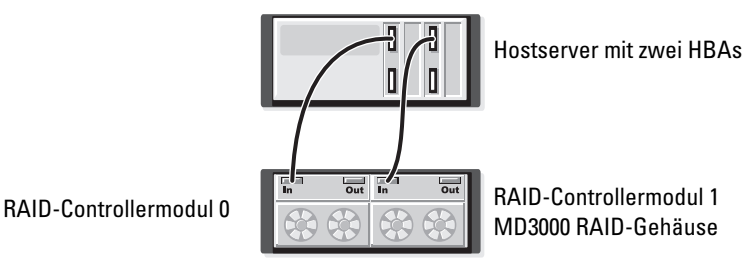

Diese Verkabelungstopologie gewährleistet beim Einsatz mit einem Multipath-Treiber einen redundanten Pfad vom Hostserver zu den virtuellen Datenträgern. Wenn die Verbindung vom Anschluss In-0 des RAID-Controllermoduls zum Hostport nicht mehr verfügbar ist, überträgt der Multipath-Treiber die E/A-Aktivitäten am RAID-Controllermodul 0 auf RAID-Controllermodul 1. Obgleich das RAID-Controllermodul 0 nicht verfügbar ist, kann das Hostsystem über das RAID-Controllermodul 1 auf alle virtuellen Datenträger zugreifen.

# Ein Host mit vier Kabelverbindungen

[Abbildung 3-2](#page-56-1) zeigt einen Host mit zwei HBAs. Beide HBAs verfügen je über zwei Ports. Jeder HBA-Port ist an eines der RAID-Controllermodule im RAID-Gehäuse angeschlossen. Jedes RAID-Controllermodul verfügt über zwei Ports.

# <span id="page-56-1"></span>Abbildung 3-2. Ein Host mit vier Kabelverbindungen

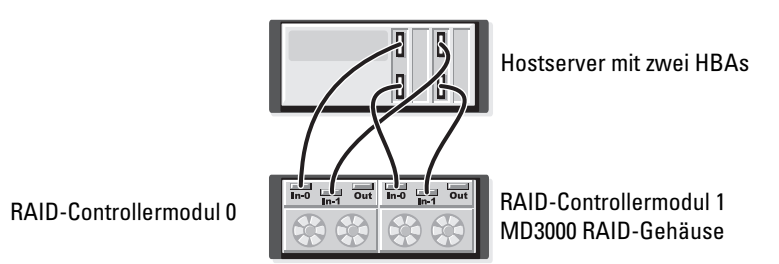

Diese Verkabelungstopologie gewährleistet beim Einsatz mit einem Multipath-Treiber einen redundanten Pfad vom Host zu den virtuellen Datenträgern. Beim Ausfall einer beliebigen Komponente (HBA, HBA-Port, Kabel, RAID-Controllermodul-Port oder RAID-Controllermodul) kann das Hostsystem gleichwohl über einen alternativen Pfad auf alle virtuellen Datenträger zugreifen.

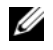

 $\mathscr{U}$  ANMERKUNG: Diese Konfiguration gewährleistet maximale Redundanz für ein Hostsystem, das direkt mit einem einzigen Array-Modul verbunden ist.

#### Zwei Hosts mit je zwei Kabelverbindungen

[Abbildung 3-3](#page-57-0) zeigt zwei Hostsysteme. Jeder Host verfügt über zwei HBAs. (Beide HBAs können mit zwei Ports ausgestattet sein, nutzen jedoch in dieser Abbildung nur einen Port.) Jeder HBA ist an ein RAID-Controllermodul im RAID-Gehäuse angeschlossen. Jedes RAID-Controllermodul verfügt über zwei Ports.

#### <span id="page-57-0"></span>Abbildung 3-3. Zwei Hosts mit je zwei Kabelverbindungen

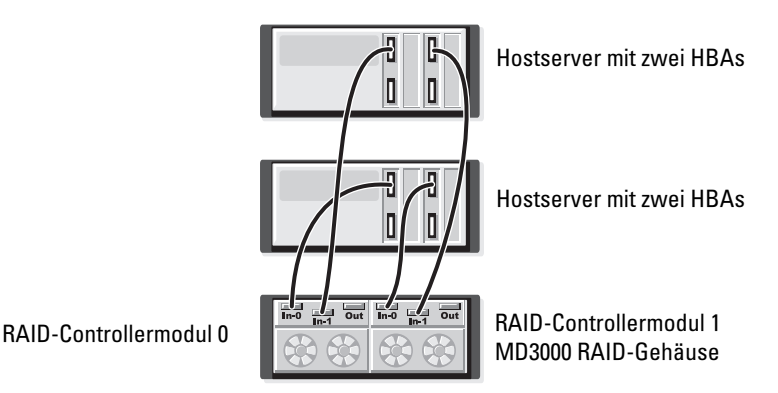

Diese Verkabelungstopologie gewährleistet beim Einsatz mit einem Multipath-Treiber einen redundanten Pfad vom Host zu den virtuellen Datenträgern. Beim Ausfall einer beliebigen Komponente (HBA, HBA-Port, Kabel, RAID-Controllermodul-Port oder RAID-Controllermodul) kann gleichwohl ein Hostsystem über einen alternativen Pfad auf alle virtuellen Datenträger zugreifen.

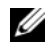

 $\mathscr{U}$  ANMERKUNG: Diese Konfiguration gewährleistet maximale Redundanz für zwei Hostsysteme, die direkt mit einem einzigen RAID-Speichergehäuse verbunden sind.

# Auswechseln oder Entfernen eines RAID-Controllermoduls

Wenn ein RAID-Controllermodul ausfällt oder aus dem RAID-Gehäuse entfernt wird, weist die Failover-Software das alternative RAID-Controllermodul an, die gesamte Controller-Zuständigkeit für den Speicher-Array zu übernehmen. Die virtuellen Datenträger, die dem ausgefallenen oder entfernten RAID-Controllermodul zugeordnet waren, werden vom funktionierenden Controller übernommen, ohne dass es zu Datenverlusten kommt.

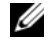

 $\mathscr{U}$  ANMERKUNG: Bei Linux-Kernels müssen Sie SMagent nach folgenden Aktionen anhalten und neu starten: Versetzen eines Controllers in den Offline-Status; Ersetzen eines Controllers; Entfernen (oder Anschließen) von SAS-Kabeln bei Hostservern unter Red Hat® Enterprise Linux® (Version 4), SUSE Linux Enterprise Server 9 (x86\_64) oder SUSE Linux Enterprise Server 10 (x86\_64).

Da der Multipath-Treiber auf dem Hostsystem für automatischen Failback konfiguriert ist, werden die Datenpfade und virtuellen Datenträger automatisch wieder dem ursprünglichen RAID-Controllermodul zugeordnet, sobald dieses ersetzt wurde.

Automatisches Failback findet unter folgenden Voraussetzungen statt:

- Die Daten sind durch redundante Pfade zum Hostsystem geschützt.
- Auf dem Hostsystem ist Multipath-Failover-Software installiert, die für automatisches Failback konfiguriert wurde.
- Das Failover erfolgte aufgrund eines Lockdowns oder Austauschs des RAID-Controllermoduls oder eines Path-Failovers.
- **ZANMERKUNG:** Clustering erfordert den simultanen Zugriff beider Clusterknoten auf gemeinsam genutzten Speicher. Wenn Clustering-Software auf dem Hostsystem installiert ist, sollte die automatische Failback-Funktion deaktiviert werden, um zu vermeiden, dass es beim Ausfall eines Pfads zu einem "Ping-Pong-Effekt" kommt. Weitere Informationen zum Thema Clustering finden Sie, wenn Sie auf der *MD3000 Resource CD* unter "Product Documentation" (Produktdokumentation) auf den Link zur Clustering-Dokumentation klicken.

Weitere Informationen zum Thema Failover finden Sie unter ["Verkabelung des Gehäuses" auf Seite 22](#page-21-0).

# Failover-Modi bei RAID-Controllermodulen

Failover bietet redundanten Zugang zu den virtuellen Datenträgern, die den beiden RAID-Controllermodulen am Speicher-Array zugeordnet sind. Ein Failover wird automatisch (und transparent) durchgeführt. So ist gewährleistet, dass Hostsysteme jederzeit über den bevorzugten Controller auf den diesem zugeordneten virtuellen Datenträger zugreifen können.

Es werden zwei Failover-Modi unterstützt:

- Hostbasiertes MPIO (Multipath I/O) für Windows oder MPP für Linux
- Controllerbasiertes AVT (Auto Virtual Disk Transfer)

Das hostbasierte Failover erfolgt der Zugriff auf den Speicher-Array über einen auf dem Hostserver installierten Mutipath-Treiber. Im Bedarfsfall erteilt der Multipath-Treiber die ausdrückliche Anweisung, die Zuständigkeit von dem RAID-Controllermodul, dem der virtuelle Datenträger zugeordnet ist, auf dessen Partner-RAID-Controllermodul zu übertragen.

AVT wird nur in Einzel-Port-Clusterlösungen (siehe [Abbildung 2-3\)](#page-23-0) verwendet. Ein Failover wird durch E/A-Zugriff auf die logische Gerätenummer (LUN = Logical Unit Number) eines virtuellen Datenträgers initiiert. Im AVT-Modus überträgt die Firmware die Zuständigkeit für einen virtuellen Datenträger auf das aktive RAID-Controllermodul. Der alternative / Backup-Knoten des Clusters übernimmt den ein- und ausgehenden Datenverkehr zum Partnercontroller und überträgt die virtuellen Datenträger auf sich selbst.

**ANMERKUNG:** Clustering erfordert den simultanen Zugriff beider Clusterknoten auf gemeinsam genutzten Speicher. Wenn Clustering-Software auf dem Hostsystem installiert ist, sollte die automatische Failback-Funktion deaktiviert werden, um zu vermeiden, dass es beim Ausfall eines Pfads zu einem "Ping-Pong-Effekt" kommt. Weitere Informationen zum Thema Clustering finden Sie, wenn Sie auf der *MD3000 Resource CD* unter "Product Documentation" (Produktdokumentation) auf den Link zur Clustering-Dokumentation klicken.

 $\mathscr{U}$  ANMERKUNG: Beim Einrichten eines Cluster-Hosts muss der Eintrag MD3000 Stand Alone to Cluster.reg in die Registry-Datei jedes Clusterknotens aufgenommen werden. Beim Umkonfigurieren eines Cluster-Hosts zu einem Standalone-Hostsystem muss der Eintrag MD3000 Cluster to Stand Alone.reg in die Registry-Datei des Hostsystems aufgenommen werden. Diese Registry-Dateien, die das Hostsystem für den korrekten Failback-Betrieb einrichten, befinden sich im Verzeichnis windows\utility auf der MD3000 Resource CD.

# Temperaturbedingte Abschaltung des RAID-Gehäuses

Die Gehäuseverwaltung stellt eine Funktion bereit, die das Gehäuse automatisch herunterfährt, wenn die Temperatur im Gehäuseinneren gefährliche Extremwerte erreicht. Die temperaturbedingte Gehäuseabschaltung schützt die Daten auf den physischen Datenträgern vor Beschädigung infolge eines Defekts am Kühlsystem.

Die Temperatur, bei der das Gehäuse heruntergefahren wird, wird in den Einstellungen "Nominal Failure Threshold" (Nomineller Ausfall-Schwellenwert) und "Maximum Failure Threshold" (Maximaler Ausfall-Schwellenwert) für den Temperaturfühler festgelegt. Diese Schwellenwerte sind fest vorgegeben und können nicht geändert werden. Wenn die Temperaturfühler an der Rückwandplatine oder am RAID-Controllermodul eine Temperatur feststellen, die über dem nominellen Ausfall-Schwellenwert liegt, wird ein kritisches Ereignis protokolliert. Wenn der maximale Ausfall-Schwellenwert erreicht wird, werden die Netzteile des Gehäuses innerhalb von 5 Sekunden heruntergefahren.

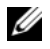

 $\mathscr{U}_A$  ANMERKUNG: Wenn die interne Temperatur in einem MD1000-Erweiterungsgehäuse einen kritischen Wert erreicht, wird das Gehäuse über einen entsprechenden Befehl der EMM-Firmware automatisch abgeschaltet.

# Aktualisieren der Gehäuse-Firmware.

Über MD Storage Manager können Sie die Firmware für die RAID-Controllermodule, das Controller-NVSRAM und die physischen Datenträger aktualisieren. In einer redundanten Konfiguration kann die Firmware des RAID-Controllermoduls ohne Unterbrechung des Zugriffs auf die Daten aktualisiert werden.

# Firmware für RAID-Controllermodule

Die Firmware für RAID-Controllermodule und NVSRAM-Dateien ist für den ordnungsgemäßen Betrieb von MD Storage Manager und die Nutzung aller Funktionen erforderlich.

Bevor Sie die Firmware für RAID-Controllermodule oder NVSRAM-Dateien herunterladen, stellen Sie sicher, dass der Multipath-Treiber (z. B. MPP für Linux oder MPIO für Windows) auf dem Hostsystem aktiv ist. Bei redundanten Konfigurationen gewährleistet der Multipath-Treiber, dass über ein RAID-Controllermodul auf die Daten zugegriffen werden kann, während die Firmware des anderen RAID-Controllermoduls aktualisiert wird. Vergewissern Sie sich zudem in MD Storage Manager, dass beide RAID-Controllermodule mit dem Status "Optimal" aufgeführt sind. Wenn sich ein oder beide Controller in einem nicht-optimalen Zustand befinden, kann das Herunterladen von Firmware dazu führen, dass die Firmware nicht synchronisiert ist. In diesem Fall muss die Firmware erneut heruntergeladen werden, nachdem der optimale Status des RAID-Controllermodule bzw. der Module wieder hergestellt wurde.

Wenn ein RAID-Controllermodul ausgetauscht wird und seine Firmware-Version nicht mit der des nicht ausgetauschten RAID-Controllermoduls übereinstimmt, flasht der nicht ausgetauschte Controller den ausgetauschten automatisch mit seiner Firmware-Version, um sicherzustellen, dass auf beiden Controllern dieselbe Version läuft.

#### Aktualisierung des NVSRAM

NVSRAM-Pakete legen die internen Einstellungen für das RAID-Controllermodul des Speicher-Arrays fest. Diese internen Einstellungen können ausschließlich über eine NVSRAM-Aktualisierung geändert werden. Firmware für RAID-Controllermodule und NVSRAM-Pakete können mit MD Storage Manager einzeln oder gemeinsam heruntergeladen werden.

# Firmware für physische Datenträger

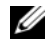

**ANMERKUNG:** Dell empfiehlt, vor dem Herunterladen von Firmware für physische Datenträger alle Datenübertragungen zum Array anzuhalten.

Es können auch Pakete mit den neuesten Firmware-Dateien für physische Datenträger heruntergeladen werden. Vergewissern Sie sich, dass die ausgewählten Firmware-Dateien kompatibel mit den physischen Datenträgern sind.

Sichern Sie alle Daten, bevor Sie die Firmware herunterladen. Nehmen Sie zudem während des Herunterladens keine Konfigurationsänderungen am Speicher-Array – wie etwa das Erstellen virtueller Datenträger oder das Definieren eines Hostsystems – vor. Dies könnte dazu führen, dass das Herunterladen der Firmware fehlschlägt und nicht mehr auf die physischen Datenträger zugegriffen werden kann.

# Firmware für Erweiterungsgehäuse

Mit MD Storage Manager können Firmware-Updates für MD1000-Erweiterungsgehäuse heruntergeladen werden.

# Installation von Gehäusekomponenten

In diesem Abschnitt ist beschrieben, wie die folgenden Komponenten installiert werden:

- Frontverkleidung (optional)
- Physische Datenträger und Laufwerkträger
- RAID-Controllermodule
- Batteriesicherungseinheit
- Netzteile
- Systemsteuerung
- Gehäusemittelplatine

# Empfohlene Werkzeuge

Für die Vorgehensweisen in diesem Abschnitt sind eines oder mehrere der folgenden Werkzeuge erforderlich:

- Kreuzschlitzschraubendreher der Größe 2
- Torx T10-Schraubendreher
- Erdungsmanschette entsprechend den Sicherheitshinweisen im Produktinformationshandbuch

# Entfernen und Aufsetzen der Frontverkleidung

Um auf die physischen Datenträger im Gehäuse zuzugreifen, müssen Sie die optionale Frontverkleidung des Gehäuses entfernen. Wenn das Gehäuse nicht mit einer Frontverkleidung ausgestattet ist, können Sie diesen Abschnitt überspringen.

So entfernen Sie die Frontverkleidung:

- 1 Wenn die Frontverkleidung abgeschlossen ist, führen Sie den Sperrschlüssel in das Schloss ein. Wenn die Frontverkleidung nicht abgeschlossen ist, fahren Sie mit [Schritt 3](#page-62-0) fort.
- 2 Drehen Sie den Schlüssel nach links, um die Frontverkleidung zu entsperren.
- <span id="page-62-0"></span>3 Drücken Sie die Freigabeklinke an der Frontverkleidung nach innen, und nehmen Sie sie von der Gehäusevorderseite ab (siehe [Abbildung 4-1](#page-63-0)).

<span id="page-63-0"></span>Abbildung 4-1. Frontverkleidung installieren und entfernen

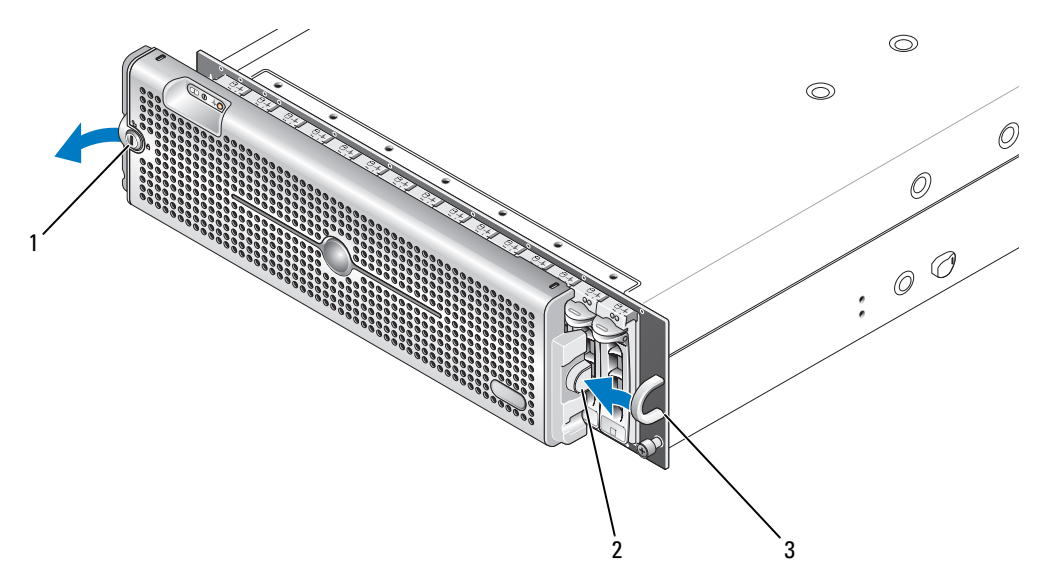

1 Schloss der Frontverkleidung 2 Freigabeklinke/Verriegelungskerbe 3 U-förmiger Griff

- 4 Um die Frontverkleidung aufzusetzen, führen Sie die Verriegelungskerbe in den U-förmigen Griff auf der Gehäuseseite.
- 5 Lassen Sie die linke Seite der Frontverkleidung in den U-förmigen Griff auf der linken Gehäuseseite einrasten.
- 6 Um die Frontverkleidung abzuschließen, führen Sie den Schlüssel in das Schloss ein und drehen Sie ihn nach rechts.

# Aus- und Einbau physischer Datenträger

Das Gehäuse unterstützt bis zu 15 physische SAS-Datenträger mit 3,0 Gb/s, die jeweils in einem eigenen Laufwerkträger untergebracht sind. Die physischen Datenträger sind direkt an die Gehäusemittelplatine angeschlossen. Sie sind hot-plug-fähig, d. h. sie können aus- und eingebaut werden, ohne dass das Gehäuse heruntergefahren zu werden braucht.

In diesem Abschnitt ist beschrieben, wie physische Datenträger im Speicher-Array aus- und eingebaut werden.

**CO** HINWEIS: Bei der Handhabung und Lagerung der physischen Datenträger muss besonders sorgfältig vorgegangen werden. Die Laufwerkträger bieten zwar einen gewissen Schutz, doch können die Datenträger und die Anschlüsse der Laufwerkträger durch grobe Behandlung beschädigt werden. Wenn Sie physische Datenträger aus dem Gehäuse entfernen, legen Sie sie auf einer weichen Unterlage ab. Lassen Sie Datenträger niemals fallen.

# Entfernen physischer Datenträger aus dem Gehäuse

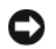

HINWEIS: Um Beschädigungen zu vermeiden, belassen Sie physische Laufwerkträger niemals im teilweise ausgebauten Zustand. Wenn neben einem losen Laufwerkträger ein Laufwerkträgergriff herausgezogen wird, wird der lose Laufwerkträger schwer beschädigt.

HINWEIS: Um zu verhindern, dass es beim Ausbauen eines physischen Datenträgers zu Datenverlusten kommt, empfiehlt Dell, mit MD Storage Manager zu überprüfen, dass der richtige Datenträger ausgebaut wird. Die Gefahr von Datenverlusten besteht, wenn ein physischer Datenträger mit dem Status "Assigned" (Zugewiesen) ausgebaut wird.

#### $\bigwedge$  VORSICHT: Tragen Sie stets eine Erdungsmanschette, wenn Sie Komponenten handhaben, die empfindlich gegen elektrostatische Aufladung sind.

- 1 Warten Sie, bis die Leuchtanzeigen am physischen Laufwerkträger zu blinken aufgehört haben.
- 2 Drücken Sie den Freigabemechanismus auf der Vorderseite des physischen Laufwerkträgers zusammen (siehe [Abbildung 4-2\)](#page-64-0).

#### <span id="page-64-0"></span>Abbildung 4-2. Ein- und Ausbau physischer Datenträger

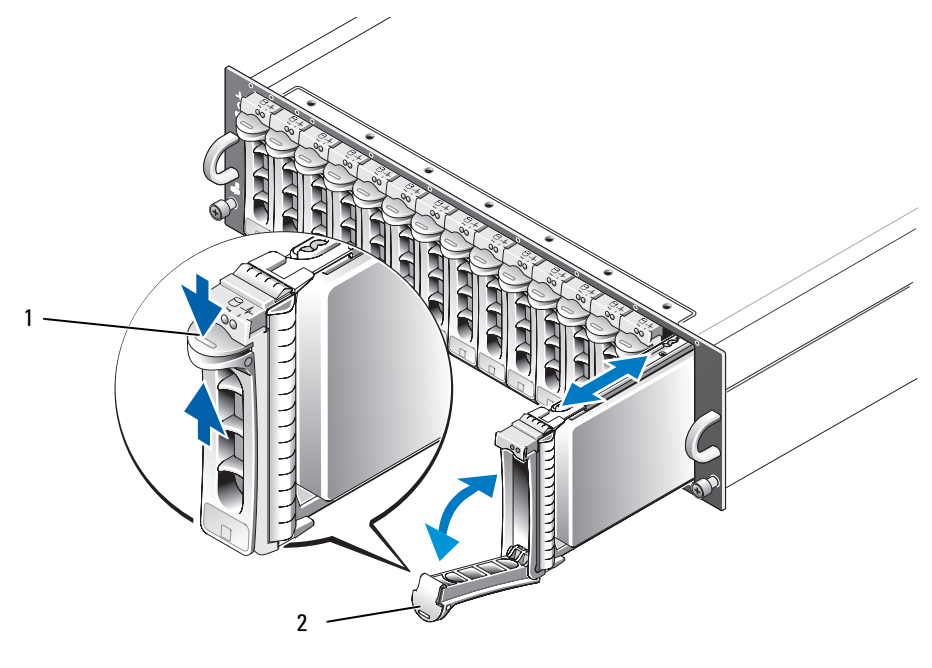

1 Trägerfreigabemechanismus 2 Griff des Laufwerkträgers

- 3 Öffnen Sie den Griff des physischen Laufwerkträgers, indem Sie ihn nach unten schwenken.
- 4 Ziehen Sie den physischen Laufwerkträger vorsichtig, aber kraftvoll aus dem Schacht, während Sie das Gewicht des Datenträgers von unten auffangen.

# Installation von physischen SAS-Datenträgern im Gehäuse

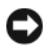

HINWEIS: Um einen ausreichenden Luftstrom zur Gehäusekühlung zu gewährleisten, sollte jeder Schacht entweder mit einem aktiven physischen Datenträger oder einem Platzhalter belegt sein.

VORSICHT: Tragen Sie stets eine Erdungsmanschette, wenn Sie Komponenten handhaben, die empfindlich gegen elektrostatische Aufladung sind.

1 Installieren Sie den neuen physischen Datenträger wie folgt im Laufwerkträger:

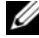

**ZANMERKUNG:** Daten von virtuellen Datenträgern, die auf einem PERC 5 SAS-Controller erstellt wurden, lassen sich nicht auf ein MD3000-Gehäuse oder ein an daran angeschlossenes MD1000-Erweiterungsgehäuse migrieren.

- a Wenn Sie einen physischen Datenträger im Laufwerkträger ersetzen, entfernen Sie die vier Schrauben, die den Datenträger am Laufwerkträger sichern, und nehmen Sie den Datenträger heraus (siehe [Abbildung 4-3\)](#page-66-0).
- b Positionieren Sie den neuen physischen Datenträger am Laufwerkträger, wobei die Controllerplatine des Datenträgers zur Rückseite des Laufwerkträgers weisen muss.
- c Schieben Sie den physischen Datenträger von der Rückseite des Laufwerkträgers bis zum Anschlag auf dessen Vorderseite.
- d Befestigen Sie den physischen Datenträger mit den zuvor entfernten vier Schrauben am Laufwerkträger. Ziehen Sie die Schrauben nicht zu fest, um den Laufwerkträger nicht zu beschädigen.

<span id="page-66-0"></span>Abbildung 4-3. Einbau eines physischen SAS-Datenträgers im Laufwerkträger

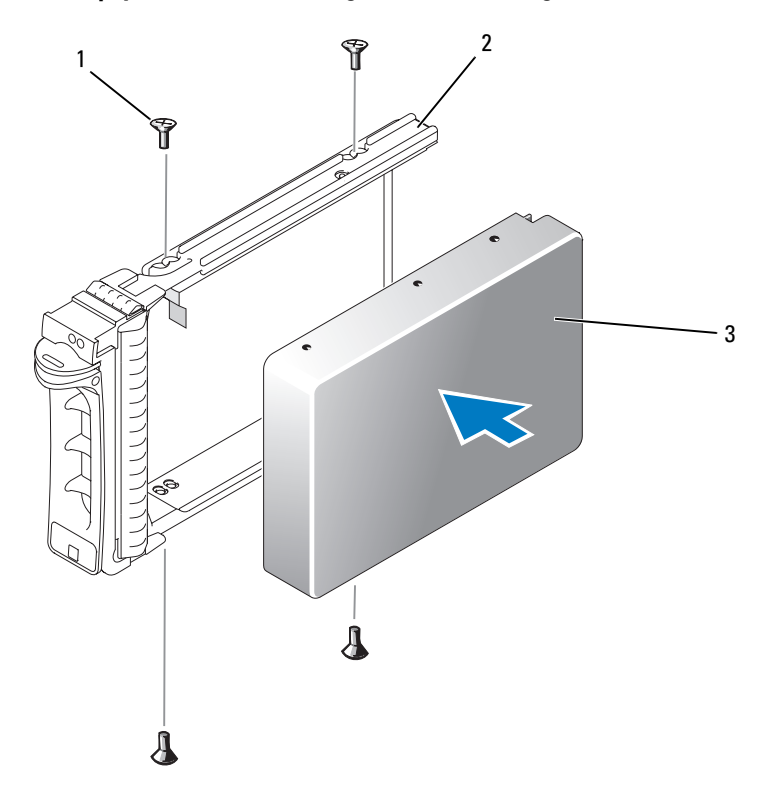

1 Schrauben (4) 2 physischer Laufwerkträger 3 Physischer Datenträger

- 2 Richten Sie bei geöffnetem Laufwerkträgergriff die Führungen am physischen Laufwerkträger und an der Frontplatte des Gehäuses aneinander aus, und setzen Sie den Datenträger ein (siehe [Abbildung 4-2](#page-64-0)).
- 3 Drücken Sie den physischen Laufwerkträger in den Schacht, bis die Unterkante des geöffneten Trägergriffs die Frontplatte des Gehäuses berührt.
- 4 Drehen Sie den Laufwerkträgergriff in die geschlossene Stellung, während Sie den Laufwerkträger weiterhin zum Schacht drücken.

Die Status-LED (siehe [Tabelle 1-3](#page-12-0)) leuchtet stetig grün, wenn der physische Datenträger korrekt eingesetzt ist. Wenn die Anzeige nicht leuchtet, lesen Sie ["Fehlerbehebung bei physischen SAS-](#page-82-0)[Datenträgern" auf Seite 83](#page-82-0).

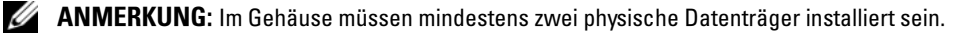

# <span id="page-67-0"></span>Ausbau und Einbau eines RAID-Controllermoduls

Das Gehäuse enthält zwei RAID-Controllermodule. Beide sind hot-plug-fähig und können unabhängig voneinander aus- und eingebaut werden, ohne dass das Gehäuse ausgeschaltet werden muss.

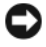

HINWEIS: Ein RAID-Controllermodul sollte nicht ausgebaut werden, während Daten über dieses Modul übertragen werden. Obgleich RAID-Controllermodule hot-plug-fähig sind, besteht die Gefahr von Datenverlusten, wenn ein Modul ausgebaut ist, während es an einer Datenübertragung beteiligt ist.

#### VORSICHT: Tragen Sie stets eine Erdungsmanschette, wenn Sie Komponenten handhaben, die empfindlich gegen elektrostatische Aufladung sind. Entsprechende Sicherheitshinweise finden Sie im Produktinformationshandbuch.

# Ausbau eines RAID-Controllermoduls

- 1 Drücken Sie die Freigabelasche auf der linken Modulseite nach oben (siehe [Abbildung 4-4\)](#page-68-0).
- 2 Ziehen Sie gleichzeitig den Freigabehebel heraus. Wenn der Hebel herausgezogen ist, ragt das Controllermodul aus dem Gehäuse hervor.
- 3 Entfernen Sie das Modul aus dem Gehäuse und legen Sie es auf einer ebenen Fläche ab.

HINWEIS: Um Beschädigungen an den empfindlichen EMI-Kontakten auf der Unterseite des Controllermoduls zu vermeiden, dürfen Controllermodule nicht übereinander gestapelt oder auf einer harten Oberfläche abgelegt werden.

<span id="page-68-0"></span>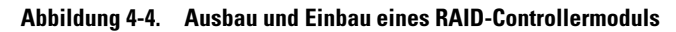

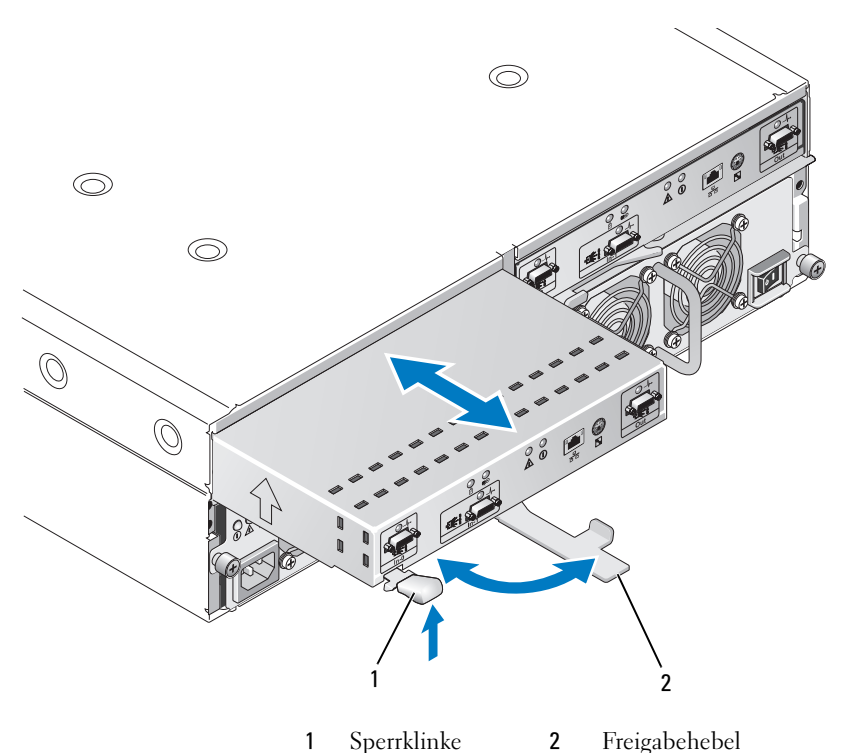

# <span id="page-68-1"></span>Einbau eines RAID-Controllermoduls

- 1 Setzen Sie das RAID-Controllermodul vorsichtig im leeren Modulschacht ein.
- 2 Schieben Sie das Modul in den Schacht, bis es fest im Rückwandanschluss sitzt (siehe [Abbildung 4-4\)](#page-68-0).
- 3 Drücken Sie den Freigabehebel nach innen (zum Gehäuse hin), bis das Modul vollständig in den Schacht gezogen ist.

Informationen über Controllerverbindungen und die Verkabelung finden Sie im Abschnitt "Verkabelung [des RAID-Gehäuses" auf Seite 21.](#page-20-0)

# Ausbau und Einbau einer Batteriesicherungseinheit für ein RAID-Controllermodul

Jedes RAID-Controllermodul ist mit einer Batterieeinheit versehen, die die Notstromversorgung für den Daten-Cachespeicher gewährleistet. Die Batterieeinheit ist im Innern des RAID-Controllermoduls montiert und wird an die Controllerplatine angeschlossen. Dieser Abschnitt beschreibt, wie die Batterieeinheit aus- und eingebaut wird.

VORSICHT: Nur ausgebildete Servicetechniker sind befugt, die Gehäuseabdeckung zu entfernen und auf die Komponenten im Gehäuse zuzugreifen. Beachten Sie bei sämtlichen Vorgängen die Sicherheitsvorkehrungen und die Hinweise für das Arbeiten im Innern des Gehäuses und zum Schutz vor elektrischer Entladung, die im Produktinformationshandbuch beschrieben sind.

HINWEIS: RAID-Controllermodule sind hot-plug-fähig und können entfernt und installiert werden, ohne dass das Gehäuse ausgeschaltet werden muss. Allerdings wird davon abgeraten, ein Controllermodul zu entfernen, während es an einer Datenübertragung beteiligt ist, da dies zu Datenverlust führen kann. Versetzen Sie das RAID-Controllermodul mit MD Storage Manager auf den Offline-Status, bevor Sie es entfernen.

#### VORSICHT: Tragen Sie stets eine Erdungsmanschette, wenn Sie Komponenten handhaben, die empfindlich gegen elektrostatische Aufladung sind. Entsprechende Sicherheitshinweise finden Sie im Produktinformationshandbuch.

- 1 Versetzen Sie das RAID-Controllermodul mit MD Storage Manager in den Offline-Status. Weitere Informationen finden Sie in der Dokumentation zu MD Storage Manager.
- 2 Bauen Sie das RAID-Controllermodul aus (siehe "Ausbau und Einbau eines RAID-Controllermoduls" [auf Seite 68](#page-67-0)).
- 3 Entfernen Sie die Schrauben, mit denen die Batterieabdeckung befestigt ist, und entfernen Sie die Abdeckung (siehe [Abbildung 4-5](#page-69-0)).

#### <span id="page-69-0"></span>Abbildung 4-5. Ausbau und Einbau einer Batteriesicherungseinheit für ein RAID-Controllermodul

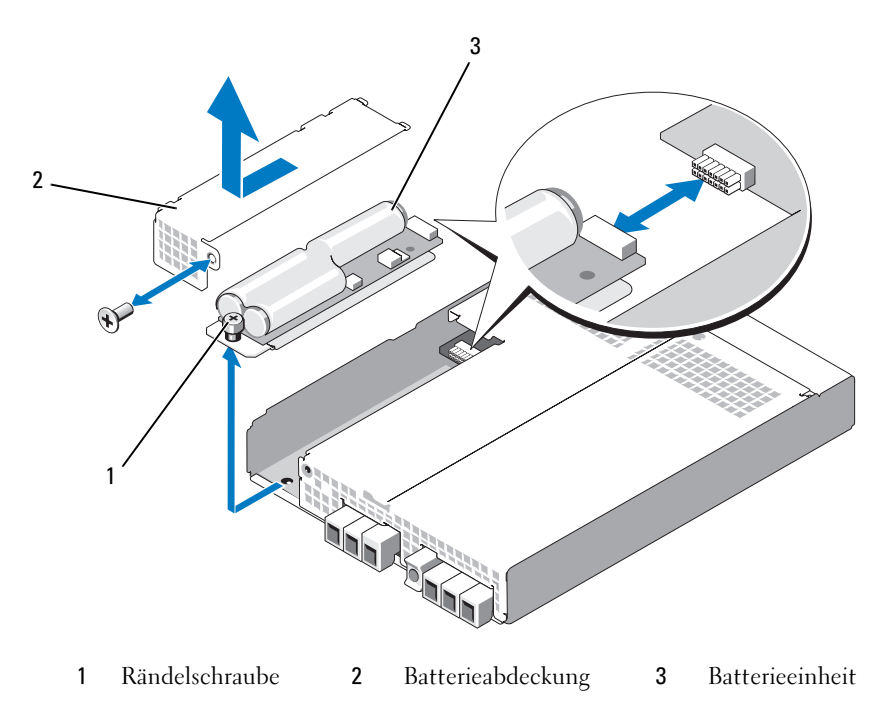

- 4 Lösen Sie die Rändelschraube, mit der die Batterieeinheit am Controllermodul befestigt ist.
- 5 Trennen Sie die Batterieeinheit vom Anschluss, indem Sie sie zur Rückseite des Controllers schieben, und entfernen Sie sie dann aus dem Controllermodul.
- 6 Setzen Sie die neue Batterieeinheit in den Controllermodul-Schacht ein, und schieben Sie sie in den Anschluss auf der RAID-Controllerplatine.
- 7 Ziehen Sie die Rändelschraube fest, um die Batterieeinheit am Controller zu befestigen.
- 8 Bringen Sie die Batterieabdeckung wieder an.
- 9 Bauen Sie das RAID-Controllermodul wieder ein (siehe "Einbau eines RAID-Controllermoduls" auf [Seite 69\)](#page-68-1).
- 10 Passen Sie mit MD Storage Manager das Batterie-Installationsdatum an.

# Aus- und Einbau des Netzteil-/Lüftermoduls

Das Gehäuse unterstützt zwei separate Module mit je einem integrierten Netzteil und zwei Lüftern. Das Gehäuse kann zwar vorübergehend mit nur einem Netzteil betrieben werden, doch müssen zur ordnungsgemäßen Kühlung beide Lüftermodule (jeweils mit zwei Lüftern) vorhanden sein. Drei der vier Lüfter müssen in Betrieb sein, um eine Überhitzung des Gehäuses zu vermeiden.

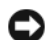

HINWEIS: Ein einzelnes Netzteil-/Lüftermodul kann aus einem eingeschalteten Gehäuse maximal fünf Minuten lang entfernt werden. Nach dieser Zeitspanne wird das Gehäuse eventuell automatisch heruntergefahren, um eine Beschädigung zu vermeiden.

# Entfernen eines Netzteil-/Lüftermoduls

HINWEIS: Die Netzteil-/Lüftermodule sind hot-plug-fähig. Sofern ein Netzteil-/Lüftermodul korrekt funktioniert, kann das andere Modul entfernt oder ersetzt werden, während das Gehäuse eingeschaltet ist.

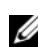

 $\mathscr O$  ANMERKUNG: Wenn Sie ein aktives Netzteil-/Lüftermodul entfernen, erhöht sich die Lüfterdrehzahl im verbleibenden Modul erheblich, damit für ausreichende Kühlung gesorgt ist. Nach dem Installieren eines neuen Netzteil-/Lüftermoduls verringert sich die Lüfterdrehzahl wieder nach und nach.

- 1 Schalten Sie das zu entfernende Netzteil am entsprechenden Betriebsschalter aus.
- 2 Lösen Sie mit einem Kreuzschlitzschraubendreher die zwei Schrauben, die das Netzteil-/Lüftermodul am Schacht sichern (siehe [Abbildung 4-6\)](#page-71-0).

#### <span id="page-71-0"></span>Abbildung 4-6. Netzteil ersetzen

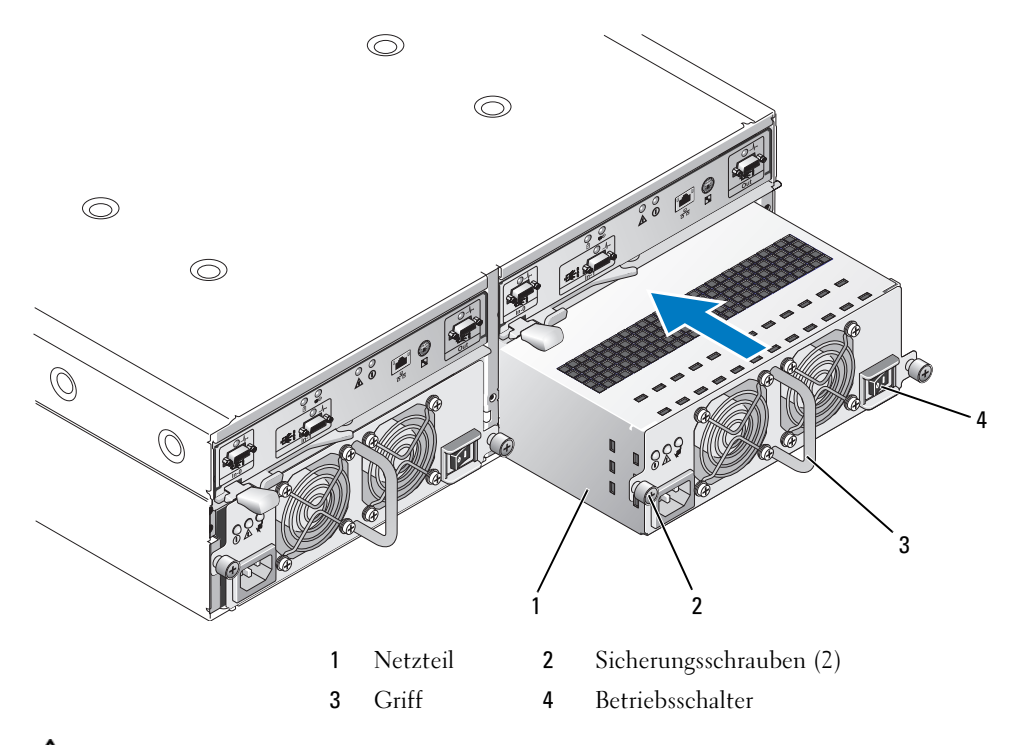

VORSICHT: Die Netzteil-/Lüftermodule sind schwer. Fassen Sie ein Modul zum Entfernen mit beiden Händen an.

3 Fassen Sie das Netzteil am Griff an, und ziehen Sie das Modul vorsichtig aus dem Schacht heraus (siehe [Abbildung 4-6\)](#page-71-0).

HINWEIS: Der Griff am Netzteil dient dazu, das Herausziehen des Moduls aus dem Schacht zu erleichtern. Verwenden Sie diesen Griff nicht zum Tragen des Moduls.

#### Installation eines Netzteil-/Lüftermoduls

- 1 Schieben Sie das neue Netzteil-/Lüftermodul ungefähr zwei Drittel des Wegs in den leeren Schacht.
- 2 Drücken Sie das Modul vorsichtig vollständig in den Schacht, bis es fest im Rückwandanschluss sitzt. Das Netzteil ist vollständig eingesetzt, wenn die Frontplatte auf gleicher Höhe mit dem benachbarten Netzteil ist.

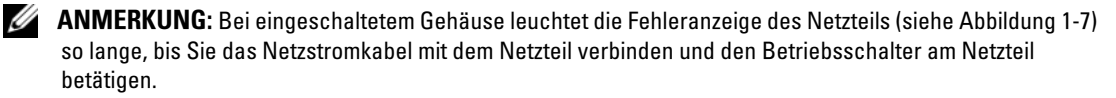

- 3 Sichern Sie das neue Netzteil-/Lüftermodul mit den beiden Sicherungsschrauben am Modulschacht.
- 4 Schließen Sie das neue Netzteil mit dem Netzstromkabel an einer Steckdose an.
- 5 Schalten Sie das neue Netzteil am seinem Betriebsschalter ein.
# <span id="page-72-1"></span>Ein- und Ausbau der Bedienfeldplatine

Die Bedienfeldplatine versorgt die LED-Anzeigen an der Frontblende des Systemgehäuses mit Strom. Sie ist mit der Rückwandplatine verbunden und lässt sich nur bei ausgeschaltetem System entfernen oder einsetzen.

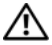

VORSICHT: Nur ausgebildete Servicetechniker sind befugt, die Gehäuseabdeckung zu entfernen und auf die Komponenten im Gehäuse zuzugreifen. Beachten Sie bei sämtlichen Vorgängen die Sicherheitsvorkehrungen und die Hinweise für das Arbeiten im Innern des Gehäuses und zum Schutz vor elektrischer Entladung, die im Produktinformationshandbuch beschrieben sind.

### <span id="page-72-0"></span>Entfernen der Bedienfeldplatine

- 1 Schalten Sie den Host-Server aus.
- 2 Schalten Sie das Gehäuse aus.
- 3 Trennen Sie alle Netzstromkabel vom Gehäuse.
- 4 Lösen Sie die zwei Rändelschrauben auf der Vorderseite der Gehäusefrontplatte, und ziehen Sie das Gehäuse ungefähr 15 cm weit aus dem Rack (siehe [Abbildung 4-7\)](#page-73-0).
- 5 Entfernen Sie alle physischen Datenträger aus dem Gehäuse (siehe "Aus- und Einbau physischer [Datenträger" auf Seite 64](#page-63-0)).

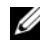

ANMERKUNG: Um Verwechslungen beim Wiedereinsetzen der Datenträger zu vermeiden, markieren Sie die jeweilige Schachtnummer auf den Datenträgern.

<span id="page-73-0"></span>Abbildung 4-7. Bedienfeldplatine entfernen und einsetzen

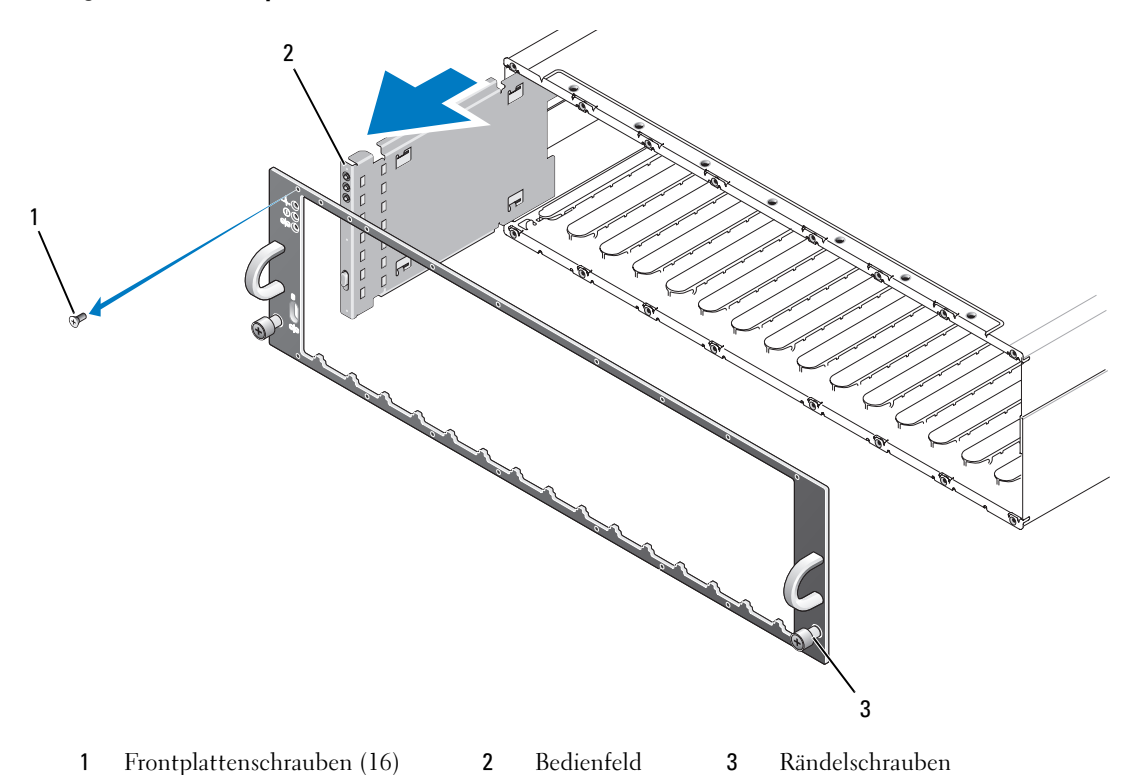

- Entfernen Sie mit einem Torx T10-Schraubendreher alle 16 Schrauben von der Frontplatte des Gehäuses, wie in [Abbildung 4-7](#page-73-0) dargestellt.
- Entfernen Sie die Frontplatte vom Gehäuse und legen Sie sie auf einer ebenen Fläche ab.
- Ziehen Sie die Bedienfeldplatineneinheit gerade aus dem Anschluss auf der Rückwandplatine heraus (siehe [Abbildung 4-7\)](#page-73-0).

#### Installation der Bedienfeldplatine

- 1 Richten Sie die Führungen der Bedienfeldplatine mit dem entsprechenden Schacht am Rand des Gehäuses aus (siehe [Abbildung 4-7](#page-73-0)).
- 2 Schieben Sie die Bedienfeldplatine vollständig in den Schacht; stellen Sie sicher, dass der Stecker im entsprechenden Anschluss auf der Rückwandplatine sitzt (siehe [Abbildung 4-7\)](#page-73-0). Achten Sie außerdem darauf, dass die Führungslasche der Bedienfeldplatine vollständig in den Sitz auf der Rückwandplatine eingeführt ist.
- 3 Setzen Sie die Frontplatte auf und befestigen Sie die 16 Sicherungsschrauben.
- 4 Installieren Sie die herausgenommenen physischen Datenträger (siehe "Aus- und Einbau physischer [Datenträger" auf Seite 64](#page-63-0)).
- 5 Schieben Sie das Gehäuse vollständig in das Rack zurück, und ziehen Sie die Rändelschrauben fest.
- 6 Schließen Sie die Netzstromkabel am Gehäuse an, und schalten Sie das Gehäuse ein.
- 7 Schalten Sie den Host-Server ein.

### <span id="page-74-0"></span>Entfernen und Installieren der Mittelplatine

VORSICHT: Nur ausgebildete Servicetechniker sind befugt, die Gehäuseabdeckung zu entfernen und auf die Komponenten im Gehäuse zuzugreifen. Beachten Sie bei sämtlichen Vorgängen die Sicherheitsvorkehrungen und die Hinweise für das Arbeiten im Innern des Gehäuses und zum Schutz vor elektrischer Entladung, die im Produktinformationshandbuch beschrieben sind.

Die Gehäusemittelplatine enthält die Anschlüsse für die physischen Datenträger, die RAID-Controllermodule, die Bedienfeldplatine und die Netzteil-/Lüftermodule.

- 1 Führen Sie den Vorgang ["Entfernen der Bedienfeldplatine" auf Seite 73](#page-72-0) durch, wie in "Ein- und [Ausbau der Bedienfeldplatine" auf Seite 73](#page-72-1) dargestellt.
- 2 Entfernen Sie das RAID-Controllermodul aus dem Gehäuse. (Siehe ["Ausbau und Einbau eines RAID-](#page-67-0)[Controllermoduls" auf Seite 68](#page-67-0).)
- 3 Entfernen Sie beide Netzteil-/Lüftermodule aus dem Gehäuse. (Siehe ["Aus- und Einbau des Netzteil-](#page-70-0) [/Lüftermoduls" auf Seite 71.](#page-70-0))
- 4 Entfernen Sie die vier Kreuzschlitzschrauben, die den Controller-/Netzteilkäfig im Gehäuse halten (siehe [Abbildung 4-8\)](#page-75-0).

<span id="page-75-0"></span>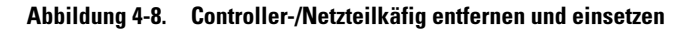

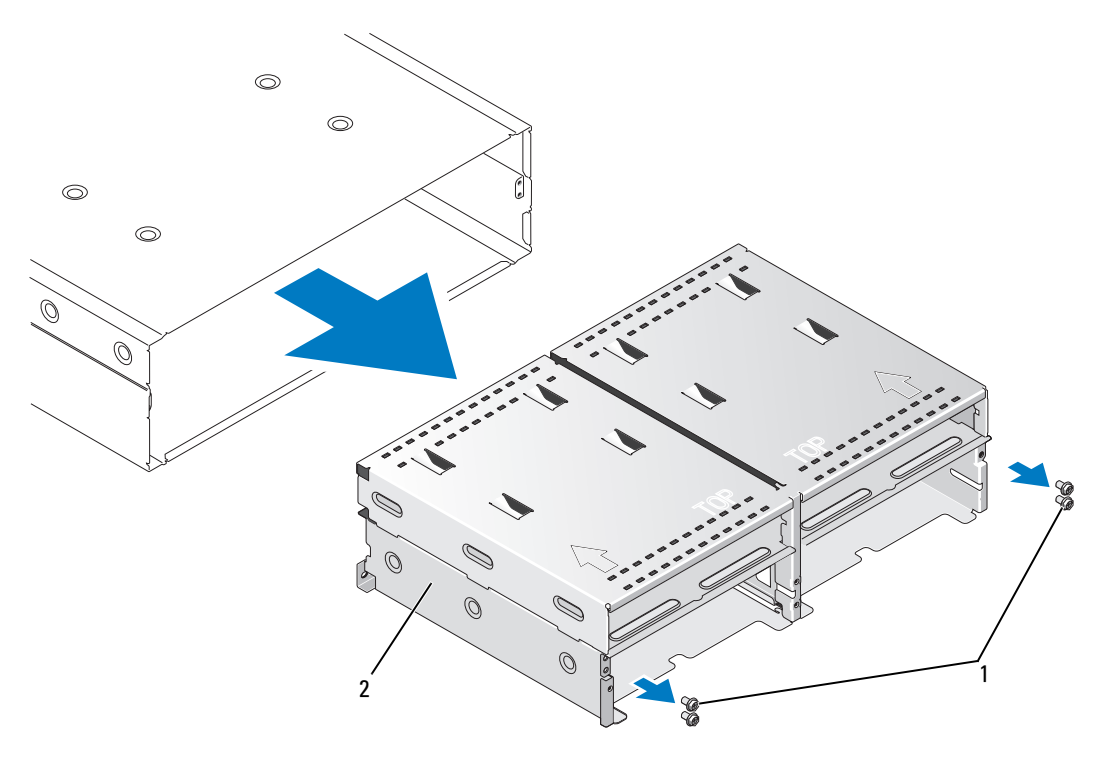

Kreuzschlitzschrauben (4) 2 Controller-/Netzteilkäfig

- Schieben Sie den Controller-/Netzteilkäfig aus dem Gehäuse, und legen Sie ihn zur Seite.
- Greifen Sie von hinten in das Gehäuse, trennen Sie die Mittelplatine von der Bedienfeldplatine, und heben Sie die Mittelplatine aus dem Gehäuse heraus (siehe [Abbildung 4-9\)](#page-76-0).
- Um die Mittelplatine zu installieren, kehren Sie den vorangehenden Vorgang um.

<span id="page-76-0"></span>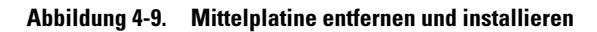

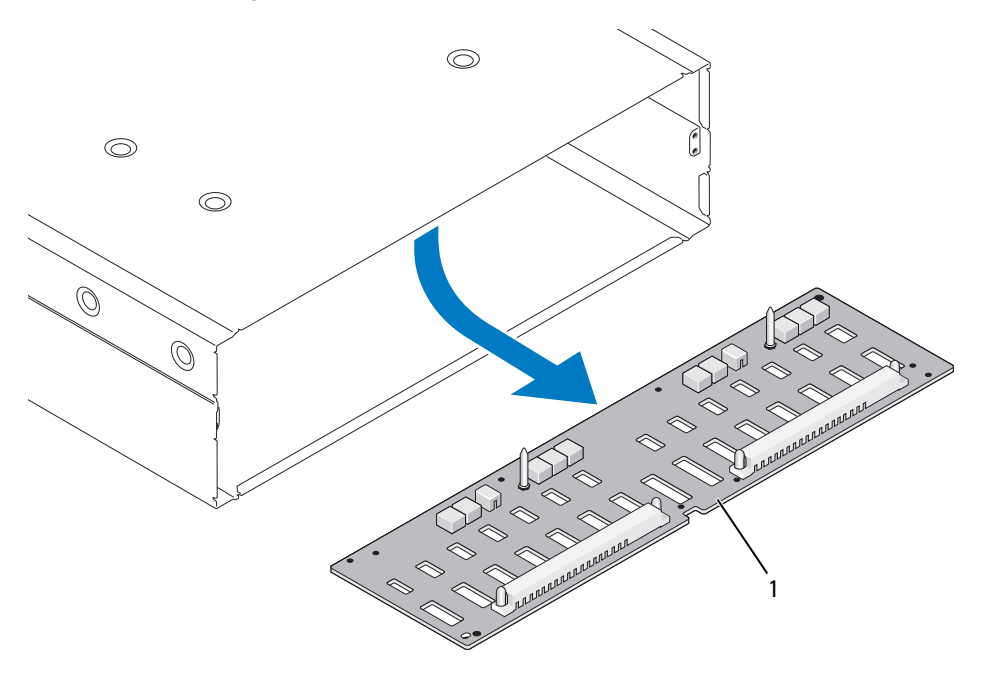

1 Mittelplatine

# <span id="page-78-1"></span>Fehlerbehebung am Gehäuse

# Sicherheit geht vor – für Sie und das Gerät

Für bestimmte Vorgänge in diesem Dokument müssen Sie auf das Innere des Gehäuses zugreifen. Führen Sie ausschließlich solche Arbeiten am Gehäuse durch, die in diesem Handbuch oder an anderer Stelle in der Dokumentationen beschrieben sind.

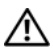

VORSICHT: Nur ausgebildete Servicetechniker sind befugt, die Gehäuseabdeckung zu entfernen und auf die Komponenten im Gehäuse zuzugreifen. Beachten Sie bei sämtlichen Vorgängen die Sicherheitsvorkehrungen und die Hinweise für das Arbeiten im Innern des Gehäuses und zum Schutz vor elektrischer Entladung, die im *Produktinformationshandbuch* beschrieben sind.

### Startvorgang

Achten Sie beim Startvorgang des Gehäuses auf die visuellen und akustischen Hinweise, die in [Tabelle 5-1](#page-78-0) beschrieben sind. Eine Beschreibung der Anzeigen auf der Vorder- und Rückseite erhalten Sie unter ["Wissenswertes zum System" auf Seite 7.](#page-6-0)

<span id="page-78-0"></span>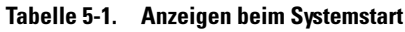

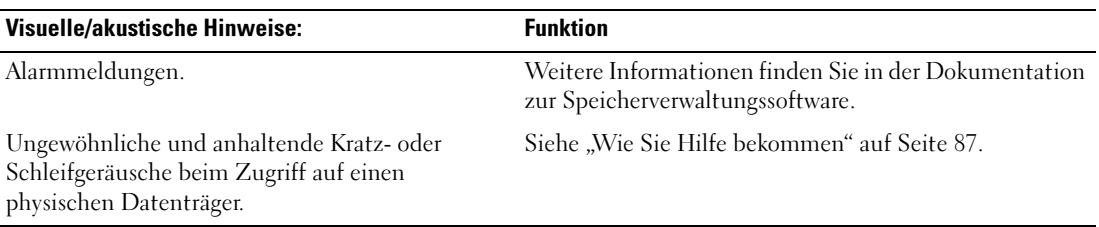

 $\mathscr{U}_A$  ANMERKUNG: Im Gehäuse müssen mindestens zwei physische Datenträger installiert sein.

# Fehlerbehebung bei externen Verbindungen

Die wahrscheinlichste Ursache für Probleme sind lose oder nicht ordnungsgemäß angeschlossene Kabel. Stellen Sie sicher, dass alle externen Kabel sicher mit den externen Anschlüssen am System verbunden sind und dass alle Anschlüsse intakt sind. Die rückseitigen Anschlüsse des Gehäuses sind unter ["Anzeigen und Merkmale auf der Rückseite" auf Seite 14](#page-13-0) beschrieben.

# Fehlerbehebung bei Feuchtigkeit im Gehäuse

#### Problem

- Auf das Gehäuse wurde Flüssigkeit verschüttet.
- Sehr hohe Luftfeuchtigkeit

#### Funktion

- VORSICHT: Nur ausgebildete Servicetechniker sind befugt, die Gehäuseabdeckung zu entfernen und auf die Komponenten im Gehäuse zuzugreifen. Beachten Sie bei sämtlichen Vorgängen die Sicherheitsvorkehrungen und die Hinweise für das Arbeiten im Innern des Gehäuses und zum Schutz vor elektrischer Entladung, die im Produktinformationshandbuch beschrieben sind.
	- 1 Schalten Sie das Gehäuse aus und trennen Sie alle Netzstromkabel.
	- 2 Entfernen Sie alle physischen Datenträger aus dem Gehäuse. Siehe "Aus- und Einbau physischer [Datenträger" auf Seite 64](#page-63-1).
	- **3** Entfernen Sie das RAID-Controllermodul aus dem Gehäuse. Siehe ["Ausbau und Einbau eines RAID-](#page-67-1)[Controllermoduls" auf Seite 68](#page-67-1).
	- 4 Entfernen Sie die Netzteil-/Lüftermodule aus dem Gehäuse. Siehe ["Aus- und Einbau des Netzteil-](#page-70-1) [/Lüftermoduls" auf Seite 71.](#page-70-1)
	- 5 Entfernen Sie die Mittelplatine des Gehäuses. Siehe "Entfernen und Installieren der Mittelplatine" [auf Seite 75](#page-74-0).
	- 6 Lassen Sie das Gehäuse vollständig trocknen (mindestens 24 Stunden).
	- 7 Installieren Sie die zuvor entfernten Komponenten neu.
	- 8 Verbinden Sie das Gehäuse wieder mit dem Stromnetz und schalten Sie es ein.

Wenn das Gehäuse nicht ordnungsgemäß gestartet wird, lesen Sie den Abschnitt ["Wie Sie Hilfe](#page-86-0)  [bekommen" auf Seite 87](#page-86-0).

### Fehlerbehebung bei einem beschädigten Gehäuse

#### Problem

• Das Gehäuse wurde fallengelassen oder beschädigt.

#### Funktion

VORSICHT: Nur ausgebildete Servicetechniker sind befugt, die Gehäuseabdeckung zu entfernen und auf die Komponenten im Gehäuse zuzugreifen. Beachten Sie bei sämtlichen Vorgängen die Sicherheitsvorkehrungen und die Hinweise für das Arbeiten im Innern des Gehäuses und zum Schutz vor elektrischer Entladung, die im Produktinformationshandbuch beschrieben sind.

- 1 Stellen Sie sicher, dass die folgenden Komponenten ordnungsgemäß installiert sind:
	- Alle physischen Datenträger (sowohl die in den Laufwerkträgern als auch die mit der Mittelplatine des Gehäuses verbundenen)
	- Netzteil-/Lüftermodule
	- RAID-Controllermodule
	- Gehäusemittelplatine
- 2 Stellen Sie sicher, dass alle Kabel korrekt angeschlossen und die Anschlussstifte im Stecker nicht verbogen sind.

Wenn Probleme auftreten, lesen Sie ["Wie Sie Hilfe bekommen" auf Seite 87](#page-86-0).

# Fehlerbehebung bei Netzteilen

### Problem

- Statusanzeigen des Gehäuses zeigen ein Problem an.
- Netzteilfehleranzeigen sind aktiv.

### Funktion

- $\sqrt{!}$  VORSICHT: Nur ausgebildete Servicetechniker sind befugt, die Gehäuseabdeckung zu entfernen und auf die Komponenten im Gehäuse zuzugreifen. Beachten Sie bei sämtlichen Vorgängen die Sicherheitsvorkehrungen und die Hinweise für das Arbeiten im Innern des Gehäuses und zum Schutz vor elektrischer Entladung, die im Produktinformationshandbuch beschrieben sind.
	- 1 Kontrollieren Sie, ob mindestens zwei physische Datenträger im Gehäuse vorhanden sind. Es müssen mindestens zwei physische Datenträger installiert sein. Ist dies nicht der Fall, installieren Sie die Mindestanzahl physischer Datenträger. Wenn das Problem weiterhin besteht, lesen Sie [Schritt 2](#page-80-0).
	- 2 Schalten Sie das Gehäuse und die angeschlossenen Peripheriegeräte aus, und trennen Sie das Gehäuse vom Stromnetz.
	- 3 Suchen Sie das fehlerhafte Netzteil.

<span id="page-80-0"></span>Wenn die Fehleranzeige des Netzteils leuchtet, lesen Sie "Funktionsmerkmale von Netzteil und [Lüfter" auf Seite 19](#page-18-0).

- HINWEIS: Die Netzteil-/Lüftermodule sind hot-plug-fähig. Das Gehäuse kann mit einem einzigen aktiven Netzteil betrieben werden; um jedoch ausreichende Kühlung zu gewährleisten, müssen beide Module installiert sein. Ein einzelnes Netzteil-/Lüftermodul kann 5 Minuten lang aus dem Gehäuse entfernt werden, vorausgesetzt das andere Modul funktioniert ordnungsgemäß. Nach 5 Minuten besteht die Gefahr, dass das Gehäuse überhitzt und automatisch ausgeschaltet wird.
	- 4 Stellen Sie sich, dass das Netzteil korrekt installiert ist, indem Sie es entfernen und neu einsetzen. Siehe ["Aus- und Einbau des Netzteil-/Lüftermoduls" auf Seite 71.](#page-70-1)

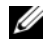

 $\mathscr{U}_4$  ANMERKUNG: Warten Sie nach dem Einsetzen eines Netzteils mehrere Sekunden, damit das Gehäuse das Netzteil erkennt und feststellen kann, ob es ordnungsgemäß funktioniert.

- 5 Wenn das Problem behoben ist, können Sie den restlichen Vorgang überspringen. Wenn das Problem weiter besteht, entfernen Sie das fehlerhafte Netzteil. Siehe ["Aus- und Einbau des](#page-70-1)  [Netzteil-/Lüftermoduls" auf Seite 71](#page-70-1).
- 6 Installieren Sie ein neues Netzteil. Siehe ["Aus- und Einbau des Netzteil-/Lüftermoduls" auf Seite 71.](#page-70-1) Wenn das Problem weiterhin besteht, lesen Sie ["Wie Sie Hilfe bekommen" auf Seite 87.](#page-86-0)

### Beheben von Problemen mit der Gehäusekühlung

#### Problem

• Die Systemverwaltungssoftware gibt eine lüfterbezogene Fehlermeldung aus.

#### Funktion

Stellen Sie sicher, dass keine der folgenden Bedingungen zutrifft:

- Umgebungstemperatur ist zu hoch.
- Externer Luftstrom ist gestört.
- Ein Netzteil-/Lüftermodul ist ausgefallen. Siehe ["Fehlerbehebung bei einem Lüfter" auf Seite 82](#page-81-0).

### <span id="page-81-0"></span>Fehlerbehebung bei einem Lüfter

#### Problem

- Gehäusestatusanzeige leuchtet gelb.
- Die Systemverwaltungssoftware gibt eine lüfterbezogene Fehlermeldung aus.
- Lüfterstatusanzeige zeigt ein Problem mit dem Lüfter an.

#### Funktion

 $\bigwedge$  VORSICHT: Nur ausgebildete Servicetechniker sind befugt, die Gehäuseabdeckung zu entfernen und auf die Komponenten im Gehäuse zuzugreifen. Beachten Sie bei sämtlichen Vorgängen die Sicherheitsvorkehrungen und die Hinweise für das Arbeiten im Innern des Gehäuses und zum Schutz vor elektrischer Entladung, die im Produktinformationshandbuch beschrieben sind.

VORSICHT: Die Kühlungslüfter sind hot-plug-fähig. Um eine ausreichende Kühlung zu gewährleisten, während das System eingeschaltet ist, ersetzen Sie nur einen Lüfter auf einmal.

- 1 Stellen Sie fest, welcher Lüfter defekt ist.
- 2 Überprüfen Sie, ob das defekte Netzteil-/Lüftermodul ordnungsgemäß mit der Gehäusemittelplatine verbunden ist.
- 3 Wenn das Problem weiterhin besteht, installieren Sie ein neues Netzteil-/Lüftermodul. Siehe ["Aus](#page-70-1)[und Einbau des Netzteil-/Lüftermoduls" auf Seite 71.](#page-70-1)

Falls der Ersatzlüfter nicht funktioniert, lesen Sie ["Wie Sie Hilfe bekommen" auf Seite 87.](#page-86-0)

# Fehlerbehebung bei physischen SAS-Datenträgern

VORSICHT: Nur ausgebildete Servicetechniker sind befugt, die Gehäuseabdeckung zu entfernen und auf die Komponenten im Gehäuse zuzugreifen. Beachten Sie bei sämtlichen Vorgängen die Sicherheitsvorkehrungen und die Hinweise für das Arbeiten im Innern des Gehäuses und zum Schutz vor elektrischer Entladung, die im Produktinformationshandbuch beschrieben sind.

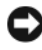

HINWEIS: Bei diesem Vorgang werden möglicherweise Daten auf den physischen Datenträgern gelöscht. Erstellen Sie eine Sicherungskopie aller Dateien auf dem Datenträger, bevor Sie fortfahren.

#### Problem

• Ein einzelner physischer Datenträger wird nicht in MD Storage Manager angezeigt.

#### Funktion

- 1 Entfernen Sie den physischen Datenträger aus dem Gehäuse. Siehe "Aus- und Einbau physischer [Datenträger" auf Seite 64](#page-63-1).
- 2 Überprüfen Sie die Anschlüsse am physischen Datenträger und an der Mittelplatine auf offensichtliche Beschädigungen.
- 3 Installieren Sie den physischen Datenträger im ursprünglichen Schacht. Siehe "Aus- und Einbau [physischer Datenträger" auf Seite 64.](#page-63-1)

Wenn das Problem weiterhin besteht, lesen Sie ["Wie Sie Hilfe bekommen" auf Seite 87.](#page-86-0)

#### Problem

• Status-LED des physischen Datenträgers blinkt gelb.

#### Funktion

- 1 Prüfen Sie mögliche Behebungsmaßnahmen in MD Storage Manager.
- $\mathscr Q$  **ANMERKUNG:** Wenn gerade ein Wiederaufbau des physischen Datenträgers stattfindet, warten Sie, bis dieser abgeschlossen ist.
- 2 Entfernen Sie den physischen Datenträger aus dem Gehäuse. Siehe "Aus- und Einbau physischer [Datenträger" auf Seite 64](#page-63-1).
- 3 Überprüfen Sie die Anschlüsse am Datenträger und an der Mittelplatine auf offensichtliche Beschädigungen.
- 4 Installieren Sie den Datenträger im ursprünglichen Schacht. Siehe "Aus- und Einbau physischer [Datenträger" auf Seite 64](#page-63-1).

Wenn das Problem weiterhin besteht, lesen Sie ["Wie Sie Hilfe bekommen" auf Seite 87.](#page-86-0)

#### Problem

• Mehrere physische Datenträger werden nicht in MD Storage Manager angezeigt.

#### Funktion

- 1 Stellen Sie sicher, dass alle Kabel entsprechend der gewählten Gehäusebetriebsart verbunden sind. Weitere Informationen zu den Gehäusebetriebsarten finden Sie unter ["Verkabelung des RAID-](#page-20-0)[Gehäuses" auf Seite 21](#page-20-0).
- 2 Überprüfen Sie, ob an jeder verbundenen SAS-Schnittstelle die LED für den Verbindungsstatus stetig grün leuchtet. Wenn dies nicht der Fall ist, lesen Sie ["Anzeigen und Merkmale auf der Rückseite" auf](#page-13-0)  [Seite 14.](#page-13-0)
- 3 Falls Sie Kabel neu angeschlossen haben, starten Sie den Host-Server neu.

Wenn das Problem weiterhin besteht, lesen Sie ["Wie Sie Hilfe bekommen" auf Seite 87.](#page-86-0)

### Fehlerbehebung bei Gehäuseverbindungen

#### Problem

• Gehäuse wird vom Host-Controller nicht erkannt.

#### Funktion

• Überprüfen Sie die Kabel der RAID-Controllermodule auf Probleme, etwa beschädigte oder getrennte Kabel und schadhafte Verbindungen. Ausführliche Anweisungen zur Verkabelung finden Sie unter ["Verkabelung des RAID-Gehäuses" auf Seite 21.](#page-20-0)

### Schwerwiegende Controllerfehler und Lockdown-Bedingungen

Bestimmte Ereignisse können dazu führen, dass ein RAID-Controllermodul ausfällt bzw. abgeschaltet wird. Nicht behebbare ECC-Speicherfehler, PCI-Fehler oder problematische physische Bedingungen können einen Lockdown verursachen. Wenn Ihr RAID-Speicher-Array für redundanten Zugriff und Spiegelung des Cachespeichers konfiguriert ist, kann der verbleibende Controller den Ausfall regulär ausgleichen, ohne dass es zu Datenverlusten kommt oder der Array abgeschaltet werden muss.

Nachstehend werden typische schwerwiegende Controllerfehler beschrieben.

### Ungültiges Gehäuse

Das RAID-Controllermodul kann nur in einem von Dell unterstützten Speichergehäuse betrieben werden. Bei der Installation im Gehäuse führt der Controller eine Reihe von Gültigkeitstests durch. Die Gehäusestatusanzeige leuchtet permanent blau, während das RAID-Controllermodul diese Eingangstests durchführt und nachdem festgestellt wurde, dass der Controller ordnungsgemäß funktioniert. Wenn das RAID-Controllermodul ein Gehäuse erkennt, das von Dell nicht unterstützt wird, bricht es den Startvorgang ab. Das RAID-Controllermodul erstellt keine Fehlermeldung, wenn ein ungültiges Gehäuse erkannt wird. Die Statusanzeige für das Gehäuse blinkt jedoch gelb, um einen Fehlerstatus zu signalisieren.

Ausführliche Informationen zu den LED-Anzeigen und ihrer Bedeutung finden Sie unter "Anzeigen und [Merkmale auf der Rückseite" auf Seite 14](#page-13-0).

### ECC-Fehler

Die RAID-Controller-Firmware kann ECC-Fehler erkennen und einen Einzelbit-ECC-Fehler ausgleichen. Dies gilt unabhängig davon, ob sich das RAID-Controllermodul in einer redundanten oder nicht redundanten Konfiguration befindet. Ein Speicher-Array mit redundanten Controllern kann auch Mehrfachbit-ECC-Fehler ausgleichen, da das Partner-RAID-Controllermodul bei Bedarf übernehmen kann.

Das RAID-Controllermodul führt einen Failover durch, wenn bis zu 10 Einzelbitfehler oder bis zu drei Mehrfachbitfehler aufgetreten sind.

### PCI-Fehler

Die Firmware des Speichergehäuses kann PCI-Fehler nur erkennen und ausgleichen, wenn die RAID-Controllermodule redundant konfiguriert sind. Wenn ein virtueller Datenträger Cachespiegelung verwendet, wird ein Failover zum Partner-RAID-Controllermodul durchgeführt. Dabei wird der Inhalt des Cachespeichers übertragen.

#### Problematische Bedingungen

Der Speicher-Array generiert ein kritisches Ereignis, wenn das RAID-Controllermodul eine problematische Situation erkennt, die zu einem sofortigen Ausfallen des Gehäuses und/oder zu Datenverlust führen könnte. Der Speicher-Array befindet sich in einer problematischen Situation wenn eine der folgenden Bedingungen zutrifft:

- Mehr als ein Lüfter ist ausgefallen
- Mindestens ein Temperaturfühler befindet sich im kritischen Bereich
- Es liegt ein Defekt der Rückwandplatine/des Netzteils vor
- Zwei oder mehr Temperaturfühler sind unlesbar
- Das Partner-Controllermodul in einer redundanten Konfiguration wird nicht erkannt, oder die Kommunikation ist nicht möglich

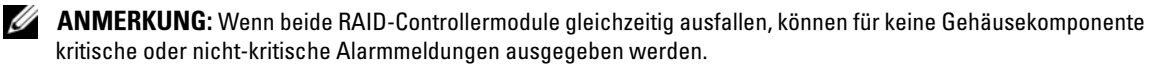

Wenn sich das Gehäuse in einer problematischen Situation befindet, blinkt die Gehäusestatus-LED gelb.

### Nicht-kritische Bedingungen

Eine nicht-kritische Bedingung ist ein Ereignis bzw. ein Status, das/der nicht unmittelbar zum Ausfall einer Komponente führt, jedoch eine Korrektur erfordert, damit die Zuverlässigkeit des Speicher-Arrays weiterhin gewährleistet ist. Nachstehend sind einige Beispiele für nicht-kritische Ereignisse aufgeführt:

- Ein Netzteil ist ausgefallen
- Ein Lüfter ist ausgefallen
- Ein RAID-Controllermodul in einer redundanten Konfiguration ist ausgefallen
- Eine Batterie ist ausgefallen oder wurde entfernt
- Ein physischer Datenträger in einem redundanten virtuellen Datenträger ist ausgefallen

Wenn sich das Gehäuse in einer nicht-kritischen Situation befindet, leuchtet die Gehäusestatus-LED permanent gelb.

# <span id="page-86-0"></span>Wie Sie Hilfe bekommen

# So erhalten Sie technische Unterstützung

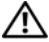

VORSICHT: Wenn Sie die Systemabdeckung entfernen müssen, trennen Sie zuerst die Netzstrom- und Modemkabel des Systems von allen Netzsteckdosen.

- 1 Gehen Sie vor wie unter ["Fehlerbehebung am Gehäuse" auf Seite 79](#page-78-1) beschrieben.
- 2 Überprüfen Sie den Status des Speicher-Arrays in MD Storage Manager und notieren Sie alle verfügbaren Informationen.
- 3 Falls Sie Fragen zu Installation und Problembehandlung haben, nutzen Sie die umfangreichen Onlinedienste auf der Support-Website von Dell unter support.dell.com.

Weitere Informationen erhalten Sie unter ["Online-Dienste" auf Seite 87](#page-86-1).

- 4 Wenn sich das Problem mit den obenstehenden Schritten nicht lösen lässt, rufen Sie bei Dell an, um technische Unterstützung anzufordern.
- $\mathscr{U}_A$  ANMERKUNG: Rufen Sie den Support von einem Telefon in Reichweite des betreffenden Systems an, damit Ihnen unsere Mitarbeiter direkt helfen können.

ANMERKUNG: Das Express-Servicecode-System von Dell steht eventuell nicht in allen Ländern zur Verfügung.

Geben Sie nach Aufforderung des automatischen Telefonsystems den Express-Servicecode ein, damit Sie direkt mit dem zuständigen Support-Mitarbeiter verbunden werden können. Wenn Sie über keinen Express-Servicecode verfügen, öffnen Sie den Ordner Dell Accessories, doppelklicken Sie auf das Symbol Express Service Code und befolgen Sie die weiteren Anweisungen.

Anweisungen zur Nutzung des Supports erhalten Sie unter ["Support-Service" auf Seite 89](#page-88-0) und "Bevor [Sie anrufen" auf Seite 90.](#page-89-0)

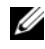

 $\mathscr{Q}_\blacktriangle$  ANMERKUNG: Einige der nachstehend aufgeführten Dienstleistungen sind nicht in allen Ländern durchgängig verfügbar. Informationen hierzu erhalten Sie von Ihrem Dell-Vertriebsbeauftragten.

### <span id="page-86-1"></span>Online-Dienste

Unter support.dell.com gelangen Sie zum Support von Dell. Nachdem Sie auf der Startseite der Dell Support-Website Ihr Land ausgewählt und die gewünschten Angaben gemacht haben, können Sie auf Hilfetools und Informationen zugreifen.

Auf den folgenden Websites erfahren Sie mehr über die Produkte und Dienstleistungen von Dell: www.dell.com

www.dell.com/ap (nur Asien/Pazifik) www.dell.com/jp (nur Japan) www.euro.dell.com (nur Europa)

www.dell.com/la (Lateinamerika)

www.dell.ca (nur Kanada)

Sie erreichen den Support von Dell über folgende Websites und E-Mail-Adressen:

- Websites des Dell Supports support.dell.com support.jp.dell.com (nur Japan) support.euro.dell.com (nur Europa)
- E-Mail-Adressen des Dell Supports: mobile\_support@us.dell.com support@us.dell.com

la-techsupport@dell.com (nur für Lateinamerika und die Karibik)

apsupport@dell.com (nur für Asien und den Pazifikraum)

- E-Mail-Adressen des Marketing- und Vertriebsteams von Dell apmarketing@dell.com (nur für Asien und den Pazifikraum) sales\_canada@dell.com (nur Kanada)
- Anonymes FTP

ftp.dell.com

Melden Sie sich als Benutzer anonymous (anonym) an und verwenden Sie Ihre E-Mail-Adresse als Passwort.

### AutoTech-Service

Über den automatisierten Support-Service "AutoTech" von Dell haben Sie Zugriff auf aufgezeichnete Antworten auf die häufigsten Fragen unserer Kunden zu portablen und Desktop-Computersystemen.

Wenn Sie mit AutoTech verbunden sind, können Sie mit der Telefontastatur das betreffende Thema auswählen.

Der AutoTech-Service steht sieben Tage in der Woche rund um die Uhr zur Verfügung. Sie können diesen Dienst auch über den Support-Service erreichen. Lesen Sie hierzu die Kontaktinformationen für Ihr Gebiet.

### Automatische Auskunft über die Auftragsbearbeitung

Den Stand der Auftragsbearbeitung für bestellte Dell™ Produkte können Sie im Internet unter support.dell.com oder telefonisch über unseren automatischen Auftragsauskunftsdienst abfragen. Eine elektronische Ansage fordert Sie zur Eingabe der Bestelldaten auf; die Bestellung wird aufgerufen und der Stand der Bearbeitung angesagt. Lesen Sie hierzu die Kontaktinformationen für Ihr Gebiet.

### <span id="page-88-0"></span>Support-Service

Der Support-Service von Dell steht an sieben Tagen der Woche rund um die Uhr zur Verfügung, um Ihre Fragen zu Dell-Hardware zu beantworten. Unsere Support-Mitarbeiter verwenden computergestützte Diagnoseprogramme, um Fragen schnell und präzise zu beantworten.

Wenn Sie sich an den Support-Service von Dell wenden möchten, lesen Sie den Abschnitt "Bevor Sie [anrufen" auf Seite 90](#page-89-0), und wählen Sie anschließend die Kontaktinformationen für Ihre Region aus, oder rufen Sie support.dell.com auf.

### Unternehmensschulungen von Dell

Dell bietet Schulungen für Unternehmen an. Weitere Informationen finden Sie unter www.dell.com/training. Diese Dienstleistungen stehen unter Umständen nicht an allen Standorten zur Verfügung.

# Bei Problemen mit einer Bestellung

Sollten sich Probleme mit der Bestellung ergeben (fehlende oder falsche Teile, fehlerhafte Rechnung), so setzen Sie sich mit dem Kundendienst von Dell in Verbindung. Halten Sie beim Anruf Lieferschein oder Packzettel bereit. Lesen Sie hierzu die Kontaktinformationen für Ihr Gebiet.

# Produktinformationen

Wenn Sie Informationen über weitere Produkte von Dell wünschen oder etwas bestellen möchten, besuchen Sie uns im Internet unter www.dell.com/. Wenn Sie persönlich mit einem Verkaufsberater sprechen möchten, finden Sie die entsprechende Rufnummer bei den Kontaktinformationen für Ihre Region.

# Einsenden von Teilen zur Garantiereparatur oder Gutschrift

Möchten Sie Artikel zur Reparatur oder Gutschrift zurücksenden, so gehen Sie wie folgt vor:

1 Auf telefonische Anfrage erhalten Sie von Dell eine Rücksendegenehmigungsnummer (Return Material Authorization Number); schreiben Sie diese gut lesbar auf den Versandkarton.

Die entsprechende Rufnummer finden Sie in den Kontaktinformationen für Ihre Region.

2 Legen Sie eine Kopie des Lieferscheins und ein Begleitschreiben bei, in dem Sie den Grund für die Rücksendung erläutern.

- 3 Legen Sie vorhandene Diagnoseinformationen bei, aus denen hervorgeht, welche Tests Sie durchgeführt haben und welche Fehlermeldungen vom Diagnoseprogramm ausgegeben wurden.
- 4 Für eine Gutschrift müssen die betreffenden Artikel komplett mit Zubehör (wie z. B. Netzstromkabel, Datenträger wie CDs und Disketten sowie Handbücher) eingesandt werden.
- 5 Schicken Sie die Geräte in der Originalverpackung zurück (oder in einer ebenso geeigneten Verpackung).

Die Versandkosten gehen zu Ihren Lasten. Außerdem sind Sie verantwortlich für die Transportversicherung aller zurückgeschickten Produkte, und Sie tragen das Verlustrisiko für den Versand an Dell. Nachnahmesendungen werden nicht angenommen.

Beachten Sie bitte sämtliche vorgenannten Punkte; Rücksendungen, die diesen Anforderungen nicht entsprechen, werden von uns nicht entgegengenommen und gehen zurück an den Absender.

# <span id="page-89-0"></span>Bevor Sie anrufen

 $\mathscr{L}$  ANMERKUNG: Halten Sie den Express-Servicecode bereit. Mit diesem Code werden Sie innerhalb des automatischen Support-Telefonsystems schneller verbunden.

Schalten Sie den Computer nach Möglichkeit vor dem Anruf bei Dell ein, und benutzen Sie ein Telefon in unmittelbarer Reichweite. Möglicherweise werden Sie aufgefordert, über die Tastatur Befehle einzugeben, Informationen weiterzugeben oder Schritte zur Fehlerbeseitigung durchzuführen, die nur am Computersystem selbst möglich sind. Die Systemdokumentation sollte immer griffbereit liegen.

VORSICHT: Lesen Sie die Sicherheitshinweise im *Produktinformationshandbuch*, bevor Sie Komponenten im Innern des Computers warten.

# So erreichen Sie Dell

Sie erreichen Dell im Internet unter:

- www.dell.com
- support.dell.com (Support)

Die Web-Adressen für Ihr Land finden Sie im entsprechenden Abschnitt in der Tabelle unten.

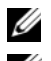

 $\mathscr O$  **ANMERKUNG:** Gebührenfreie Nummern gelten innerhalb der Länder, für die sie aufgeführt sind.

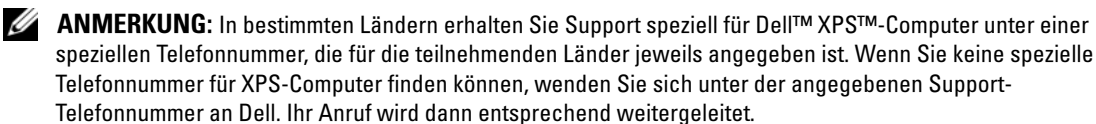

Wenn Sie sich mit Dell in Verbindung setzen möchten, verwenden Sie die in der nachfolgenden Tabelle angegebenen Mailadressen, Telefonnummern und Vorwahlen. Wenden Sie sich im Zweifelsfall an die nationale oder internationale Auskunft.

 $\mathscr{Q}_A$  ANMERKUNG: Die Kontaktinformationen galten zum Zeitpunkt der Drucklegung dieses Dokuments als korrekt, doch sind Änderungen möglich.

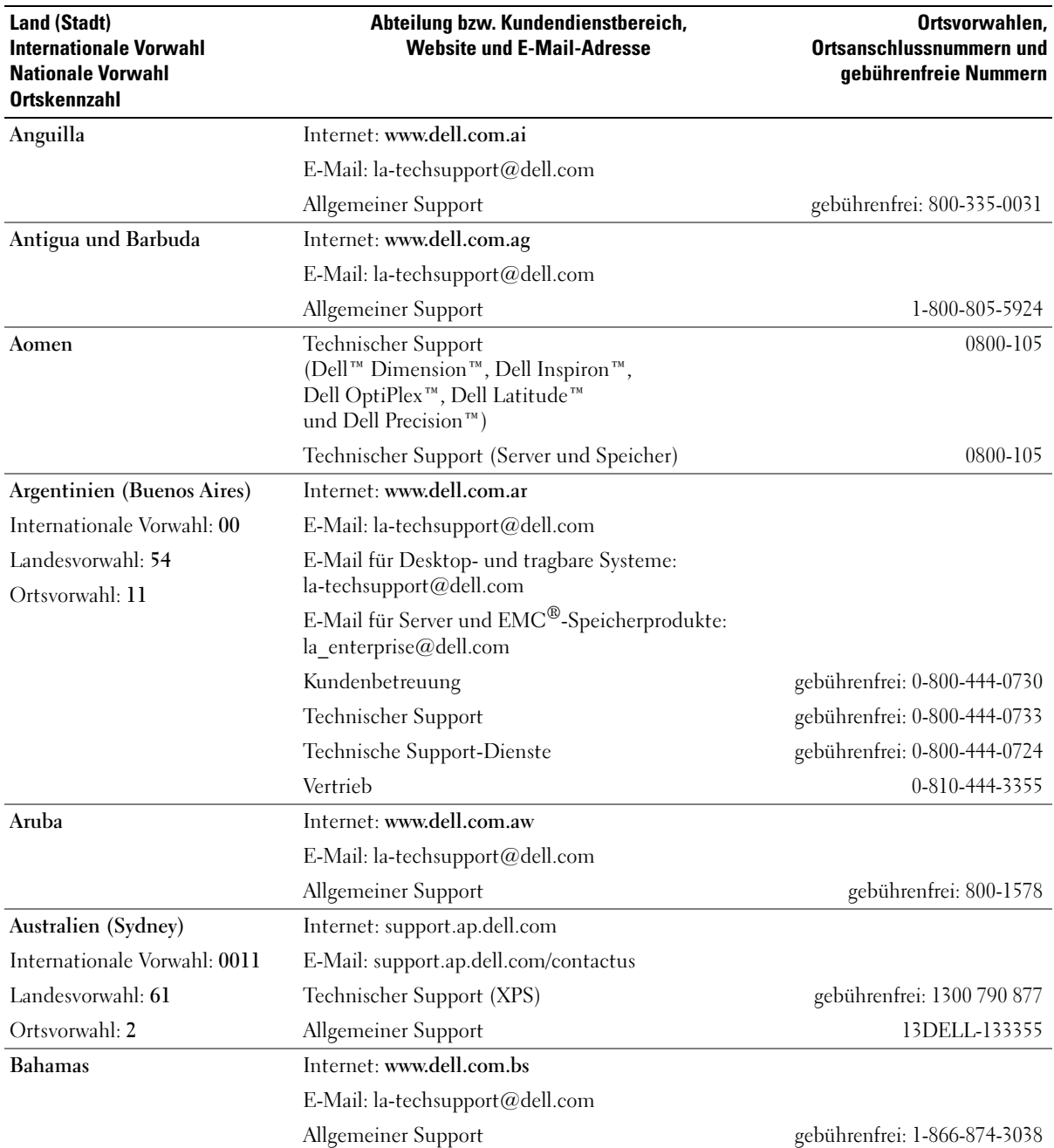

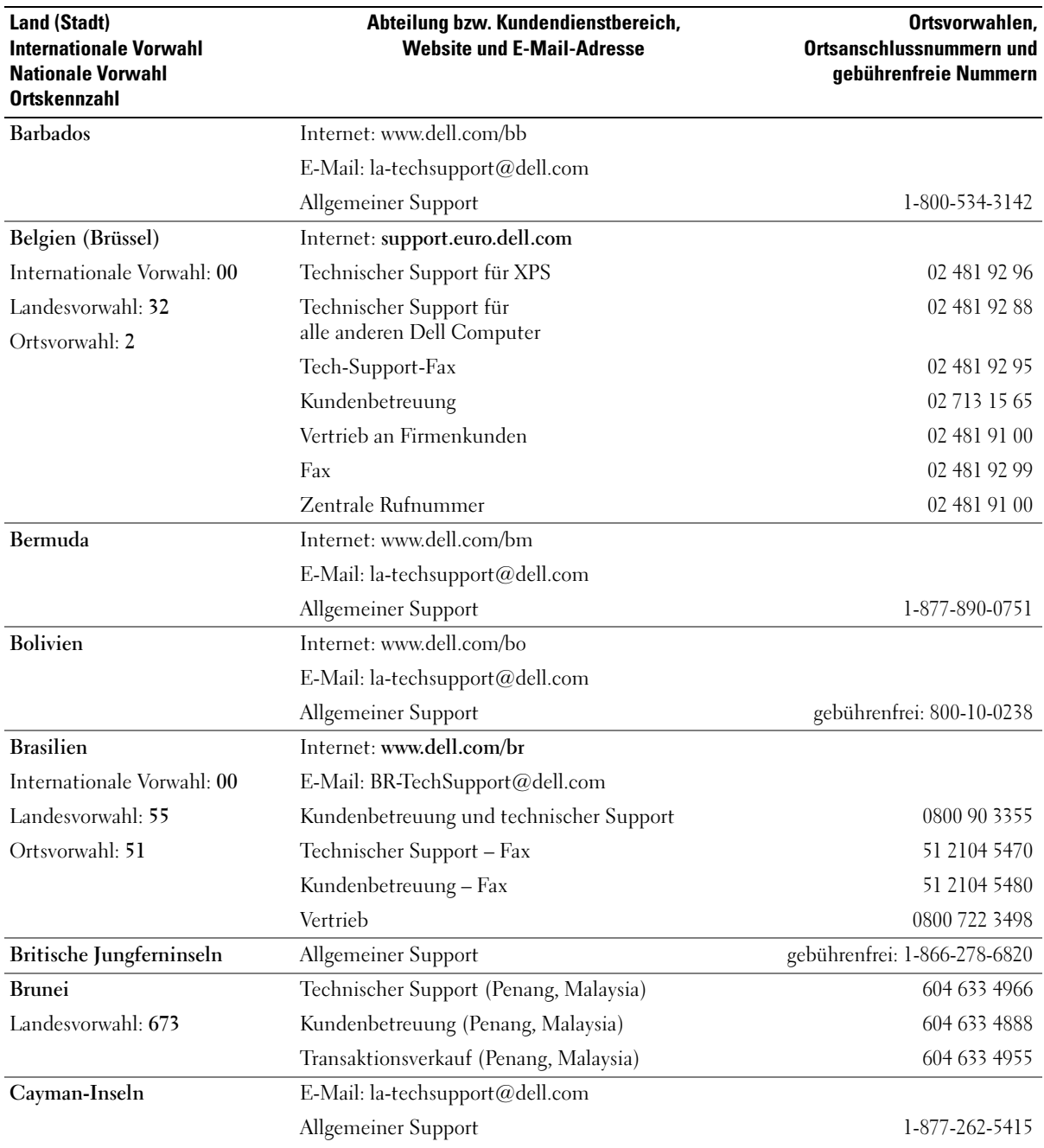

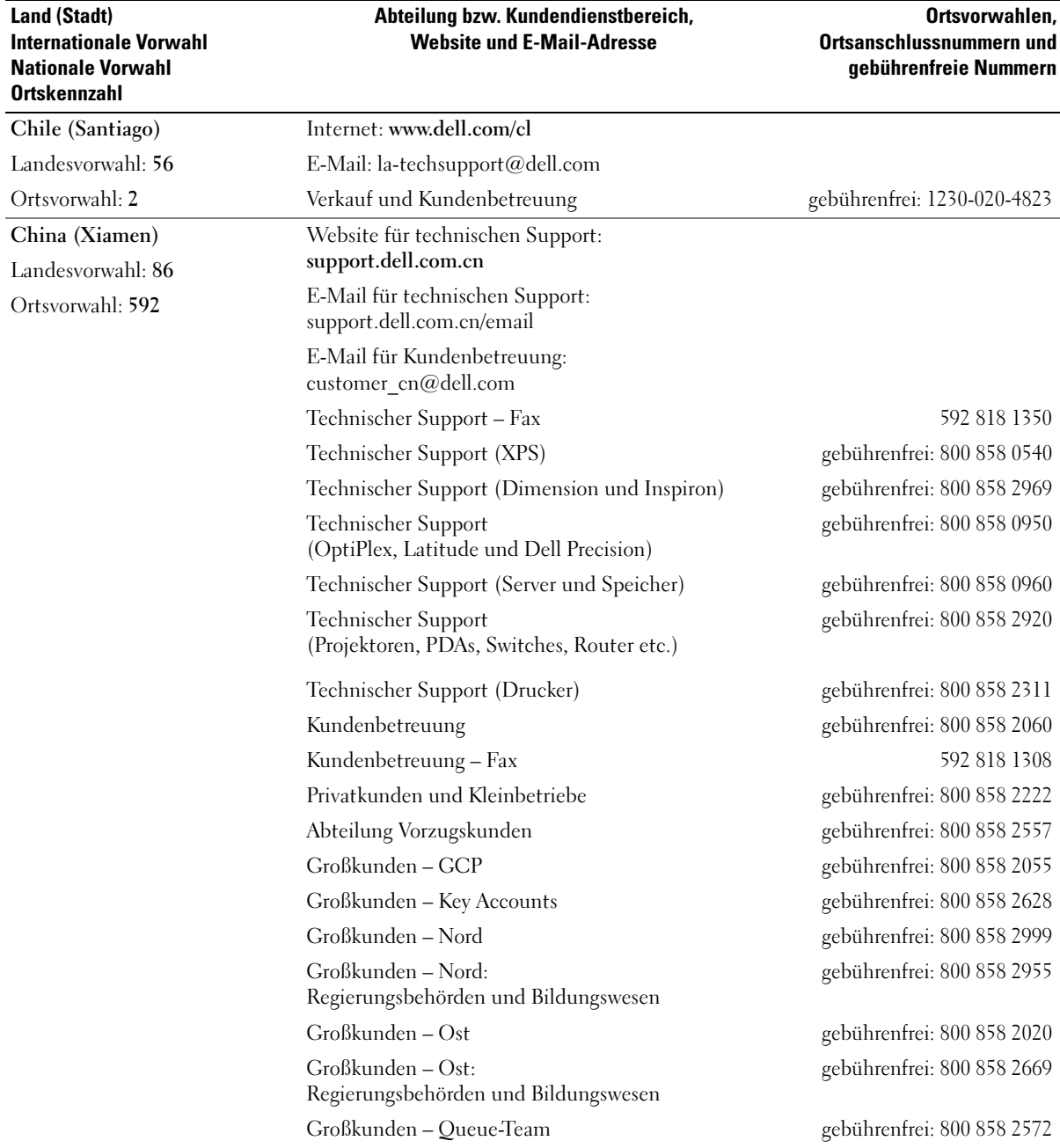

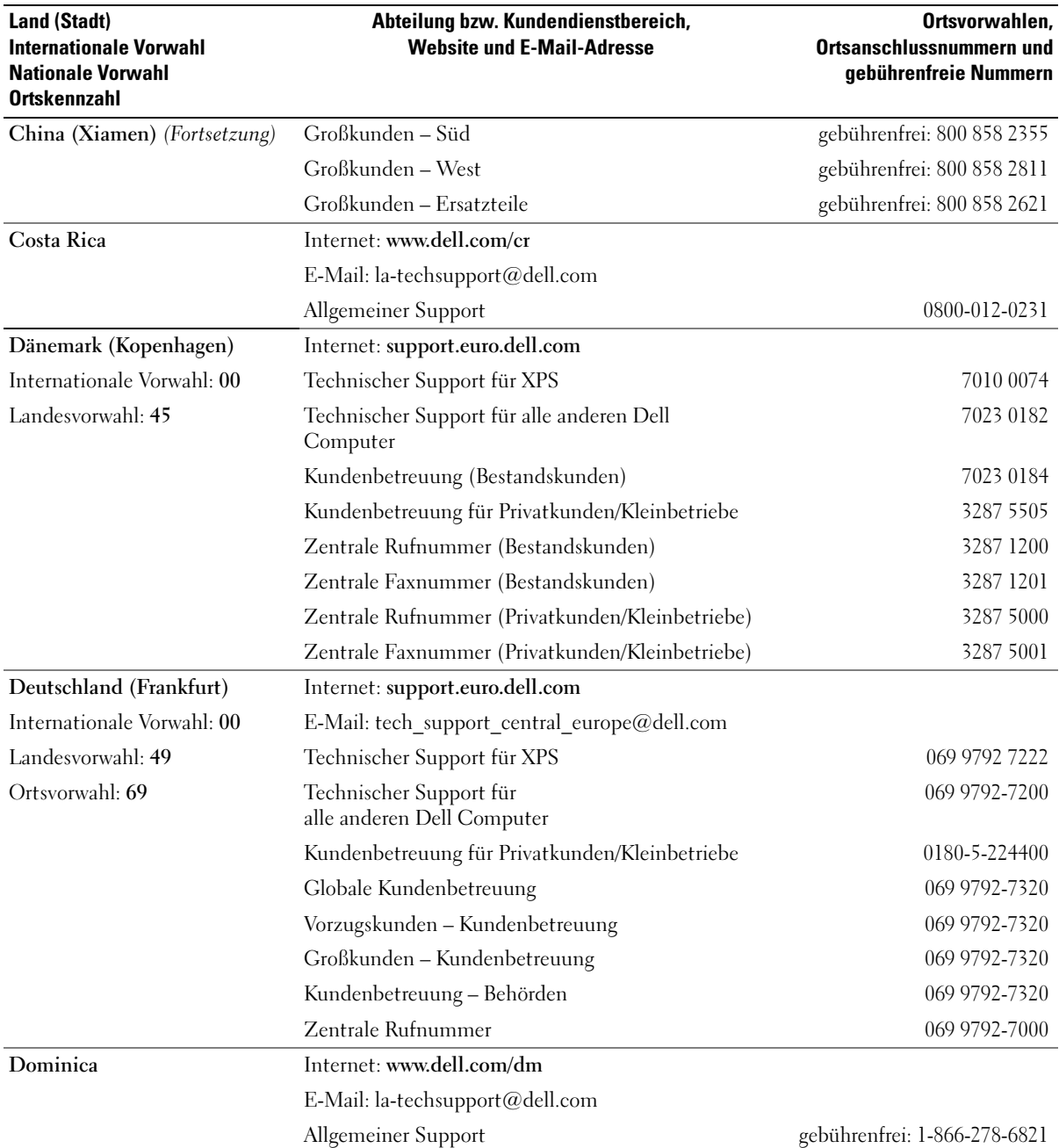

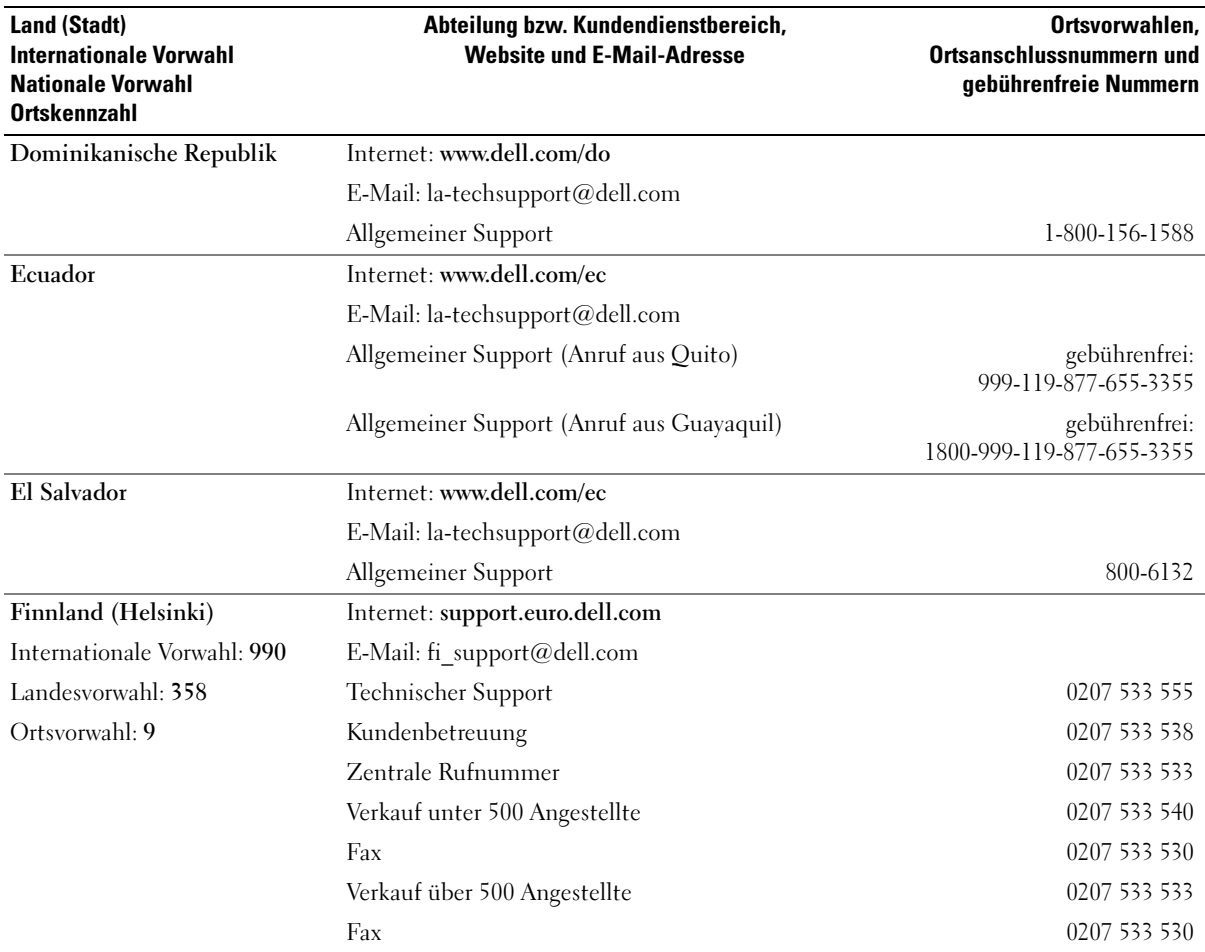

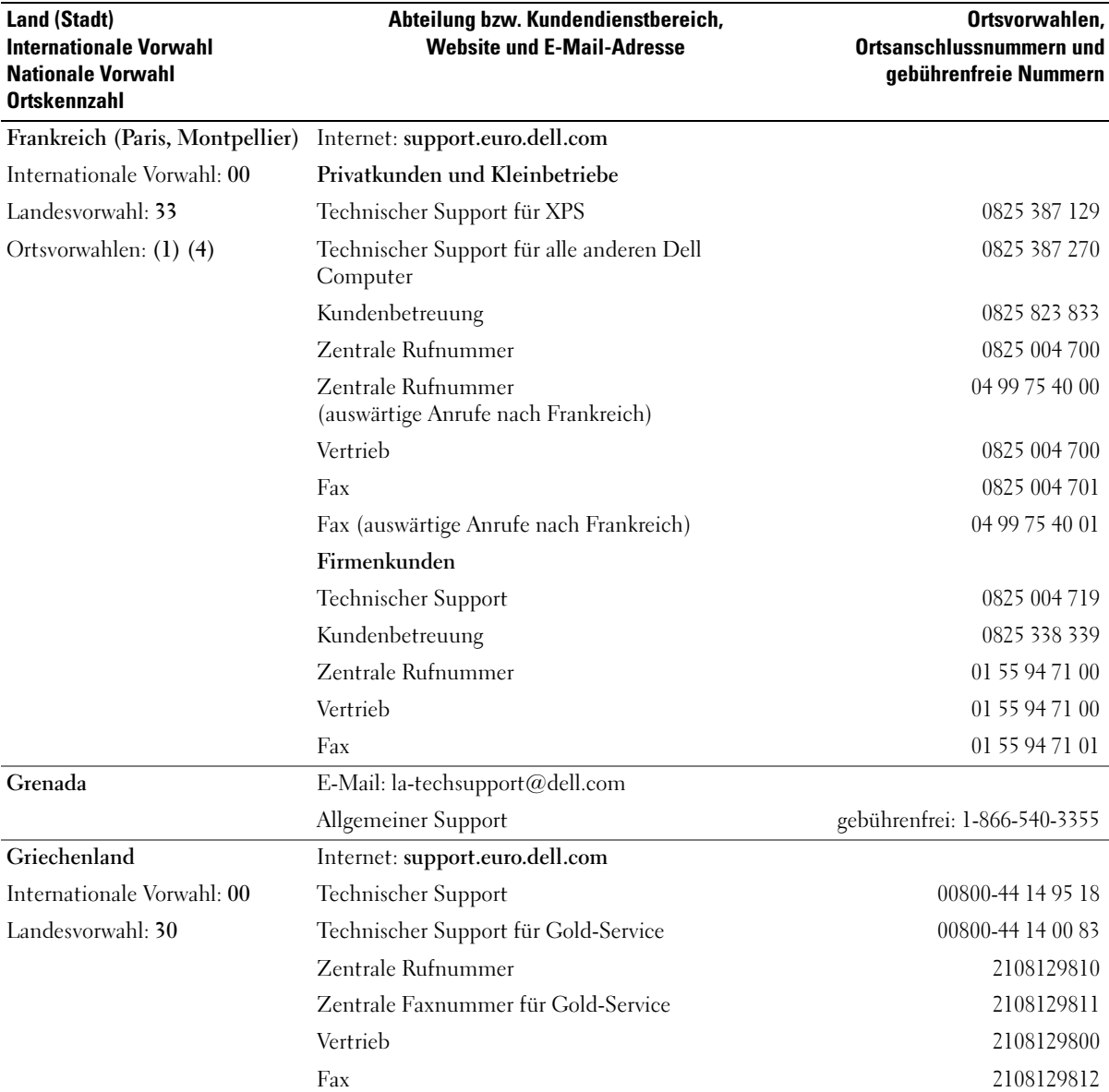

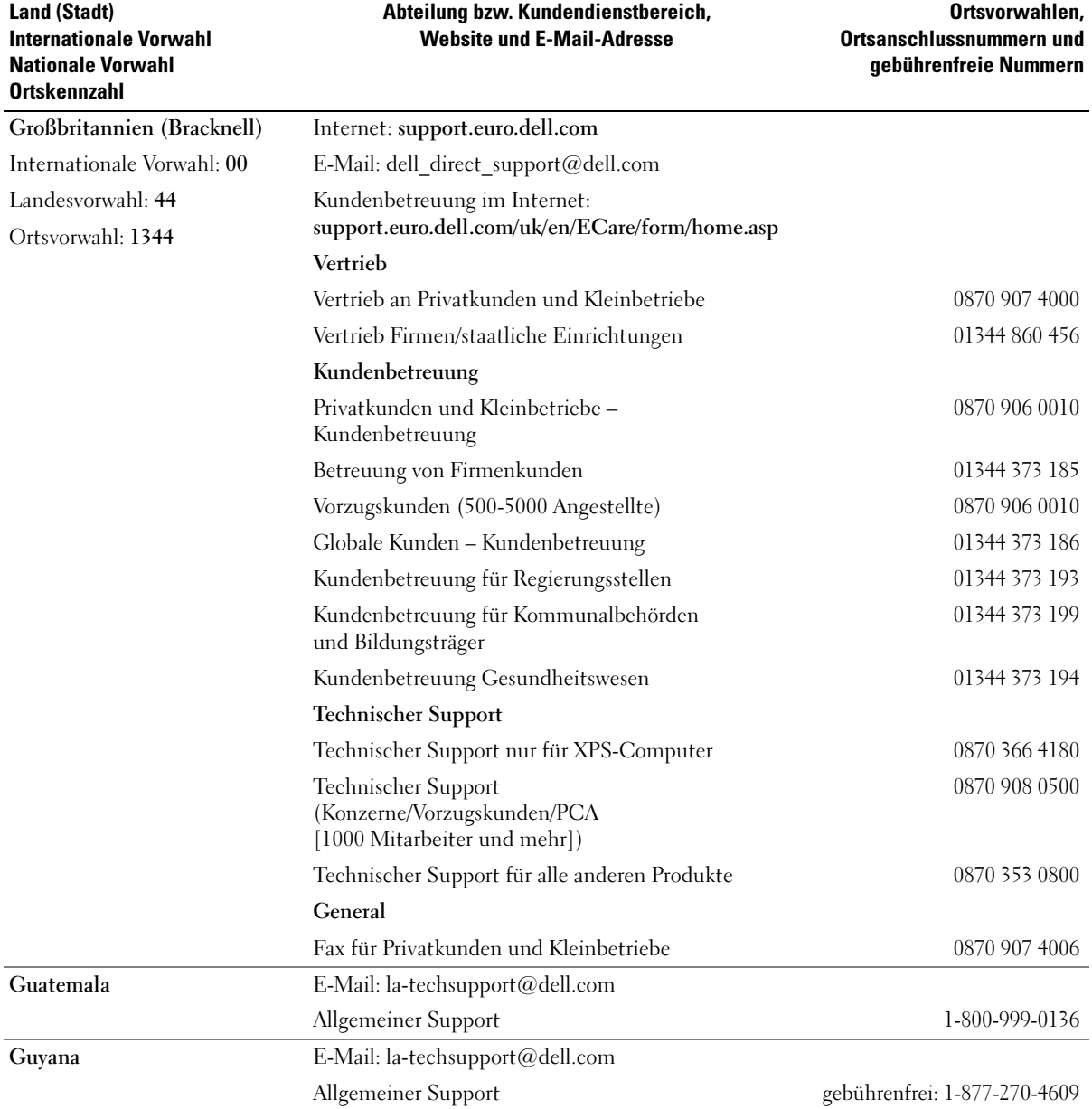

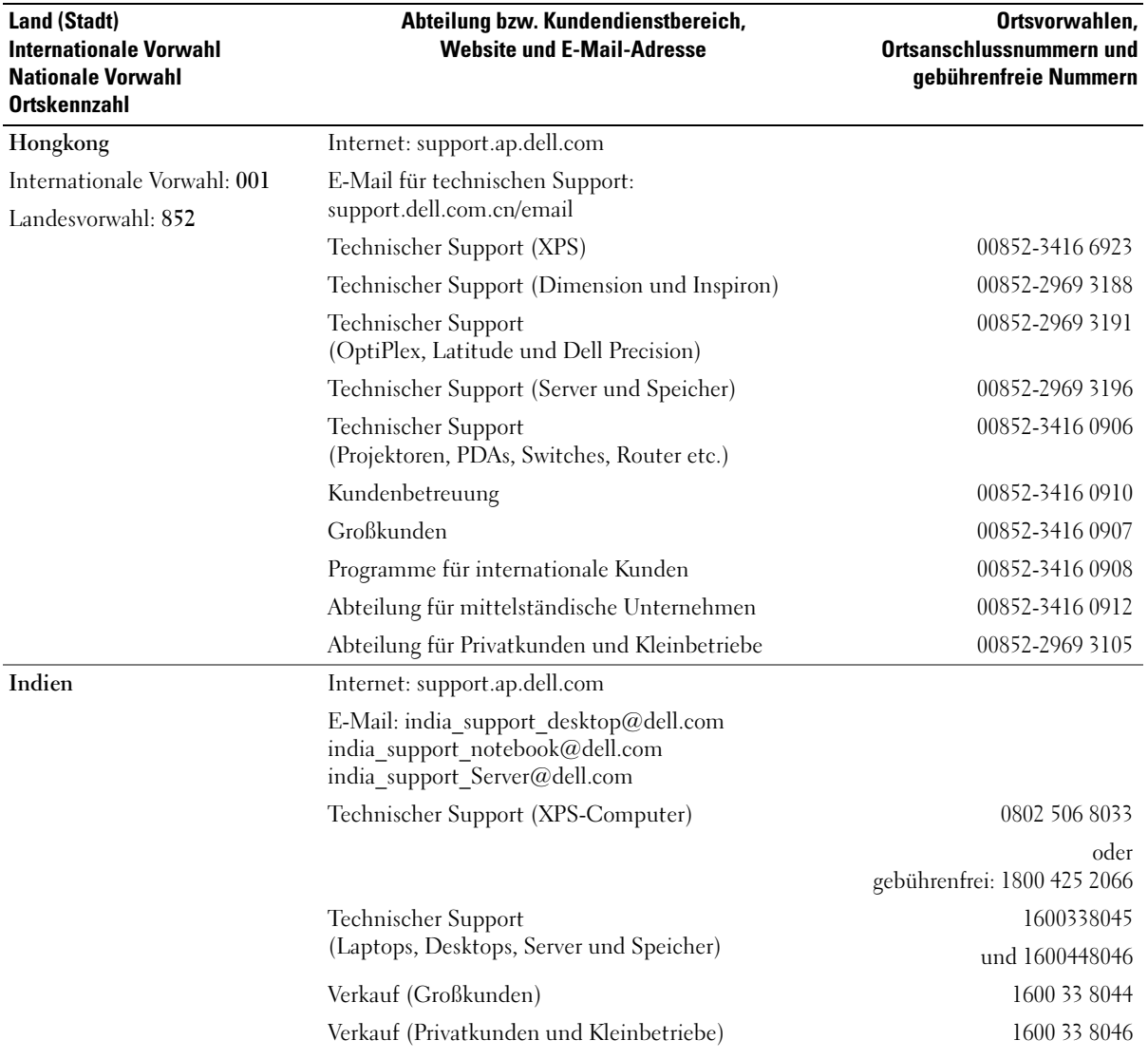

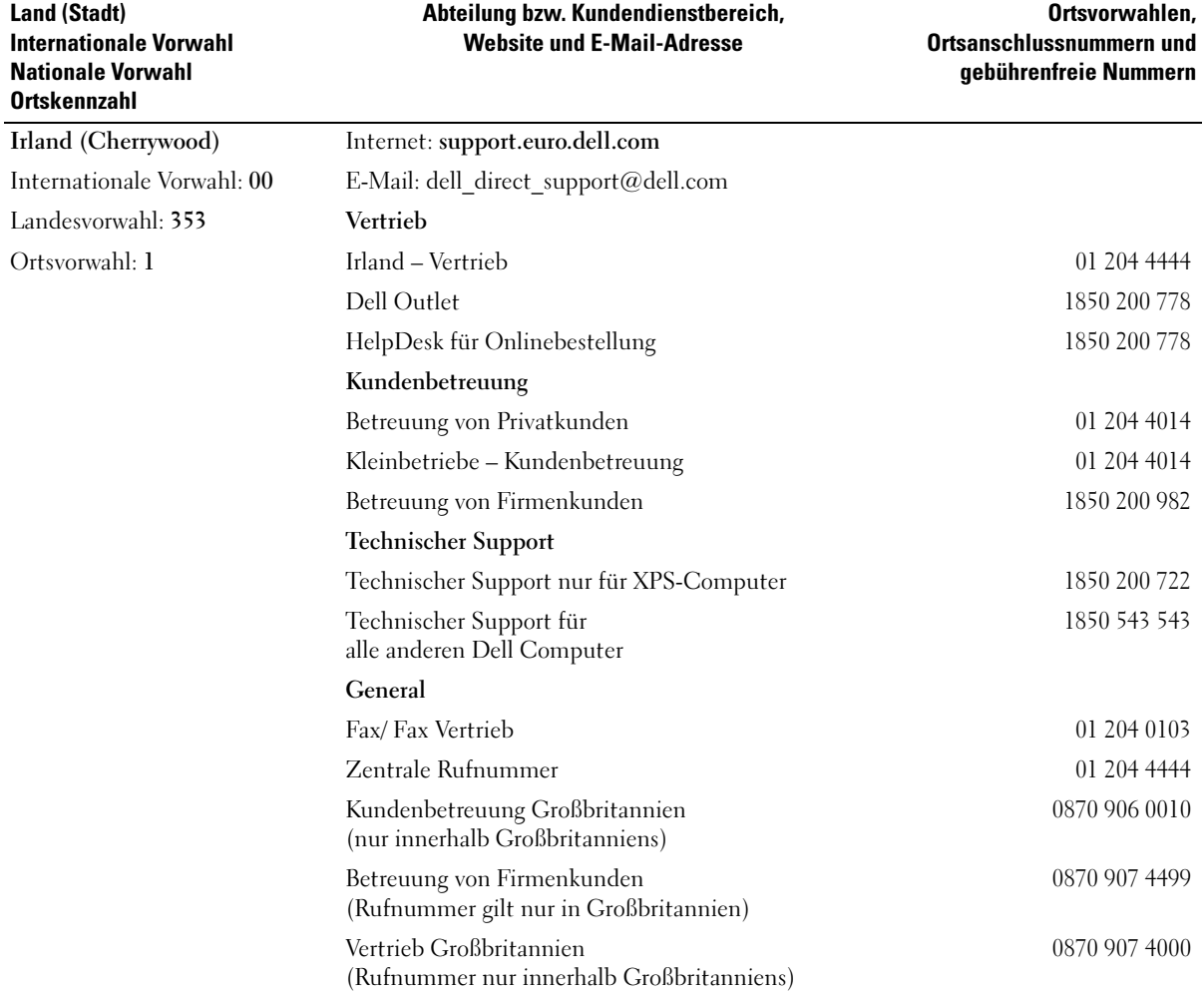

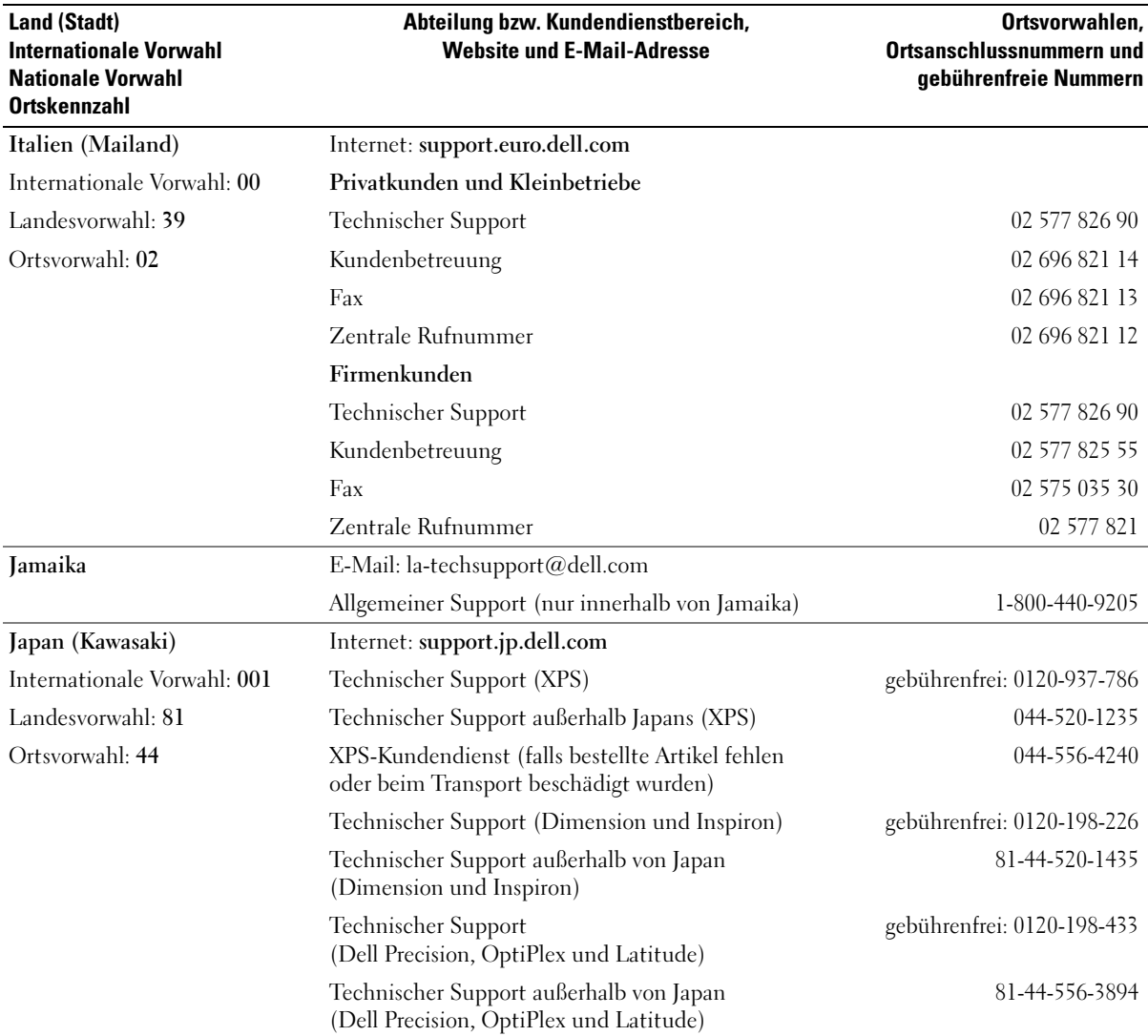

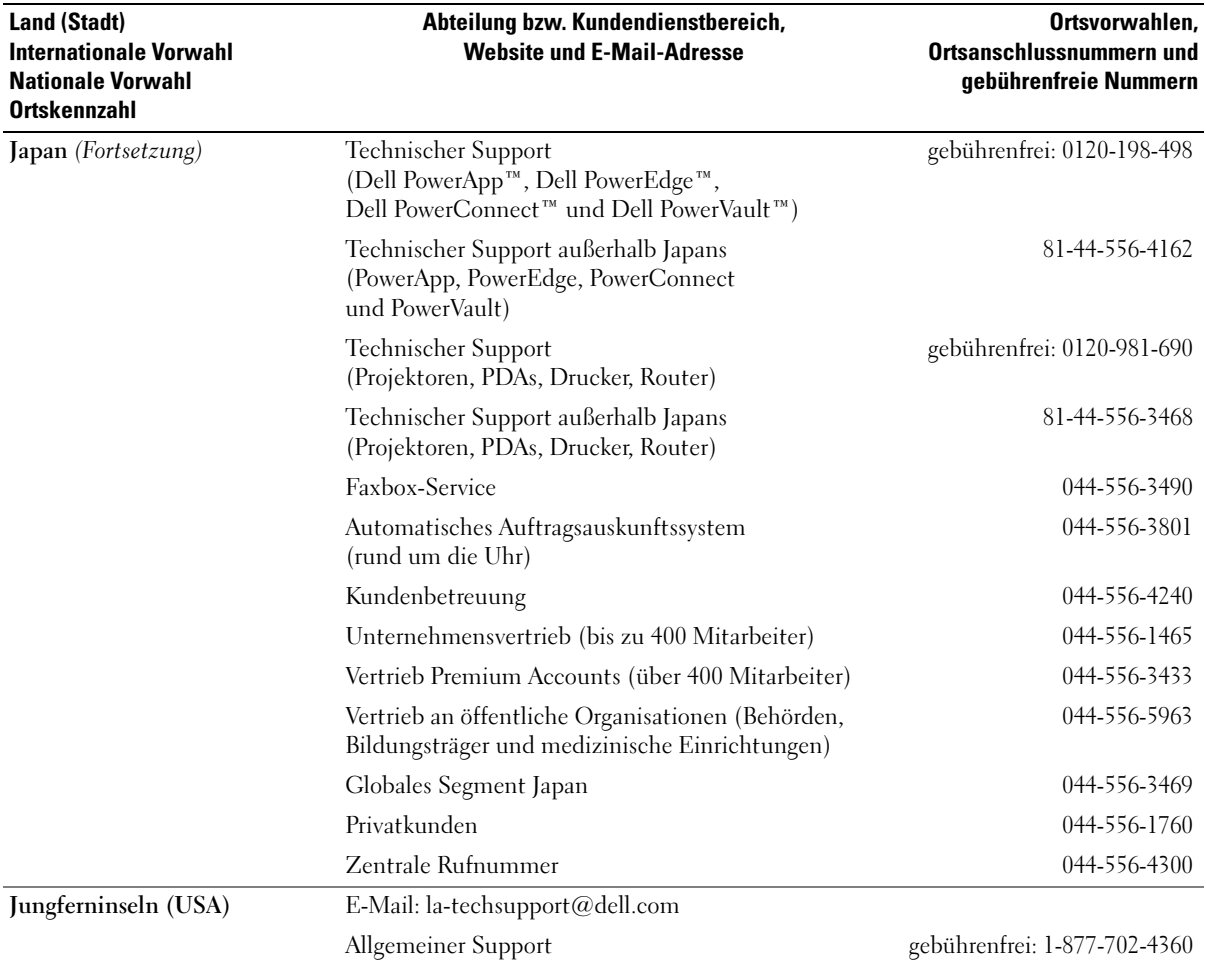

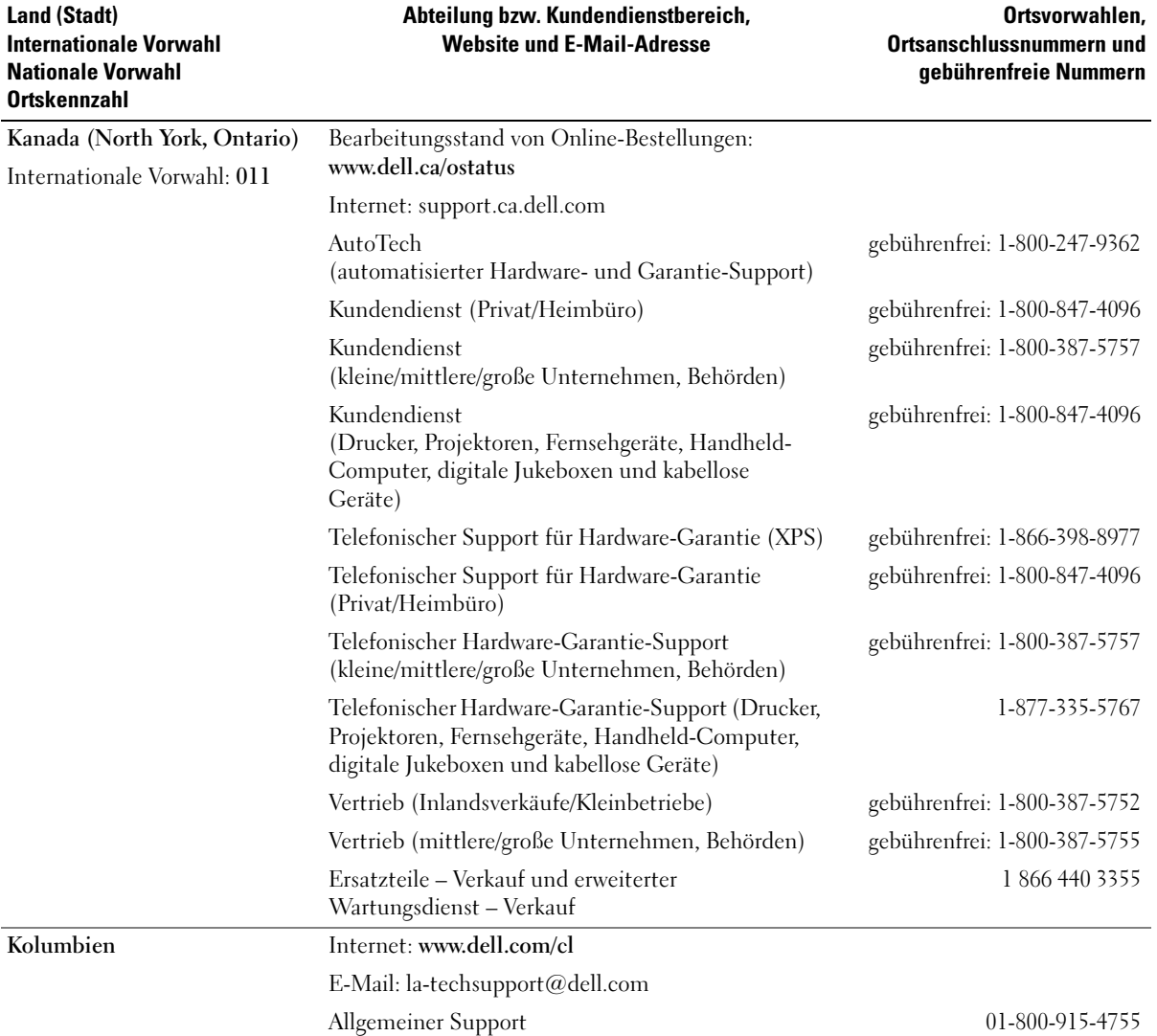

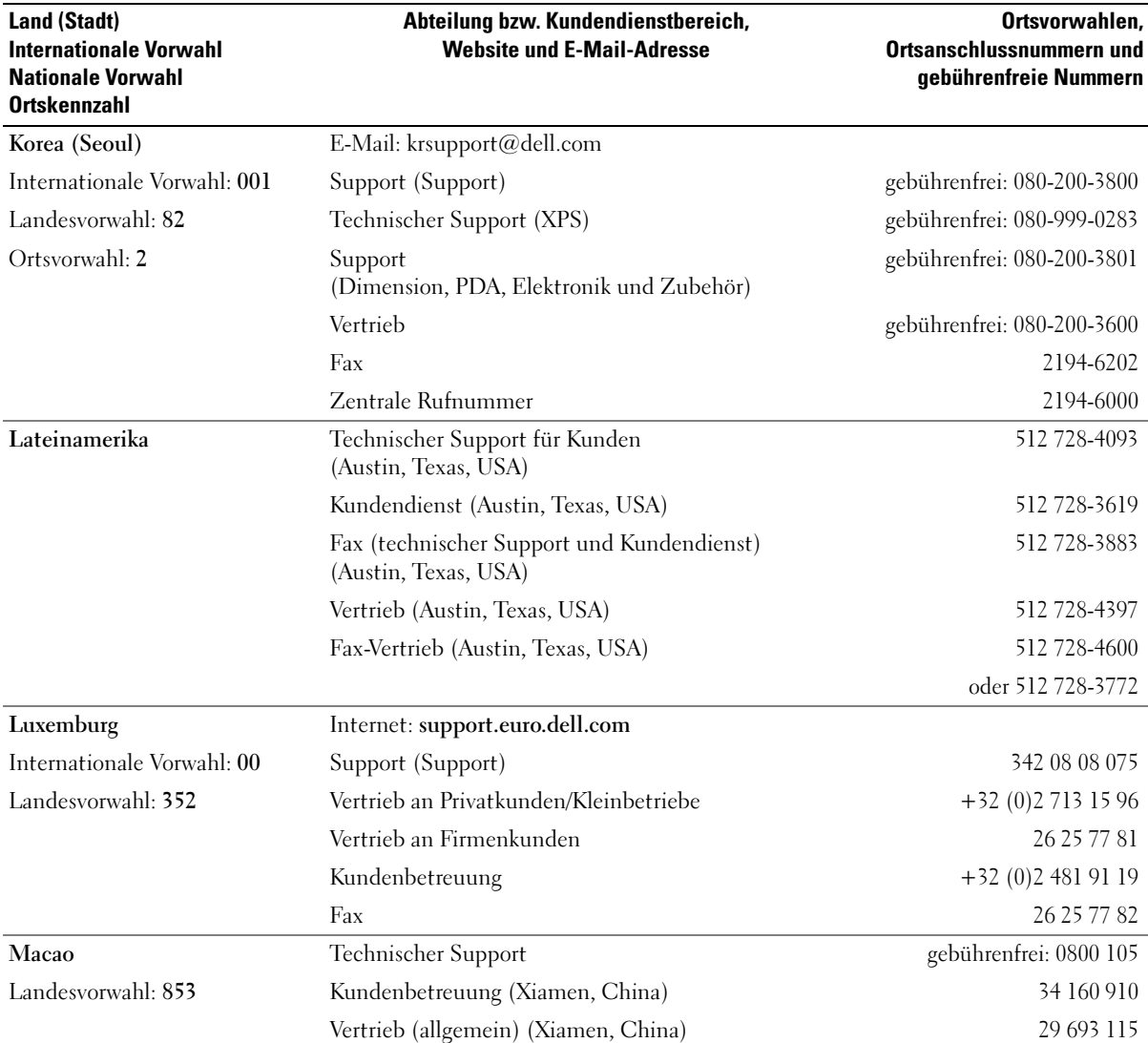

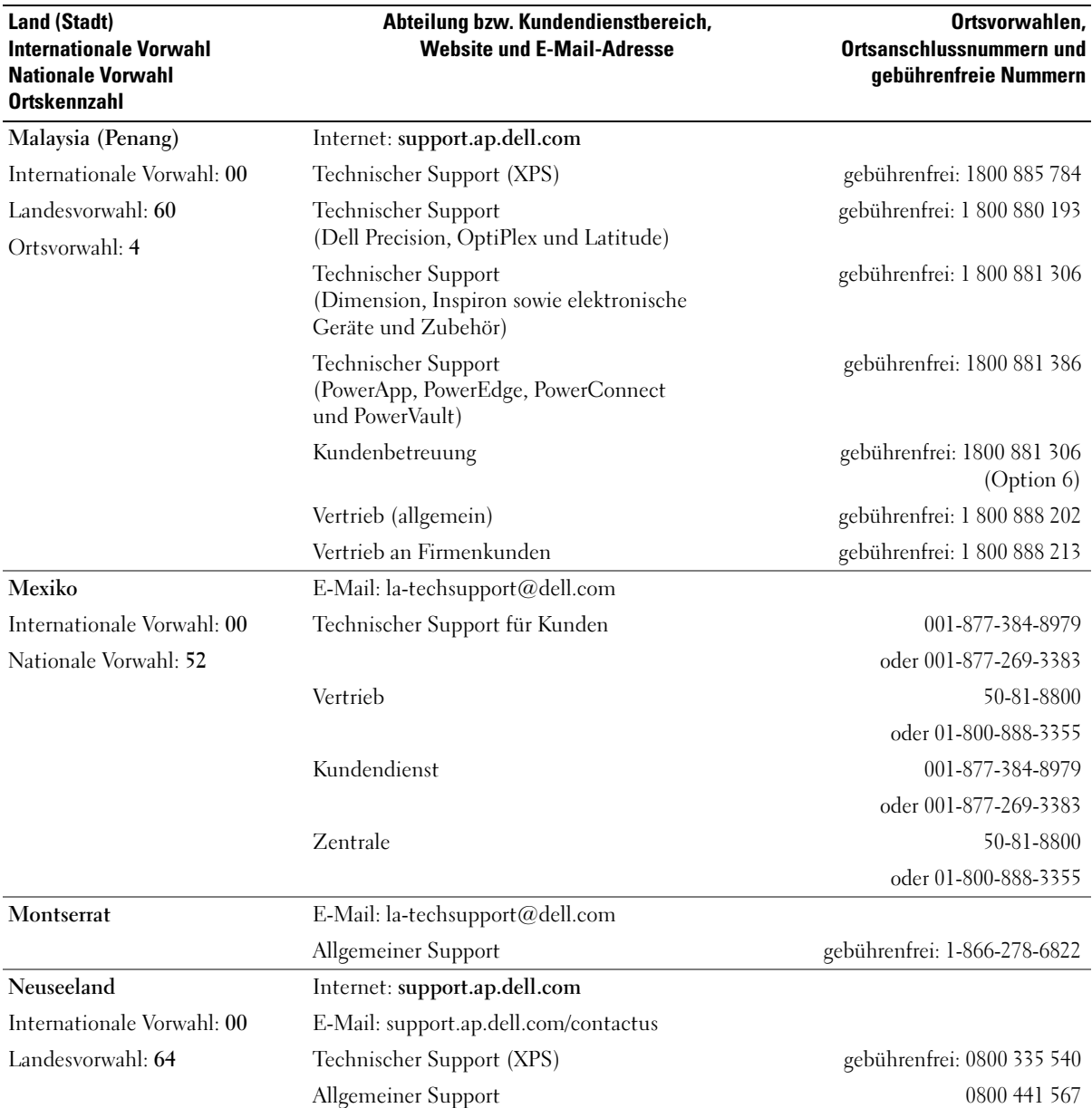

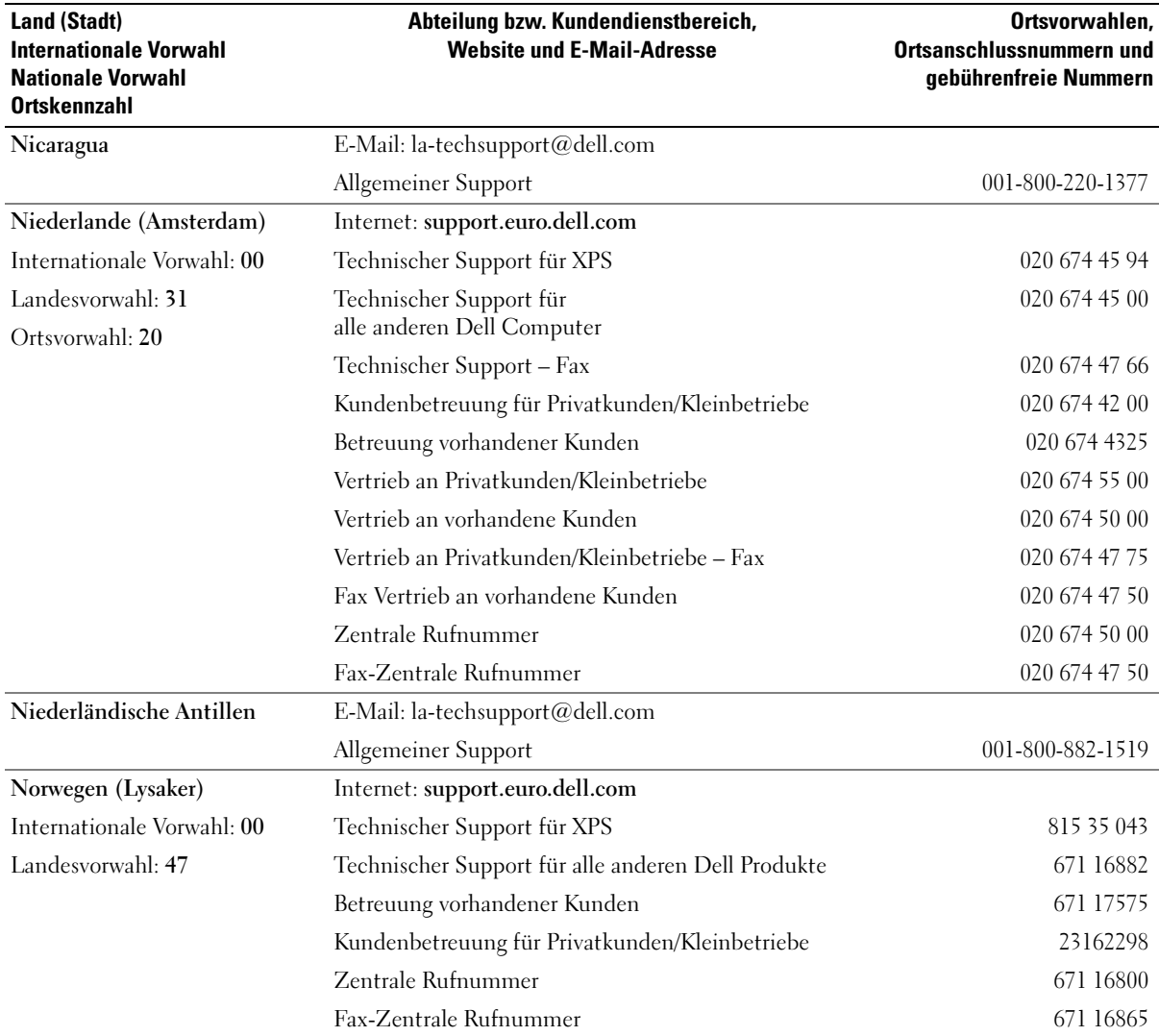

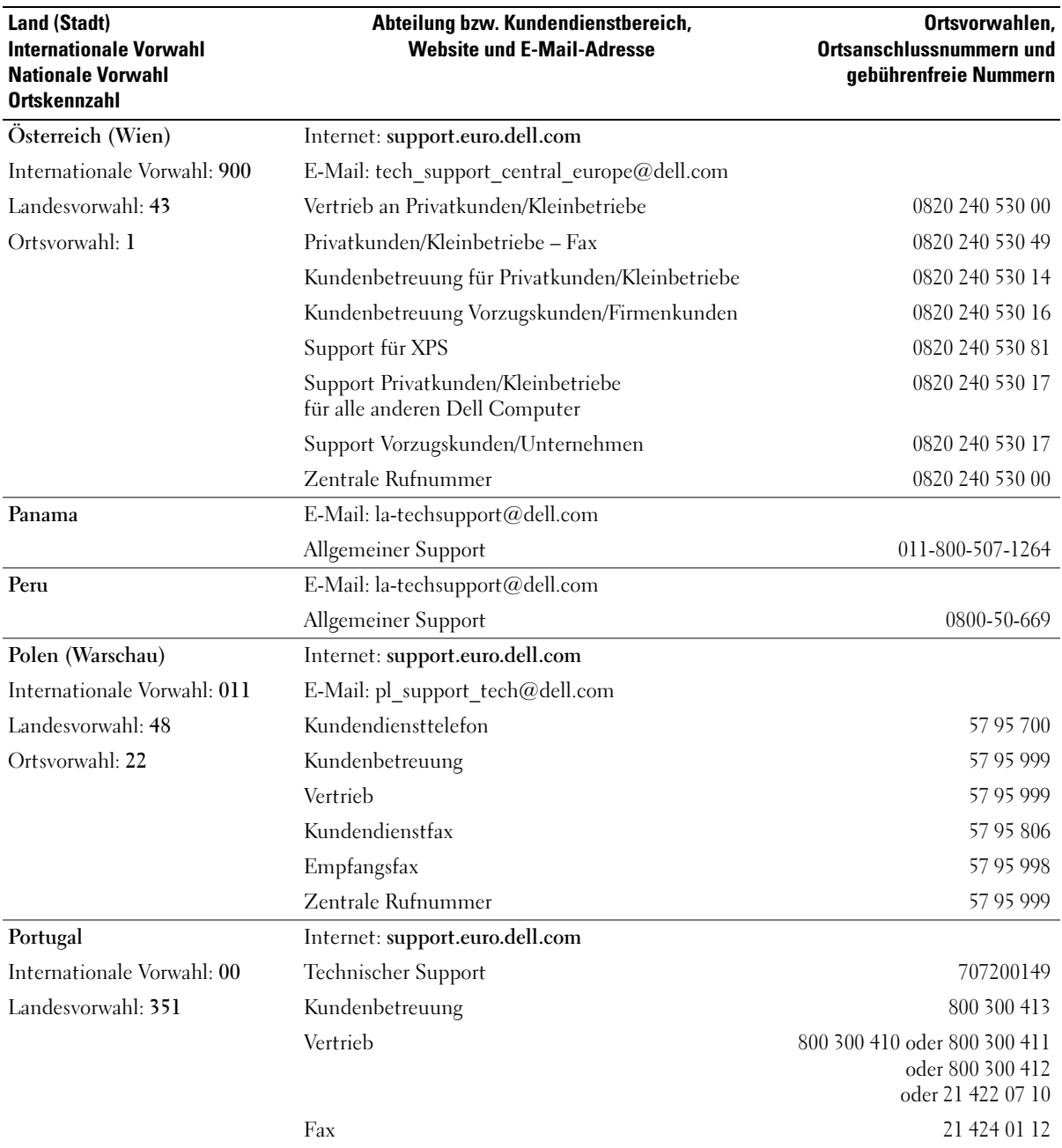

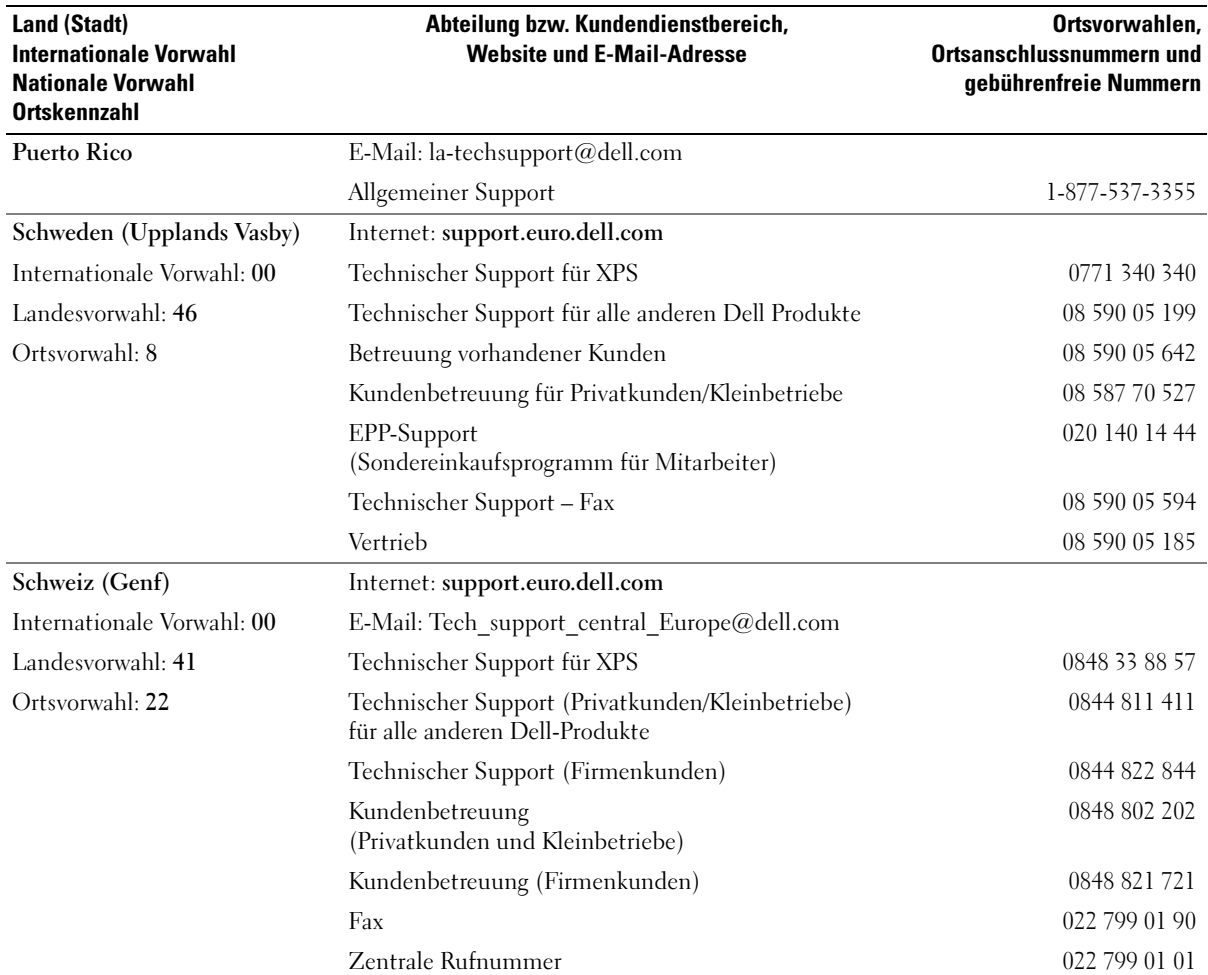

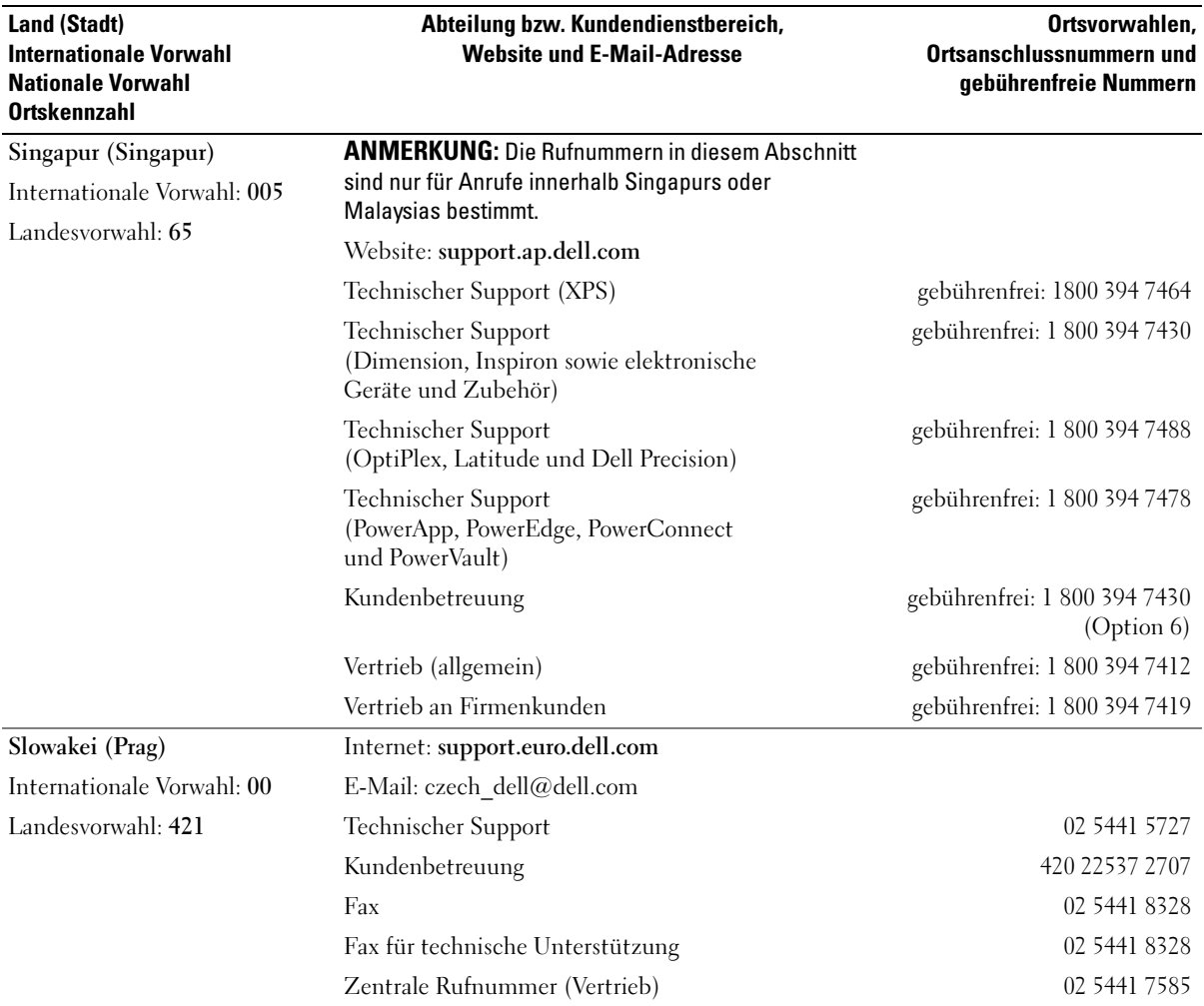
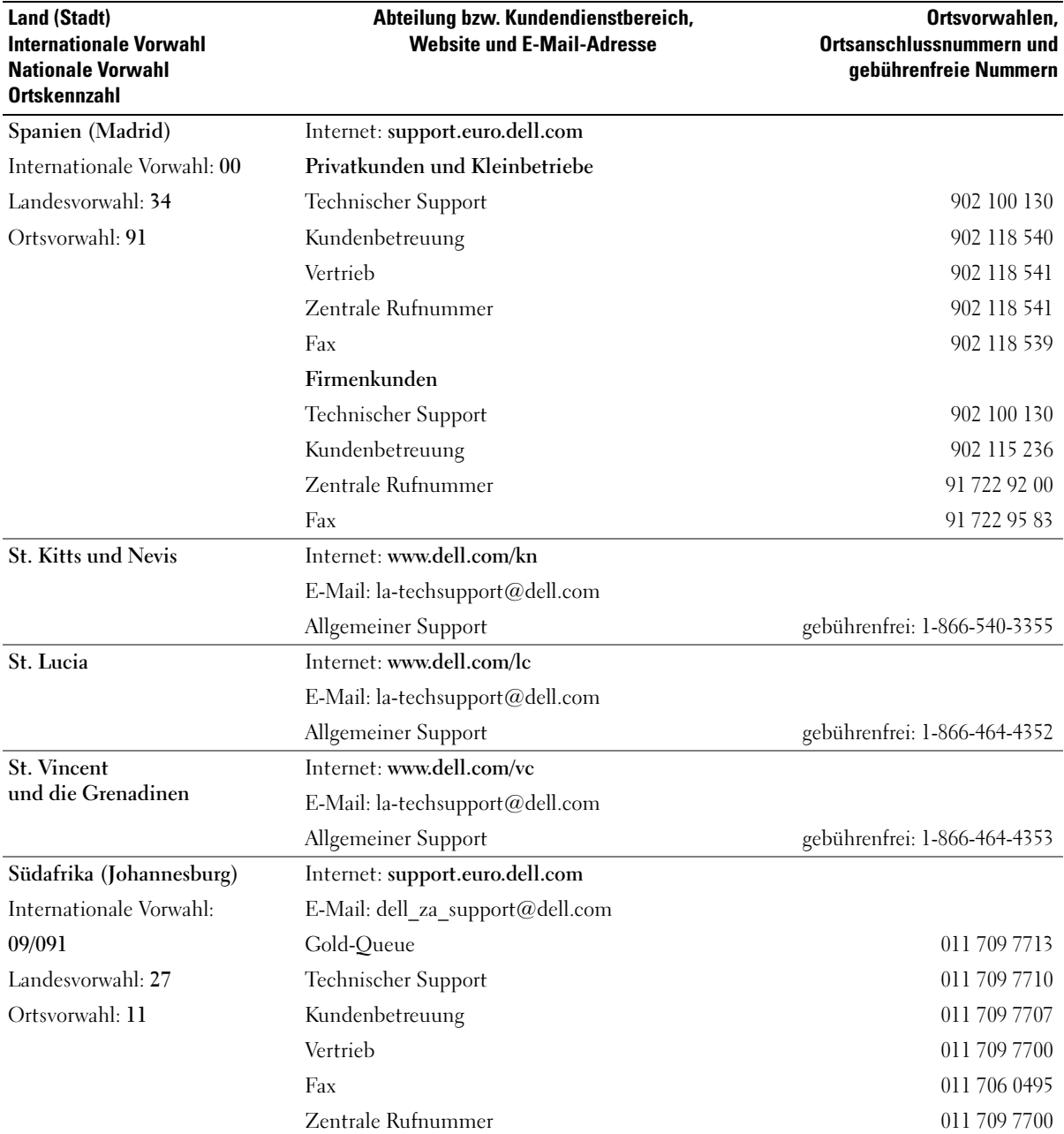

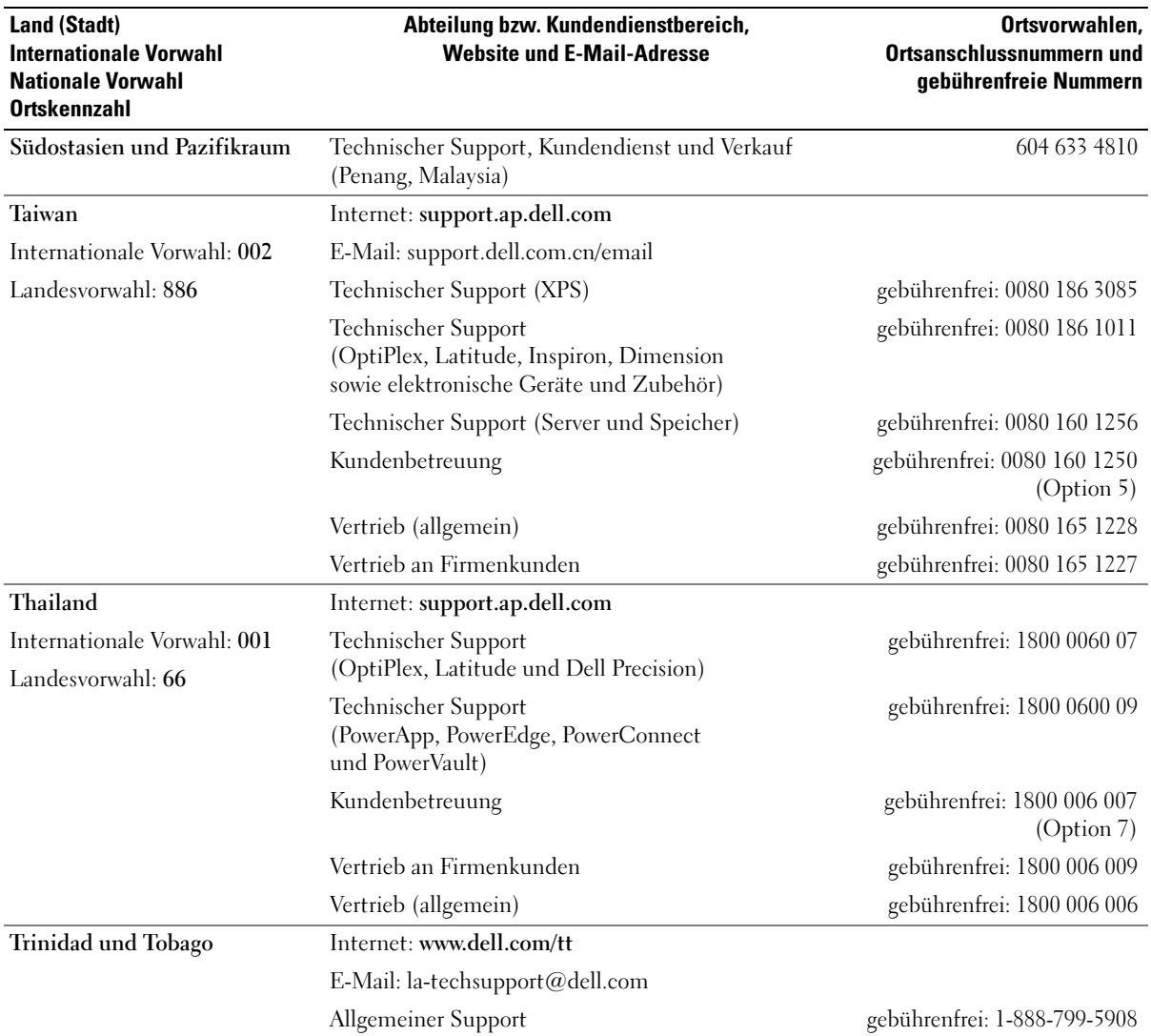

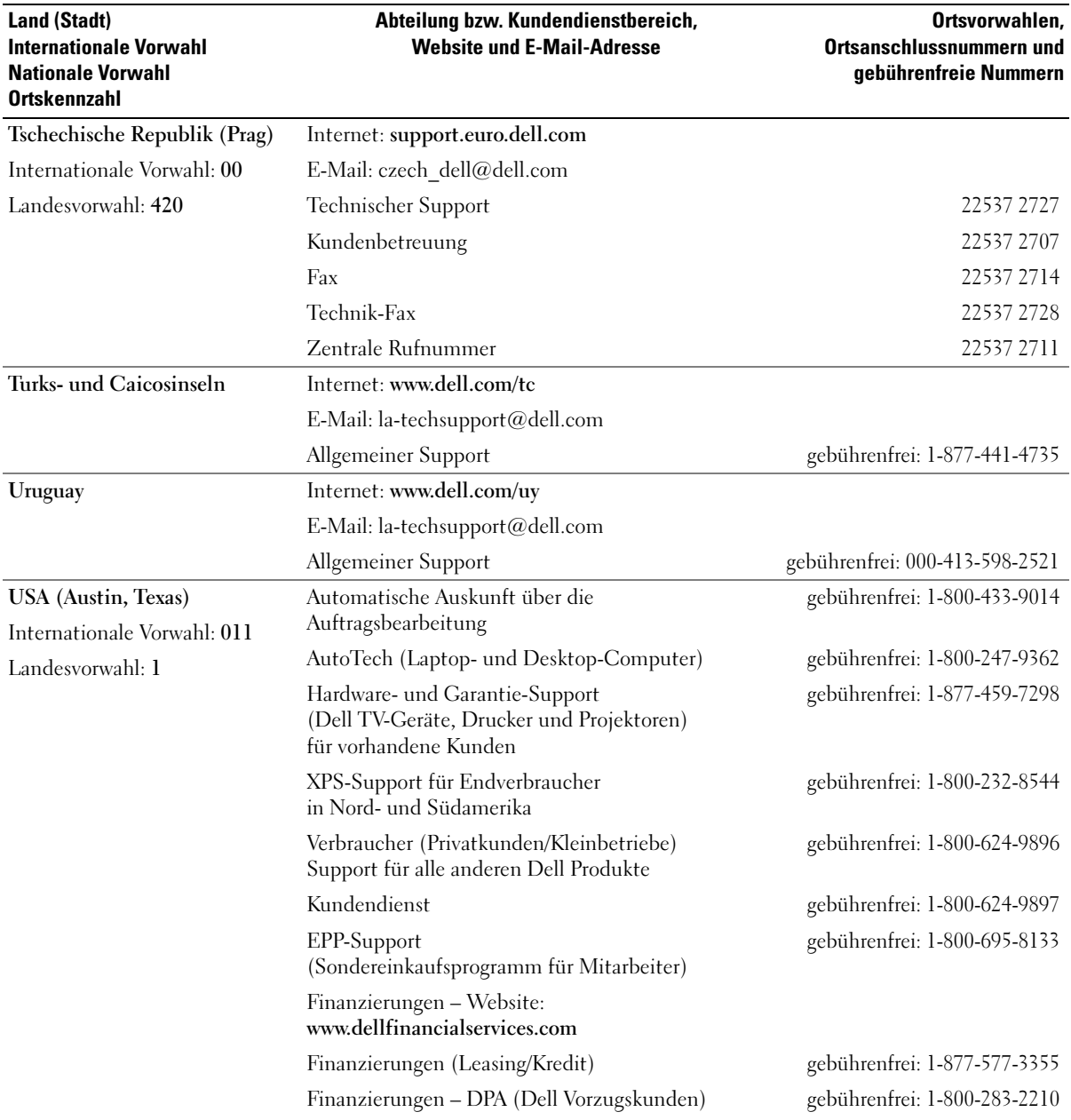

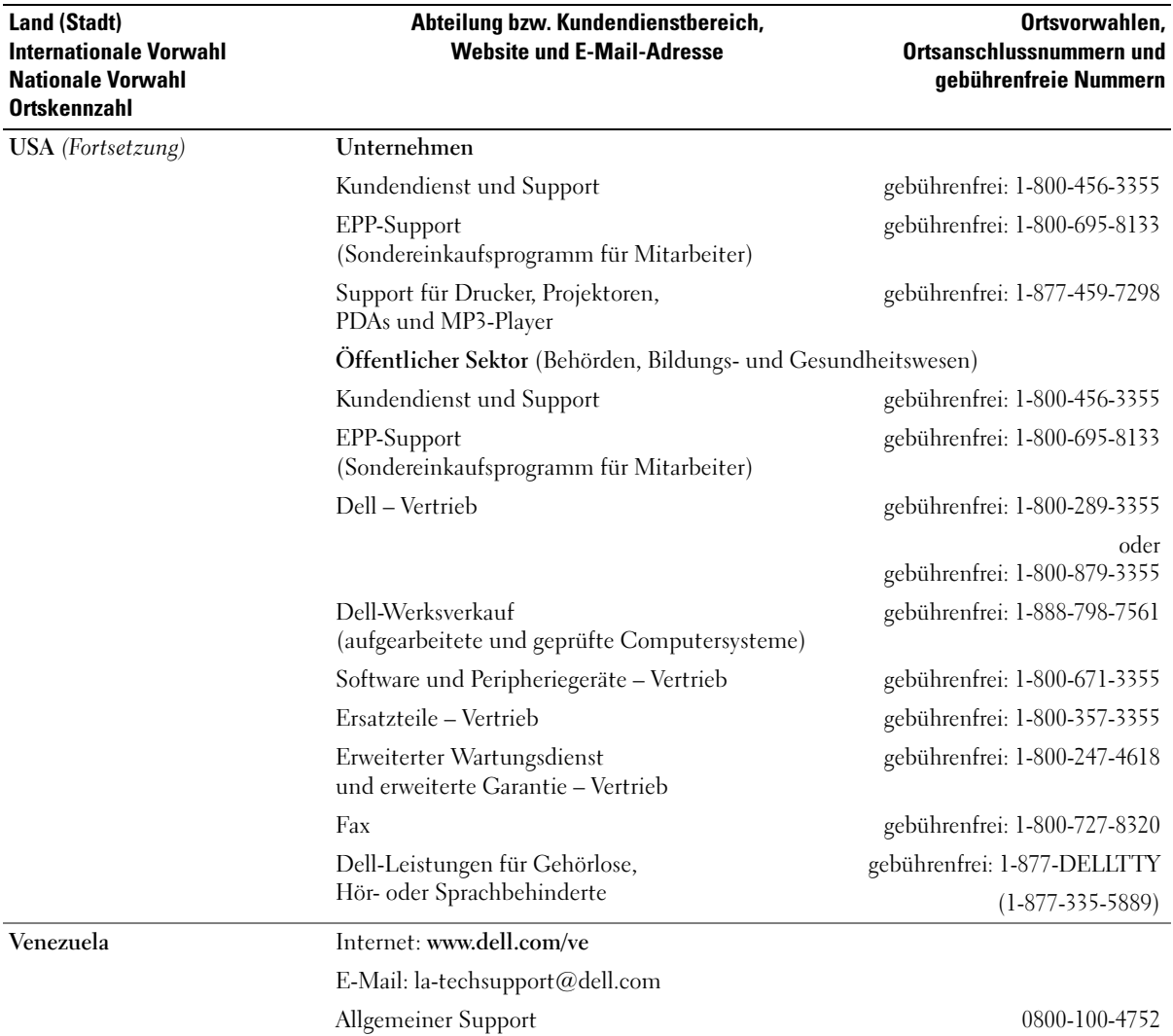

# Glossar

In diesem Abschnitt werden technische Begriffe, Abkürzungen und Akronyme definiert und erläutert, die in der Dokumentation des Systems verwendet werden.

#### A: Ampère

AC: Alternating Current (Wechselstrom)

ACPI: Advanced Configuration and Power Interface. Eine Standardschnittstelle, die dem Betriebssystem eine direkte Konfiguration und Energieverwaltung ermöglicht.

ANSI: American National Standards Institute. Die wichtigste Organisation für die Entwicklung technologischer Standards in den USA.

Anwendung: Software, mit der Sie eine bestimmte Aufgabe oder eine Gruppe von Aufgaben durchführen können. Damit Anwendungen ausgeführt werden können, ist ein Betriebssystem erforderlich.

ASCII: American Standard Code for Information Interchange (Amerikanischer Standardcode für Datenaustausch)

Asset Tag (Systemkennnummer): Ein eindeutiger Code, der dem System üblicherweise vom Systemadministrator zu Sicherheits- und Verwaltungszwecken zugewiesen wird.

Backup: Sicherungskopie eines Programms oder einer Arbeitsdatei. Als Vorsichtsmaßnahme sollten Sie regelmäßig Sicherungskopien des Laufwerks anlegen. Bevor Sie Änderungen an der Systemkonfiguration vornehmen, sollten Sie die wichtigen Startdateien des Betriebssystems sichern.

Bildschirmauflösung: Die Bildschirmauflösung wird durch die Anzahl der horizontalen und vertikalen Bildpunkte ausgedrückt (z. B. 800 × 600 Pixel). Um ein Programm mit einer bestimmten Grafikauflösung wiederzugeben, müssen die entsprechenden Grafiktreiber installiert sein und der Monitor muss die gewünschte Auflösung unterstützen.

BIOS: Basic Input/Output System. Das BIOS des Systems enthält Programme, die in einem Flash-Speicherchip gespeichert sind. Das BIOS steuert die folgenden Funktionen:

- Kommunikation zwischen Prozessor und Peripheriegeräten
- Verschiedene Hilfsfunktionen, wie z. B. Systemmeldungen

Bit: Kleinste Informationseinheit, die vom System verarbeitet wird.

Blade: Ein Modul, bestehend aus Prozessor, Speicher und einem physischen Datenträger. Blade-Module werden in einem Gehäuse installiert, das mit Netzteilen und Lüftern ausgestattet ist.

BMC: Baseboard Management Controller.

BTU: British Thermal Unit (Einheit der Wärmeabgabe)

Bus: Ein Leitungssystem zur Informationsübertragung zwischen den Komponenten eines Systems. Das System besitzt einen Erweiterungsbus, über den der Prozessor mit den Controllern der an das System angeschlossenen Peripheriegeräte direkt Daten austauschen kann. Zusätzlich besitzt das System einen Adressbus und einen Datenbus für den Datenaustausch zwischen Prozessor und RAM-Speicher.

#### C: Celsius

Cache: Ein schneller Speicherbereich, in dem Daten oder Befehle abgelegt werden, um Zugriffszeiten zu verkürzen. Wenn ein Programm von einem physischen Datenträger Daten anfordert, die bereits im Cache gespeichert sind, sorgt das Disk-Cache-Programm dafür, dass diese Daten aus dem RAM und nicht vom physischen Datenträger abgerufen werden.

CD: Compact Disc. In CD-Laufwerken dient eine optische Leseeinheit zum Lesen der Daten von CD-Datenträgern.

cm: Zentimeter

CMOS: Complementary Metal-Oxide Semiconductor (Komplementär-Metalloxid-Halbleiter)

COM*n*: Die Gerätenamen der seriellen Schnittstellen des Systems.

Controller: Ein Chip, der die Übertragung von Daten zwischen Prozessor und Speicher bzw. zwischen Prozessor und einem Peripheriegerät steuert.

Coprozessor: Ein Chip, der den Hauptprozessor des Systems bei bestimmten Arbeitsaufgaben entlastet. Ein mathematischer Coprozessor ist beispielsweise für numerische Aufgaben zuständig.

CPU: Central Processing Unit (Zentrale Recheneinheit). Siehe Prozessor.

Datenspiegelung: Datenredundanztechnik, bei der Daten auf einer Gruppe physischer Datenträger gespeichert werden und Duplikate der Daten zusätzlich auf weiteren Datenträgern gespeichert werden. Datenspiegelung ist eine Softwarefunktion. Siehe auch Guarding, integrierte Datenspiegelung, Striping und RAID.

DC: Direct Current (Gleichstrom)

DDR: Double Data Rate (Verdoppelte Datenrate). Eine Speichertechnologie, durch die der Datendurchsatz von Speichermodulen verdoppelt werden kann.

DHCP: Dynamic Host Configuration Protocol. Verfahren zur automatischen Zuweisung von IP-Adressen.

Diagnose: Detaillierte Systemtests.

Dienstprogramm: Ein Programm zur Verwaltung von Systemressourcen (z. B. Speicher, Festplattenlaufwerke oder Drucker).

DIMM: Dual In-line Memory Module (Speichermodul mit zwei Kontaktanschlussreihen). Siehe auch Speichermodul.

DIN: Deutsches Institut für Normung.

DMA: Direct Memory Access (Direkter Speicherzugriff). Über DMA-Kanäle können bestimmte Datenübertragungen zwischen RAM und Geräten ohne Beteiligung des Systemprozessors ausgeführt werden.

DMI: Desktop Management Interface. DMI ermöglicht die Verwaltung von Software und Hardware des Systems durch Erfassung von Informationen über die Systemkomponenten (z. B. Betriebssystem, Speicher, Peripheriegeräte, Erweiterungskarten und Systemkennnummer).

DNS: Domain Name System. Ein Verfahren zum Übersetzen von Internet-Domänennamen, wie z. B. www.dell.com in IP-Adressen wie 143.166.83.200.

DRAM: Dynamic Random-Access Memory (Dynamischer Speicher mit wahlfreiem Zugriff). Der RAM-Speicher eines Systems besteht normalerweise nur aus DRAM-Chips.

DVD: Digital Versatile Disc

E/A: Ein-/Ausgabe. Eine Tastatur ist ein Eingabegerät und ein Monitor ein Ausgabegerät. Technisch wird zwischen E/A-Operationen und Rechenoperationen unterschieden.

ECC: Error Checking and Correction (Fehlerüberprüfung und Korrektur)

EEPROM: Electronically Erasable Programmable Read-Only Memory (elektronisch lösch- und programmierbarer Festwertspeicher)

EMC: Electromagnetic Compatibility (Elektromagnetische Verträglichkeit, EMV)

EMI: Elektromagnetische Störungen

EMM: Enclosure Management Module (Gehäuseverwaltungsmodul)

ERA: Embedded Remote Access (Integrierter Fernzugriff). ERA ermöglicht Remote- oder Out-of-Band-Zugriff auf Netzwerkserver über Remote-Access-Controller.

Erweiterungsbus: Das System besitzt einen Erweiterungsbus, über den der Prozessor direkt mit den Controllern der Peripheriegeräte (wie z. B. NICs) Daten austauschen kann.

Erweiterungskarte: Eine Steckkarte wie z. B. eine Netzwerk- oder eine SCSI-Karte, die in einen Erweiterungssteckplatz auf der Systemplatine eingebaut wird. Durch den Einbau von Erweiterungskarten kann das System gezielt um spezielle Funktionen erweitert werden, zum Beispiel zum Anschluss besonderer Peripheriegeräte.

Erweiterungskartensteckplatz: Ein Anschluss auf der Systemplatine oder eine spezielle Riserkarte zum Einbau von Erweiterungskarten.

ESE: Elektrostatische Entladung

ESM: Embedded Server Management (Integrierte Serververwaltung)

F: Fahrenheit

FAT: File Allocation Table (Dateizuordnungstabelle). Die von MS-DOS verwendete Dateisystemstruktur zur Verwaltung und Steuerung der Datenspeicherung. Microsoft® Windows®-Betriebssysteme können wahlweise eine FAT-Dateisystemstruktur verwenden.

Flash-Speicher: Spezielle EEPROM-Chips, die mittels eines auf Diskette befindlichen Dienstprogramms neu programmiert werden können, ohne dafür aus dem System ausgebaut werden zu müssen. Normale EEPROM-Chips können nur mit Hilfe spezieller Geräte neu beschrieben werden.

Formatieren: Vorgang, bei dem auf einem physischen Datenträger oder einer Diskette eine Struktur zum Speichern von Daten vorbereitet wird. Durch das Formatieren werden alle auf dem jeweiligen Datenträger befindlichen Daten gelöscht.

FSB: Frontside-Bus. Der FSB ist der Datenpfad und die physische Schnittstelle zwischen Prozessor und Hauptspeicher (RAM).

ft: Feet (Fuß, Längenmaß)

FTP: File Transfer Protocol (Dateiübertragungsprotokoll)

G: Einheit der Erdbeschleunigung

g: Gramm

Gb: Gigabit; 1024 Megabit oder 1 073 741 824 Bit.

GB: Gigabyte (1024 Megabyte oder 1 073 741 824 Byte). Bei der Kapazitätsangabe für Festplattenlaufwerke steht 1 GB normalerweise für 1 000 000 000 Byte.

Gerätetreiber: Ein Programm, über das die Kommunikation des Betriebssystems oder eines anderen Programms mit einem Peripheriegerät gesteuert wird. Einige Gerätetreiber – z. B. Netzwerktreiber – müssen über die Datei config.sys oder als speicherresidente Programme (normalerweise über die Datei autoexec.bat) geladen werden. Andere Treiber müssen jeweils bei Aufruf des Programms geladen werden, für das sie entwickelt wurden.

Geschützter Modus: In diesem Betriebsmodus können Betriebssysteme Folgendes implementieren:

- Speicheradressbereich von 16 MB bis 4 GB
- Multitasking
- Virtueller Speicher: Ein Verfahren, um den adressierbaren Speicherbereich durch Verwendung des physischen Datenträgers zu vergrößern

Die 32-Bit-Betriebssysteme Windows 2000 und UNIX*®* werden im geschützten Modus ausgeführt. MS-DOS kann nicht im geschützten Modus ausgeführt werden.

Grafikadapter: die Elektronik, die in Verbindung mit dem Monitor für die Bilddarstellung sorgt. Grafikadapter können in die Systemplatine integriert sein. Es kann sich aber auch um eine Erweiterungskarte handeln, die in einem Erweiterungssteckplatz eingebaut ist.

Grafikmodus: Darstellungsmodus, der durch x horizontale Bildpunkte mal y vertikale Bildpunkte mal z Farben definiert wird.

Grafikspeicher: Die meisten VGA- und SVGA-Grafikkarten besitzen eigene Speicherchips zusätzlich zum RAM-Speicher des Systems. Die Größe des installierten Grafikspeichers beeinflusst die Anzahl der Farben, die ein Programm anzeigen kann (dies ist jedoch auch von den Grafiktreibern und vom Monitor abhängig).

Grafiktreiber: Ein Treiber, mit dem Grafikmodus-Anwendungsprogramme und Betriebssysteme mit einer bestimmten Auflösung und Farbenzahl dargestellt werden können. Grafiktreiber müssen in der Regel auf die im System installierte Grafikkarte abgestimmt sein.

Gruppe: Im Zusammenhang mit DMI ist mit einer Gruppe eine Datenstruktur gemeint, die Informationen und Attribute zu einer Komponente definiert.

Guarding: Datenredundanztechnik, bei der Daten auf einer Gruppe physikalischer Datenträger gespeichert werden und auf einem weiteren physischen Datenträger Paritätsdaten gespeichert werden. Siehe auch Datenspiegelung, Striping und RAID.

h: Hexadezimal. Ein Zahlensystem mit der Basis 16, oft verwendet beim Programmieren zum Identifizieren von Adressen im RAM-Speicher des Systems und E/A-Speicheradressen von Geräten. Im Text werden Hexadezimalzahlen oft durch ein nachfolgendes h gekennzeichnet.

Headless-System: Ein System oder ein Gerät, das ohne Tastatur, Maus oder Monitor betrieben werden kann. Normalerweise werden Headless-Systeme über ein Netzwerk mit Hilfe eines Webbrowsers verwaltet.

Host-Adapter: Ein Host-Adapter vermittelt die Kommunikation zwischen dem Systembus und dem Controller eines Peripheriegeräts. (Laufwerkcontroller-Subsysteme sind mit integriertem Host-Adapter ausgestattet.) Um einen SCSI-Erweiterungsbus im System zu installieren, muss der entsprechende Host-Adapter installiert oder angeschlossen werden.

Hot-plug-fähig: Systemkomponenten oder angeschlossene Geräte mit dieser Eigenschaft lassen sich entfernen, ohne dass das System ausgeschaltet werden muss. Doch selbst wenn eine Komponente "hot-plug-fähig" ist, sollte sie niemals entfernt werden, solange sie im Datenzugriff steht. Weitere Informationen finden Sie in der Dokumentation zu der spezifische Komponente oder zum Gerät.

Hz: Hertz

ID: Identifikation

IDE: Integrated Drive Electronics. Standardschnittstelle zwischen Systemplatine und Massenspeichergeräten.

Integrierte Spiegelung: Ermöglicht gleichzeitige physikalische Datenspiegelung für zwei Laufwerke. Die integrierte Datenspiegelungsfunktion wird von der Systemhardware bereitgestellt. Siehe auch Datenspiegelung.

Interner Prozessorcache: Befehls- und Datencache, der in den Prozessor integriert ist.

IP: Internet Protocol (Internet-Protokoll)

IPX: Internet Package Exchange (ein Netzwerk-Übertragungsprotokoll)

IRQ: Interrupt Request (Unterbrechungsanforderung). Vor dem Senden bzw. Empfangen von Daten durch ein Peripheriegerät wird ein Signal über eine IRQ-Leitung zum Prozessor geleitet. Jeder Peripherieverbindung muss eine IRQ-Nummer zugewiesen werden. Zwei Geräte können sich die gleiche IRQ-Zuweisung teilen, sie aber nicht gleichzeitig nutzen.

Jumper: Hierbei handelt es sich um kleine Blöcke mit mindestens zwei Kontaktstiften auf einer Platine. Auf die Pins lassen sich Kunststoffstege aufsetzen, die innen elektrisch leitend sind. Dadurch wird eine elektrische Verbindung und ein zugehöriger Schaltzustand auf der Leiterplatte hergestellt.

K: Kilo (1000)

KB: Kilobyte (1024 Byte)

KB/s: Kilobyte pro Sekunde

kbit: Kilobit (1024 Bit)

kbit/s: Kilobit pro Sekunde

kg: Kilogramm (1 000 Gramm)

kHz: Kilohertz

KMM: Keyboard/Monitor/Mouse (Tastatur/Bildschirm/ Maus)

Komponente: Im Zusammenhang mit DMI werden DMI-kompatible Betriebssysteme, Computersysteme, Erweiterungskarten und Peripheriegeräte als Komponenten bezeichnet. Jede Komponente besteht aus Gruppen und Attributen, die für diese Komponente als relevant definiert werden.

Konventioneller Speicher: Die ersten 640 KB des RAM. Konventioneller Speicher befindet sich in allen Systemen. MS-DOS®-Programme können nur im konventionellen Speicher ausgeführt werden, wenn sie nicht speziell programmiert wurden.

KVM: Keyboard/Video/Mouse (Tastatur/Bildschirm/ Maus). Mit einem KVM-Umschalter lassen sich mehrere Systeme mit nur einem Bildschirm, einer Tastatur und einer Maus betreiben.

LAN: Local Area Network (lokales Netzwerk). Ein LAN ist normalerweise auf das gleiche oder einige benachbarte Gebäude beschränkt, wobei alle Geräte in einem Netzwerk durch Verkabelung fest miteinander verbunden sind.

lb: US-Pfund (454 Gramm)

LCD: Liquid Crystal Display (Flüssigkristallanzeige)

LED: Light-Emitting Diode (Leuchtdiode). Ein elektronisches Bauteil, das leuchtet, wenn es von elektrischem Strom durchflossen wird.

Linux: Eine UNIX-ähnliches Betriebssystem, das auf verschiedenen Hardwaresystemen ausgeführt werden kann. Linux ist Open-Source-Software, die kostenlos erhältlich ist. Eine vollständige Distribution von Linux mit technischem Support und Schulung ist jedoch nur gegen eine Gebühr von Anbietern wie z. B. Red Hat Software erhältlich.

Local Bus: Für ein System mit Local Bus-Erweiterungsfähigkeit können bestimmte Peripheriegeräte wie z. B. die Grafikkarte so ausgelegt werden, dass sie wesentlich schneller arbeiten als mit einem herkömmlichen Erweiterungsbus (siehe auch Bus).

LVD: Low Voltage Differential (Niederspannungsdifferential)

m: Meter

mA: Milliampere

MAC-Adresse: Media Access Control-Adresse. Die eindeutige Hardwarekennung des Systems in einem Netzwerk.

mAh: Milliamperestunden

MB: Megabyte (1 048 576 Byte). Bei der Kapazitätsangabe für Festplattenlaufwerke steht 1 MB normalerweise für 1 000 000 Byte.

MB/s: Megabyte pro Sekunde

Mbit: Megabit (1 048 576 Bit)

Mbit/s: Megabit pro Sekunde

MBR: Master Boot Record

MHz: Megahertz

mm: Millimeter

ms: Millisekunden

MS-DOS®: Microsoft Disk Operating System

NAS: Network Attached Storage (Netzwerkverbundener Speicher). NAS ist eines der Konzepte zur Implementierung von freigegebenem Speicher in einem Netzwerk. NAS-Systeme verfügen über eigene Betriebssysteme, integrierte Hardware und Software, die für bestimmte Speicheranforderungen optimiert sind.

NIC: Network Interface Controller (Netzwerkcontroller). Integrierter Netzwerkcontroller oder Erweiterungskarte, über die eine Verbindung zu einem Netzwerk (z. B. LAN) herstellt werden kann.

NMI: Nonmaskable Interrupt. Ein NMI wird bei Hardwarefehlern von einem Gerät an den Prozessor gesendet.

ns: Nanosekunde

NTFS: NT File System. Optionales Dateisystem beim Betriebssystem Windows 2000.

NVRAM: Nonvolatile Random Access Memory. Speicher, dessen Inhalt beim Abschalten des Systems nicht verloren geht. NVRAM wird benutzt, um das Datum, die Uhrzeit und die Systemkonfigurationsdaten zu speichern.

Parität: Redundante Information, die einem Block von Informationen zugeordnet ist.

Partition: Ein physischer Datenträger kann in mehrere physische Bereiche – so genannte Partitionen – aufgeteilt werden Dazu dient z. B. der Befehl fdisk. Auf jeder Partition können mehrere logische Laufwerke eingerichtet werden. Jedes logische Laufwerk muss mit dem Befehl format formatiert werden.

PCI: Peripheral Component Interconnect. Ein Standard für die Local Bus-Implementierung.

PDU: Power Distribution Unit (Stromverteiler). Eine PDU ist eine Stromquelle mit mehreren Stromausgängen, die Server und Speichersysteme in einem Rack mit Strom versorgt.

Peripheriegerät: Ein internes oder externes Gerät (z. B. ein Diskettenlaufwerk oder eine Tastatur), das mit dem System verbunden ist.

PGA: Pin Grid Array. Eine Prozessorsockel, der den Ausbau des Prozessor-Chips erlaubt. Physischer Datenträger: Ein Festplattenlaufwerk, das in einem RAID-Speichergehäuse installiert ist.

Pixel: Einzelner Punkt auf einem Bildschirm. Pixel werden in Zeilen und Spalten zu ganzen Bildern zusammengestellt. Die Grafikauflösung wird durch die Anzahl der horizontalen und vertikalen Bildpunkte ausgedrückt (z. B. " $640 \times 480$  Pixel").

POST: Power-On Self-Test (Einschaltselbsttest). Nach dem Einschalten des Systems wird zuerst ein POST durchgeführt, der Systemkomponenten wie RAM und physische Datenträger testet, bevor das Betriebssystem geladen wird.

Prozessor: Der primäre Rechenchip im Innern des Systems, der die Auswertung und Ausführung von arithmetischen und logischen Funktionen steuert. Wenn Software für einen bestimmten Prozessortyp geschrieben wurde, muss sie normalerweise umgeschrieben werden, wenn sie mit anderen Prozessortypen funktionieren soll. CPU ist ein Synonym für Prozessor.

PS/2: Personal System/2.

Pufferbatterie: Eine Knopfzellenbatterie, die bei ausgeschaltetem System die erforderliche Stromversorgung aufrechterhält, um Systemkonfigurationsdaten und Datum und Uhrzeit zu speichern.

PXE: Preboot eXecution Environment. Eine Möglichkeit zum Starten von Systemen über ein LAN (ohne physischen Datenträger oder startfähige Diskette).

RAC: Remote Access Controller (Fernzugriffscontroller)

RAID: Redundant Array of Independent Disks. Eine Datenredundanztechnik. Zu den gebräuchlichen RAID-Implementierungen zählen RAID 0, RAID 1, RAID 5, RAID 10 und RAID 50. Siehe auch Guarding, Datenspiegelung und Striping.

RAID-Array: Eine Gruppe von Speicherlaufwerken, die unter einer RAID-Lösung verwaltet werden. Der RAID-Array umfasst alle an den RAID-Controller angeschlossenen Laufwerke, einschließlich derjenigen, die in einem unterstützten Speichergehäuse untergebracht sind.

RAID-Gehäuse: Ein Speichergehäuse, das eine RAID-Konfiguration über eine modulare Controllereinheit unterstützt.

RAM: Random Access Memory. Der primäre und temporäre Speicher des Systems für Programminstruktionen und Daten. Beim Ausschalten des Systems gehen alle im RAM abgelegten Daten und Befehle verloren.

RAS: Remote Access Service. Dieser Dienst ermöglicht Anwendern des Betriebssystems Windows vom System aus über ein Modem den Remote-Zugriff auf ein Netzwerk.

Readme-Datei: Eine Textdatei (meistens im Lieferumfang von Software oder Hardware enthalten), die ergänzende oder aktualisierte Informationen zur Dokumentation des Produkts enthält.

ROM: Read-Only Memory (Festwertspeicher). Einige der für den Einsatz des Systems wesentlichen Programme befinden sich im ROM. Der Inhalt eines ROM-Chips geht auch nach Ausschalten des Systems nicht verloren. Beispiele für ROM-Code schließen das Programm ein, das die Startroutine des Systems und den POST einleitet.

ROMB: RAID on Motherboard (auf der Systemplatine integriertes RAID)

RTC: Real Time Clock (integrierte Systemuhr)

s: Sekunde

Schreibgeschützte Datei: Eine schreibgeschützte Datei kann weder bearbeitet noch gelöscht werden.

SCSI: Small Computer System Interface. Eine E/A-Busschnittstelle mit höheren Datenübertragungsraten als bei herkömmlichen Schnittstellen.

SDRAM: Synchronous Dynamic Random Access Memory (Synchroner dynamischer Direktzugriffsspeicher)

Serielle Schnittstelle: E/A-Schnittstelle, die meistens dazu verwendet wird, ein Modem an ein System anzuschließen. Die serielle Schnittstelle ist normalerweise an ihrer 9-poligen Buchse zu erkennen.

Service-Kennnummer: Ein Strichcodeaufkleber am System. Der Code dient bei Kundendienstanfragen zur Identifizierung des Systems.

Signaltoncode: Eine Diagnosemeldung in Form eines Signaltonmusters, das über den Lautsprecher des Systems ausgegeben wird. Ein Signalton, gefolgt von einem zweiten Signalton und dann einer Folge von drei Signaltönen, ist z. B. der Signaltoncode 1-1-3.

Simple Disk Volume: Die Menge an freiem Speicherplatz auf einem einzelnen dynamischen physischen Datenträger.

SMART: Self-Monitoring Analysis and Reporting Technology. Technologie, mit der physische Datenträger Fehler und Ausfälle an das System-BIOS melden können, das dann eine entsprechende Fehlermeldung auf dem Bildschirm anzeigt.

SMP: Symmetrisches Multiprocessing. SMP ist ein Verfahren, bei dem mindestens zwei Prozessoren mit hoher Datenrate miteinander verbunden sind und von einem Betriebssystem gesteuert werden. Dabei hat jeder Prozessor gleichen Zugriff auf E/A-Geräte.

SNMP: Simple Network Management Protocol. SNMP ist eine Industriestandardschnittstelle, mit der Netzwerkadministratoren Workstations im Fernzugriff überwachen und verwalten können.

Spanning: Durch Spanning oder Verketten von Datenträgern lässt sich nicht zugeordneter Speicherplatz von mehreren Datenträgern zu einem logischen Datenträger zusammenfassen; dadurch werden der verfügbare Speicherplatz und die Laufwerkbuchstaben effizienter genutzt.

Speicher: Ein Bereich, in dem grundlegende Systemdaten gespeichert werden. Ein System kann verschiedene Speicherarten enthalten, z. B. integrierter Speicher (ROM und RAM) sowie Speichererweiterungsmodule (DIMMs).

Speicheradresse: Eine bestimmte Adresse im RAM des Systems, die als hexadezimale Zahl angegeben wird.

Speichermodul: Eine kleine Platine mit DRAM-Chips, die auf die Systemplatine aufgesteckt wird.

Startfähige Diskette: Eine Diskette, mit der Sie das System starten können, wenn ein Start vom physischen Datenträger nicht möglich ist.

Startroutine: Ein Programm, das beim Starten des Systems den gesamten Speicher löscht, Geräte initialisiert und das Betriebssystem lädt. Solange das Betriebssystem reagiert, können Sie das System durch Drücken der Tastenkombination <Strg><Alt><Entf> neu starten (auch Warmstart genannt). Anderenfalls müssen Sie durch Drücken der Reset-Taste bzw. durch Ausund erneutes Einschalten das System neu starten.

Striping: Beim Festplatten-Striping werden Daten auf Teilbereichen von mindestens drei Festplatten eines Array geschrieben. Jeder "Stripe" verwendet dabei die gleiche Menge an Speicherplatz auf den einzelnen Festplatten. Ein virtuelles Laufwerk kann verschiedene Stripes auf derselben Anordnung von Array-Laufwerken verwenden. Siehe auch Guarding, Datenspiegelung und RAID.

SVGA: Super Video Graphics Array. VGA und SVGA sind Standards für Grafikkarten, die sich im Vergleich zu früheren Standards durch höhere Auflösungen und größere Farbtiefe auszeichnen.

system.ini-Datei: Startdatei für das Betriebssystem Windows. Beim Starten von Windows wird zuerst die Datei system.ini gelesen, um die verschiedenen Optionen für die Windows-Betriebsumgebung festzulegen. In der Datei system.ini ist unter anderem festgelegt, welche Bildschirm-, Maus- und Tastaturtreiber für Windows installiert sind.

Systemdiskette: Siehe Startfähige Diskette.

Systemkonfigurationsdaten: Im Speicher abgelegte Daten, die dem System mitteilen, welche Hardware installiert ist und wie das System für den Betrieb konfiguriert sein sollte.

Systemplatine: Diese Hauptplatine enthält in der Regel den Großteil der integrierten Systemkomponenten, z. B. den Prozessor, RAM, Controller für Peripheriegeräte und verschiedene ROM-Chips.

System-Setup-Programm: Ein BIOS-basiertes Programm, mit dem die Hardware des Systems konfiguriert und der Systembetrieb an die eigenen Bedürfnisse angepasst werden kann. Zum Beispiel können Einstellungen zur Energieverwaltung und Kennwörter festgelegt werden. Da das System-Setup-Programm im NVRAM gespeichert ist, bleiben alle Einstellungen unverändert, bis sie erneut geändert werden.

Systemspeicher: Siehe RAM.

Systemsteuerung: Der Teil des Systems, der die Anzeigen und Bedienelemente enthält, z. B. den Netzschalter und die Betriebsanzeige.

Tastenkombination: Ein Befehl, für den mehrere Tasten gleichzeitig gedrückt werden müssen (beispielsweise <Strg><Alt><Entf>).

TCP/IP: Transmission Control Protocol / Internet Protocol

Terminierung: Bestimmte Geräte (wie z. B. das letzte Gerät am Ende eines SCSI-Kabels) müssen mit einem Abschlusswiderstand versehen werden, um Reflexionen und Störsignale im Kabel zu verhindern. Wenn solche Geräte in Reihe geschaltet werden, muss die Terminierung an diesen Geräten möglicherweise aktiviert bzw. deaktiviert werden, indem Jumper oder Schalterstellungen an den Geräten bzw. die Einstellungen in der Konfigurationssoftware der Geräte geändert werden.

U/min: Umdrehungen pro Minute

Umgebungstemperatur: Temperatur in dem Bereich oder Raum, in dem sich das System befindet.

UNIX: UNiplexed Information and Computing System. UNIX, der Vorläufer von Linux, ist ein Betriebssystem, das in der Programmiersprache C geschrieben wurde.

Uplink-Schnittstelle: Eine Schnittstelle bei einem Netzwerk-Hub oder -Switch, über die weitere Hubs oder Switches ohne Cross-Over-Kabel angeschlossen werden können.

USB: Universal Serial Bus. An USB-Anschlüsse können USB-kompatible Geräte, wie z. B. Mäuse und Tastaturen angeschlossen werden. USB-Geräte können während des Systembetriebs angeschlossen und getrennt werden.

USV: Unterbrechungsfreie Stromversorgung. Ein akkubetriebenes Gerät, das bei Stromausfall automatisch die Stromversorgung des Systems übernimmt.

UTP: Unshielded Twisted Pair (Nicht abgeschirmtes Kabel mit verdrillten Adern). Eine Kabeltyp zum Verbinden von Geräten mit einem Telefonanschluss.

V: Volt

VAC: Volt Alternating Current (Volt Wechselstrom)

VDC: Volt Direct Current (Volt Gleichstrom)

Verzeichnis: Mit Hilfe von Verzeichnissen (Ordnern) können Dateien auf einer Festplatte in einer hierarchischen Struktur (ähnlich der eines umgekehrten Baumes) organisiert werden. Jedes Laufwerk verfügt über ein Stammverzeichnis. Weitere Verzeichnisse, die innerhalb des Stammverzeichnisses liegen, werden Unterverzeichnisse genannt. Auch Unterverzeichnisse können weitere Verzeichnisse enthalten.

VGA: Video Graphics Array. VGA und SVGA sind Standards für Grafikkarten, die sich im Vergleich zu früheren Standards durch höhere Auflösungen und größere Farbtiefe auszeichnen.

W: Watt

Wh: Wattstunde

win.ini-Datei: Eine Startdatei für das Betriebssystem Windows. Bei Aufruf des Windows-Betriebssystems wird die Datei win.ini gelesen, um die verschiedenen Optionen für die Windows-Betriebsumgebung festzulegen. In der Datei win.ini gibt es normalerweise auch Abschnitte, die optionale Einstellungen für auf dem Laufwerk installierte Windows-Anwendungsprogramme festlegen.

Windows 2000: Ein integriertes und vollständiges Microsoft Windows-Betriebssystem, das MS-DOS nicht benötigt und erweiterte Betriebssystemleistung, verbesserte Benutzerfreundlichkeit, erweiterte Workgroup-Funktionen und vereinfachte Dateiverwaltung und Browsing bietet.

Windows Powered: Ein Windows-Betriebssystem, das für die Verwendung bei NAS-Systemen entwickelt wurde. Bei NAS-Systemen hat das Windows Powered-Betriebssystem die Aufgabe eines Dateidienstes für Netzwerkclients.

Windows Server 2003: Eine Reihe von Microsoft Software-Technologien, die eine Softwareintegration mit Hilfe von XML-Webdiensten ermöglichen. XML-Webdienste sind kleine, wiederverwendbare Anwendungen, die in der Sprache XML geschrieben wurden und mit denen Daten auch zwischen Quellen ausgetauscht werden können, zwischen denen sonst keine Verbindung besteht.

XML: Extensible Markup Language. XML ist eine Beschreibungssprache, mit der systemübergreifende Datenformate erstellt werden können. Das Format und die Daten können im WWW, in Intranets und auf andere Weise gemeinsam mit anderen Benutzern verwendet werden.

ZIF: Zero Insertion Force (Einbau ohne Kraftaufwand)

# Index

# A

Anzeigen des vorderen Bedienfelds [LED-Anzeigen, 12](#page-11-0)

## B

Bedienfeld [Ein-/Ausbau, 73](#page-72-0) [Benötigte Werkzeuge, 63](#page-62-0) Beschädigte Gehäuse [Fehlerbehebung, 80](#page-79-0)

## D

Datenträgergruppe [Defragmentieren, 46](#page-45-0) [Info, 35](#page-34-0) Dell [Kontaktaufnahme, 90](#page-89-0)

# E

[ECC-Fehler, 85](#page-84-0) externe Verbindungen [Fehlerbehebung, 79](#page-78-0)

#### F

[Fehlerbehebung, 79](#page-78-1) [Beschädigtes System, 80](#page-79-0) [externe Verbindungen, 79](#page-78-0) [Feuchtigkeit im Gehäuse, 80](#page-79-1) [Gehäuseverbindung, 84](#page-83-0) [Lüfter, 82](#page-81-0) [Netzteile, 81](#page-80-0) [Physischer Datenträger, 83](#page-82-0) [Startvorgang, 79](#page-78-2) [Systemkühlung, 82](#page-81-1) [Firmware, 60](#page-59-0) Frontverkleidung [Anzeigen, 10](#page-9-0) [Entfernen und installieren, 63](#page-62-1)

# G

[Garantie, 9](#page-8-0) Gehäuseverbindung [Fehlerbehebung, 84](#page-83-0)

[Gehäuseverwaltungsmodul](#page-13-0)  (EMM), 14

#### H

[Host-Bus-Adapter, 56](#page-55-0)

# K

[Konsistenzprüfung, 43](#page-42-0) [Kontaktaufnahme](#page-89-0)  mit Dell, 90

# L

[Lockdown-Bedingungen, 84](#page-83-1) Lüfter [Fehlerbehebung, 82](#page-81-0) [Merkmale, 19](#page-18-0)

## M

[MD Storage Manager, 8](#page-7-0) Mittelplatine [Entfernen und installieren, 75](#page-74-0)

## N

Netzteil [Anzeigen, 20](#page-19-0) [Ein-/Ausbau, 71](#page-70-0) [Fehlerbehebung, 81](#page-80-0) [Merkmale, 19](#page-18-0)

# P

Physischer Datenträger [Entfernen, 65](#page-64-0) [Fehlerbehebung, 83](#page-82-0) [Info, 35](#page-34-1) [Installation, 66](#page-65-0) [Konsistenzprüfung, 43](#page-42-0) [Modus, Status, 36](#page-35-0)

#### R

RAID-Controllermodul [Anzeigen, 84](#page-83-2) [Auswechseln/Entfernen, 58](#page-57-0) [Failover-Modi, 59](#page-58-0) [Installieren und entfernen, 68](#page-67-0) [Status, 85](#page-84-1) Redundanz [Konsistenzprüfung, 43](#page-42-0) [Rufnummern, 90](#page-89-0)

# S

Schwerwiegende Controllerfehler [Fehler, 84](#page-83-1) [Sicherheit, 79](#page-78-1) Speichergehäuse [Merkmale, 7](#page-6-0) [ungültig, 84](#page-83-2)

Speicherverwaltungs-[Software – Siehe MD](#page-7-1)  Storage Manager [Speicherverwaltungs](#page-7-2)station, 8 Support [Kontaktaufnahme mit Dell, 90](#page-89-0) Systemkühlung [Fehlerbehebung, 82](#page-81-1)

## T

[Telefonnummern, 90](#page-89-0) [Temperatur](#page-17-0)[schwellwerte, 18,](#page-17-0) [60](#page-59-1)

## U

Überprüfung von [Speichermedien, 43](#page-42-1) Umstellung der [Segmentgröße, 45](#page-44-0)

## V

Verkabelung [Host, 56-](#page-55-1)[58](#page-57-1) [Speichergehäuse, 22-](#page-21-0)[29](#page-28-0) Virtueller Datenträger [Info, 35](#page-34-2) [Initialisieren, 42](#page-41-0) [Migration, 47](#page-46-0) [Wiederherstellung, 54](#page-53-0)